# **VEILEDER FOR EXTRANET**

**Revidert 07.2017**

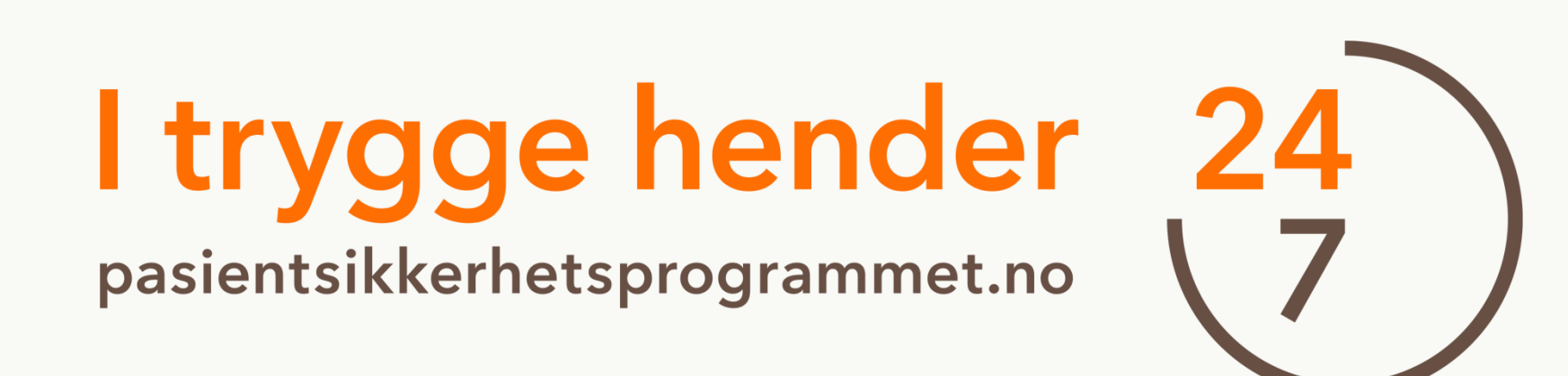

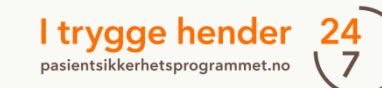

# Innholdsfortegnelse

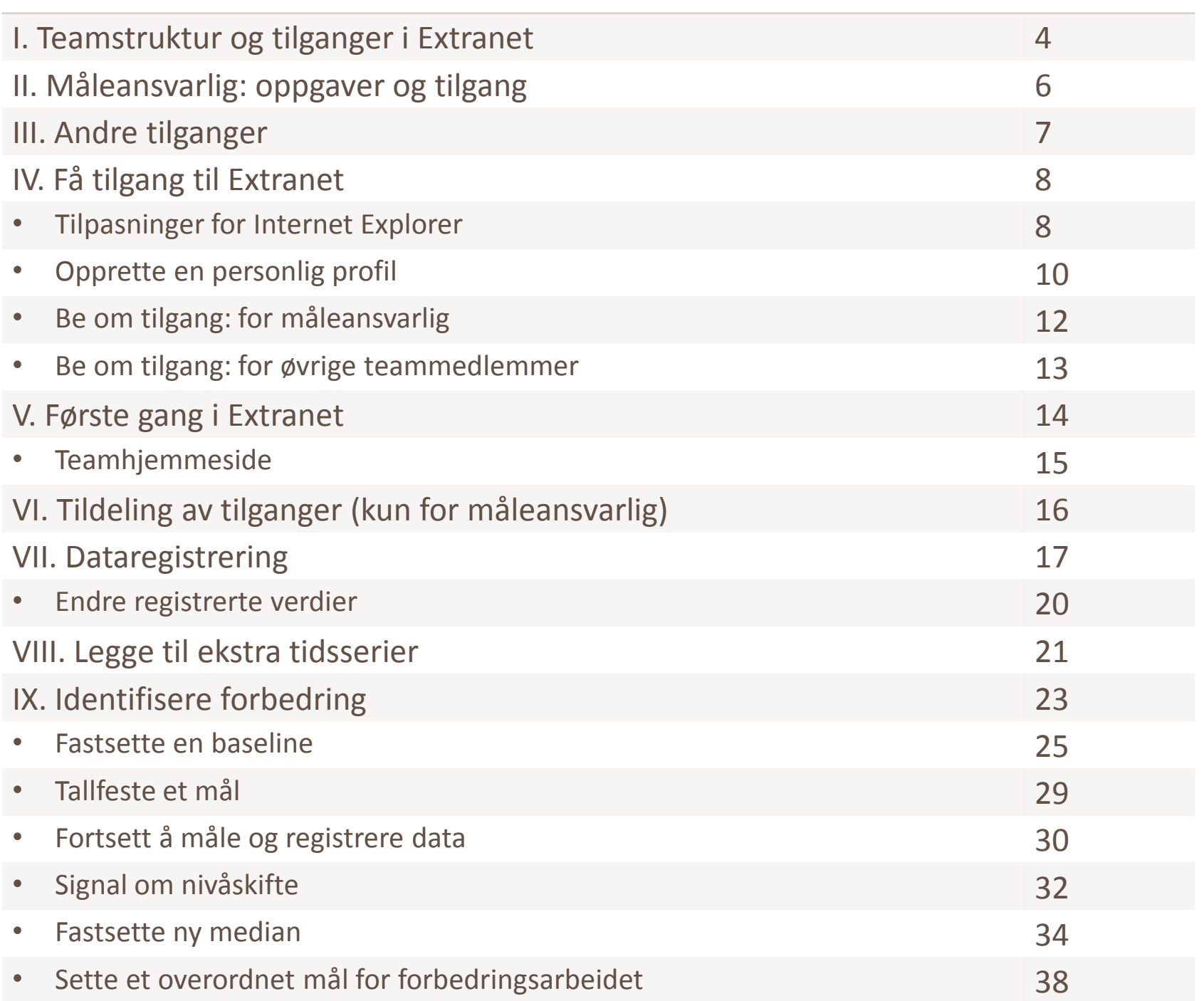

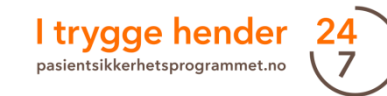

### Innholdsfortegnelse

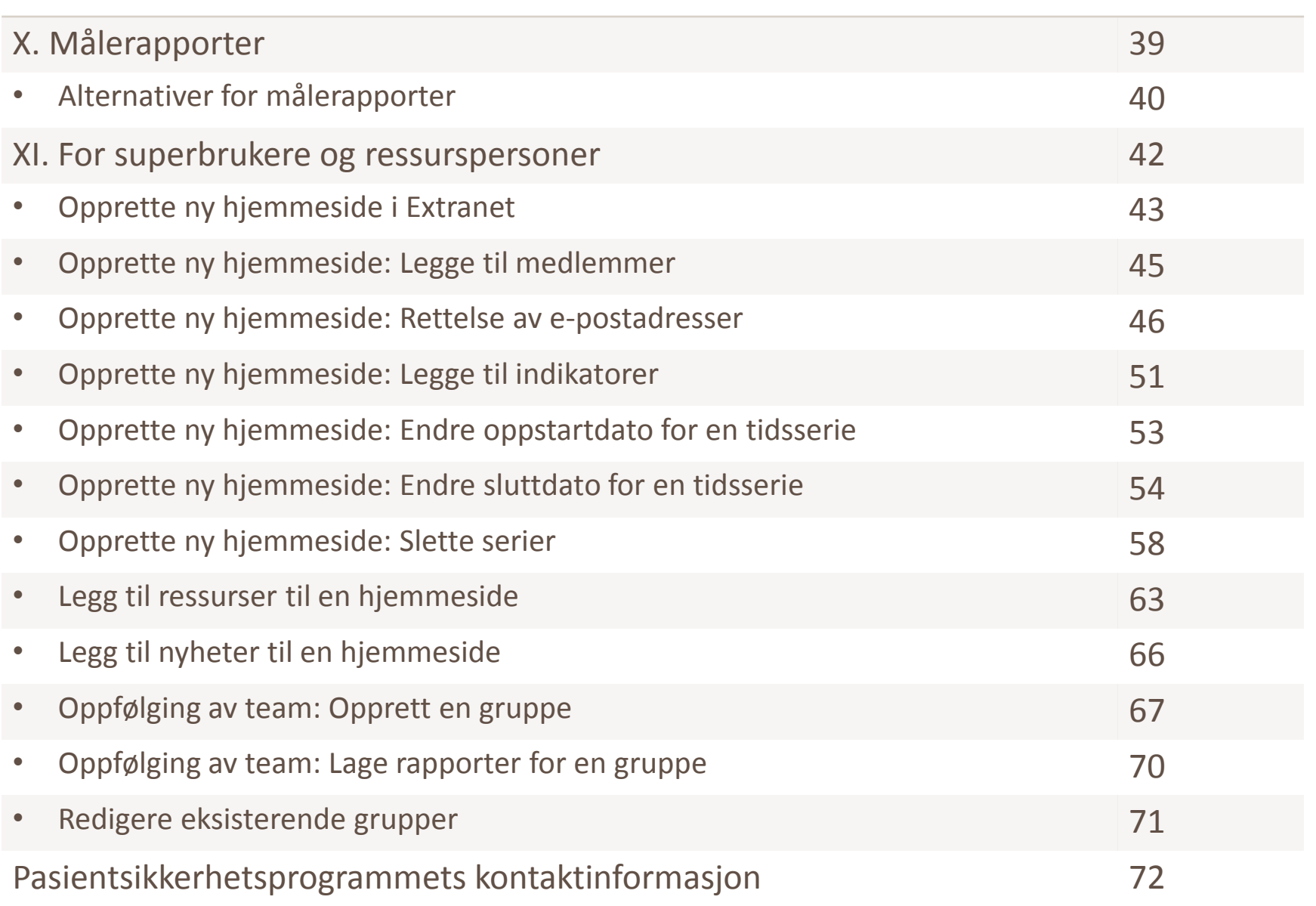

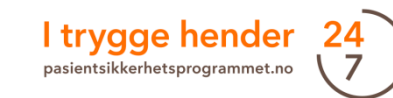

### I. Teamstruktur og tilganger i Extranet

- Forbedringsarbeid skjer på lavest mulig **enhetsnivå**. En enhet er der en gruppe medarbeidere jobber som team til daglig og kan forbedre deres egne arbeidsprosesser. En enhet er vanligvis en sengepost på et sykehus eller en fløy på et sykehjem.
- For å lykkes med forbedringsarbeid er det avgjørende at teamet i enheten **måler sin egen fremgang over tid**. Dette er grunnen til at målingene også må gjøres på enhetsnivå.
- Vellykkede team har til felles at de **måler kontinuerlig** og at teamet har en veldefinert **struktur** og at hvert teammedlem **kjenner sitt ansvarsområde**.
- Extranet er en **rettighetsbasert database**. Dette betyr at man får ulik type tilgang, også kalt roller, avhengig av hvilke oppgaver man har ansvar for i teamet.

# I. Teamstruktur og tilganger i Extranet oversikt

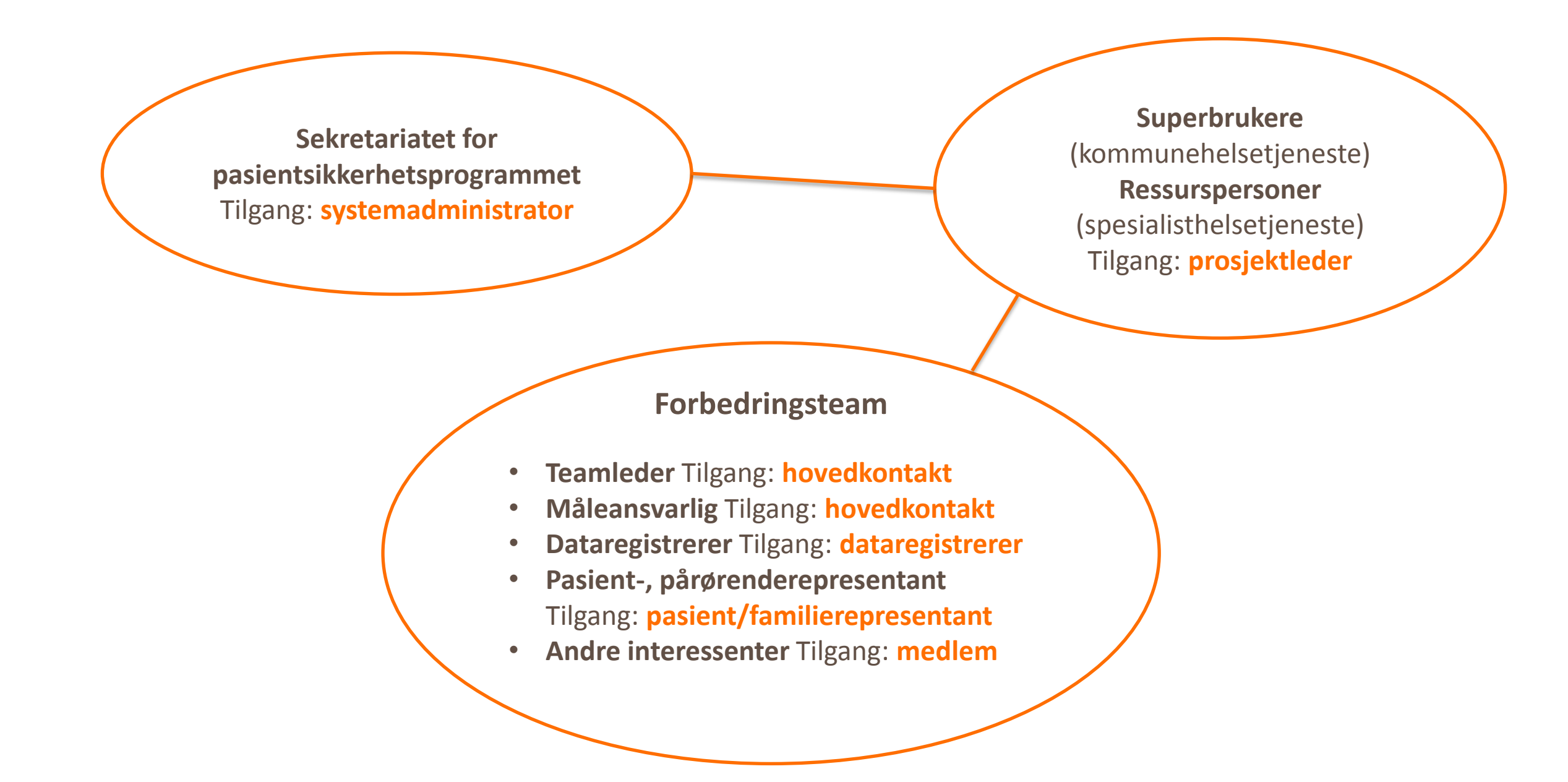

I trygge hender 24

### II. Måleansvarlig: oppgaver og tilgang

#### **Måleansvarlig**

Måleansvarlig har et overordnet ansvar for at målingene gjennomføres og brukes til forbedring. Dette innebærer følgende oppgaver:

- legge til ytterligere teamdeltagere dersom det er ønskelig
- hjelpe teamet til å komme i gang og bruke indikatorene i tiltakspakkene
- hjelpe teamet med datainnsamling
- sørge for at teamet måler og at data har blitt registrert i Extranet
- oppfølging av resultatene: måleansvarlig undersøker om noen av SPC testene slår ut og sørge for en plan - i samarbeid med teamleder - for hvordan teamet skal diskutere resultatene. På denne måten kan teamet se sin egen progresjon og gjøre nødvendige justeringer underveis.

Måleansvarlig får tilgang som «hovedkontakt» i Extranet. Måleansvarlig har rettigheter til å gi tilgang til andre teammedlemmer, registrere og/eller gjøre endringer i målingene, hente rapporter, se resultater mm. Det kan være flere personer med tilgang som hovedkontakt i Extranet, men det må være avklart hvem som er måleansvarlig i teamet.

Det anbefales at hver enhet har en egen måleansvarlig som kjenner arbeidsprosessene i enheten godt.

Dette er ikke alltid mulig, så enkelte organisasjoner har noen få personer som fungerer som måleansvarlig for flere enheter. I slike tilfeller er det spesielt viktig at måleansvarlig leverer resultater tilbake til enheten, slik at teamet kan se egen progresjon og gjøre eventuelle justeringer.

## III. Andre tilganger

#### **Teamleder**

Teamleder «drar» forbedringsprosjektet fremover og følger opp resultatene. I samarbeid med måleansvarlig sørger teamlederen for en plan for hvordan teamet skal diskutere resultatene. Teamleder får tilgang som «hovedkontakt».

#### **Andre medlemmer i teamet**

Som medlem i teamet kan du få ulik type tilgang. Tilgang «dataregistrerer» gir samme rettigheter som hovedkontakt bortsett fra muligheten til å registrere nye teamdeltakere. Tilgang «medlem» gir kun mulighet til å lese rapporter og resultater. Pasient- og pårørenderepresentanter kan få egen lesetilgang til teamet hvis teamet ønsker det. Tilgangen heter «pasient/familierepresentant».

#### **Superbrukere, ressurspersonene, veiledere**

Et team har større sjanse til å lykkes med forbedringsarbeid hvis det får tett støtte og veiledning. Ressurspersoner fra helseforetakene, superbrukere fra utviklingssentrene og evt. andre veiledere får tilgang som «prosjektleder». Denne type tilgangen er en utvidet tilgang, dvs at man kan søke på alle team, legge til/slette medlemmer, registrere data, se på resultater, hente rapporter - uavhengig om man er medlem av teamet eller ikke.

#### **Sekretariatet for pasientsikkerhetsprogrammet**

Sekretariatet har tilgang som «systemadministrator». Sekretariatet har ansvar for å drifte Extranet, registrere indikatorene beskrevet i tiltakspakkene, ha oversikt over teamene, tildele prosjektleder tilganger, osv.

### IV. Få tilgang til Extranet **-** Tilpasninger for Internet Explorer

#### **Før du begynner**

Extranet fungerer dessverre dårlig med andre nettlesere enn Internet Explorer. Derfor må vi be deg om å bruke nettleseren Internet Explorer. I tillegg må du gjøre en liten justering hvis du har versjon 9 eller nyere av Internet Explorer (gjelder de aller fleste). Justeringen må gjøres én gang for hver datamaskin som skal bruke Extranet.

#### 1. Gå til **pasientsikkerhetsprogrammet.no**

2. Trykk på tasten «Alt» for å vise menylinjen øverst i nettleseren.

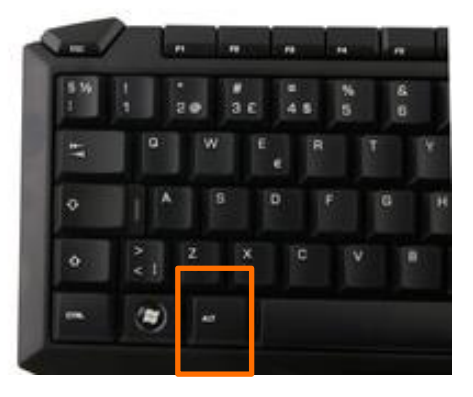

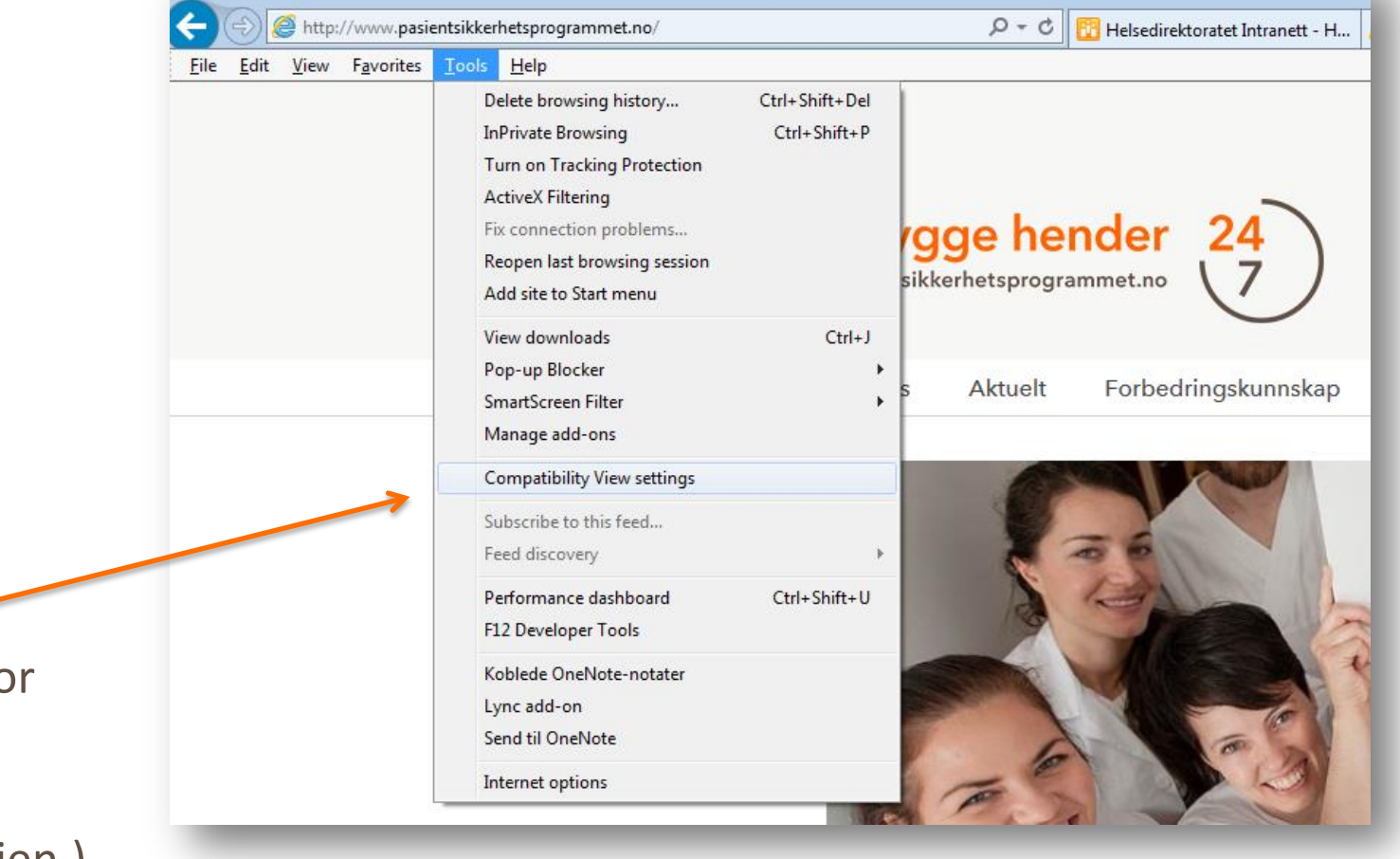

3. Velg «Verktøy» og deretter «Innstillinger for Kompatibilitetsvisning». (Det er andre betegnelser på engelsk: Velg «Tools» og «Compatibility view settings» fra menylinjen.)

### IV. Få tilgang til Extranet - Tilpasninger for Internet Explorer

4. Du må legge hjemmesiden til pasientsikkerhetsprogrammet inn i kompatibilitetsvisningen.

5. Sjekk at **pasientsikkerhetsprogrammet.no** står i markørfeltet «Legg til dette nettstedet» og trykk «Legg til».

6. Lukk til slutt dialogvinduet.

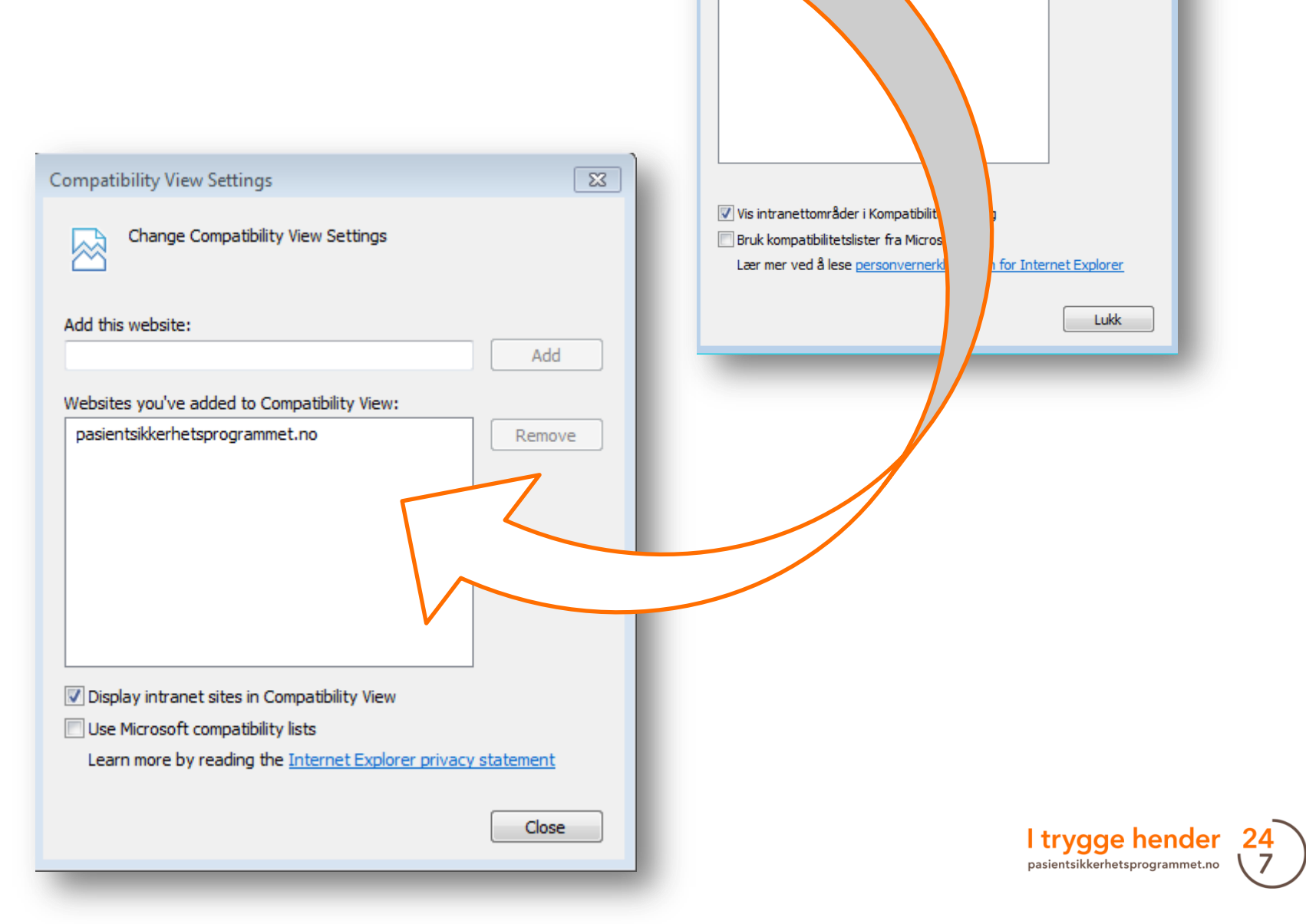

Innstillinger for Kompatibilitetsvisning

Legg til dette nettstedet:

Nettsteder lagt til

网

Endre innstillinger for kompatibilitetsvisning

tibilitetsvisning:

 $\overline{\mathbf{x}}$ 

Legg til

Fjern

### IV. Få tilgang til Extranet - Opprette en personlig profil

For å få tilgang må du opprette en personlig profil i Extranet.

1. Gå til Extranet via den oransje knappen på Pasientsikkerhetsprogrammets hjemmeside.

2. Velg lenken «Registrer» for å opprette en personlig profil.

Se våre **videosnutter** som viser deg hvordan du lager en brukerprofil. Gå inn på nettsiden vår og søk på «Extranetskolen» eller søk på «Ny profil i Extranet» på YouTube.

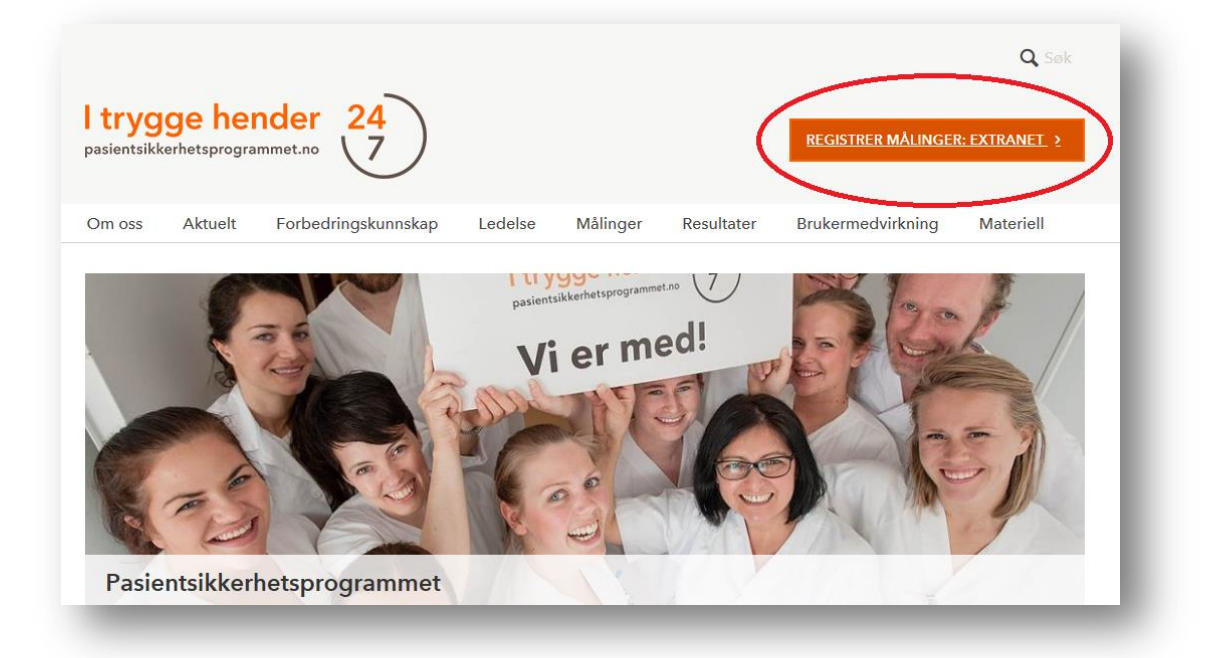

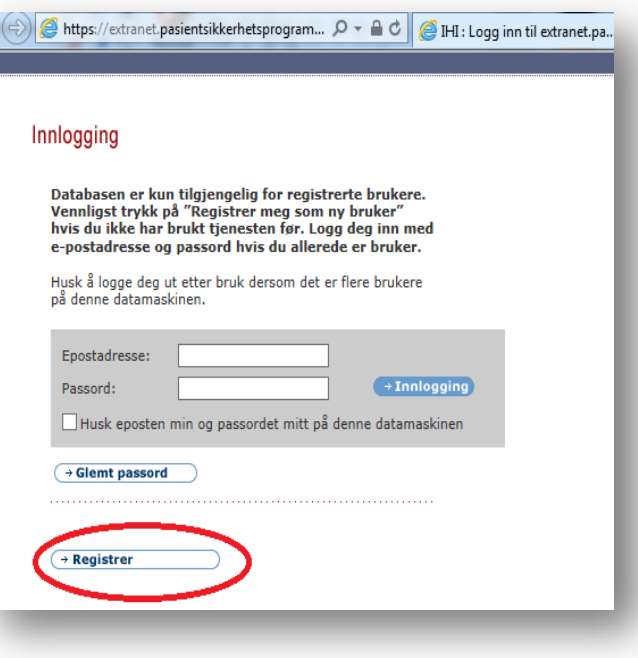

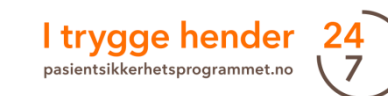

#### IV. Få tilgang til Extranet - Opprette en personlig profil

#### 3. Fyll ut skjemaet og trykk bekreft.

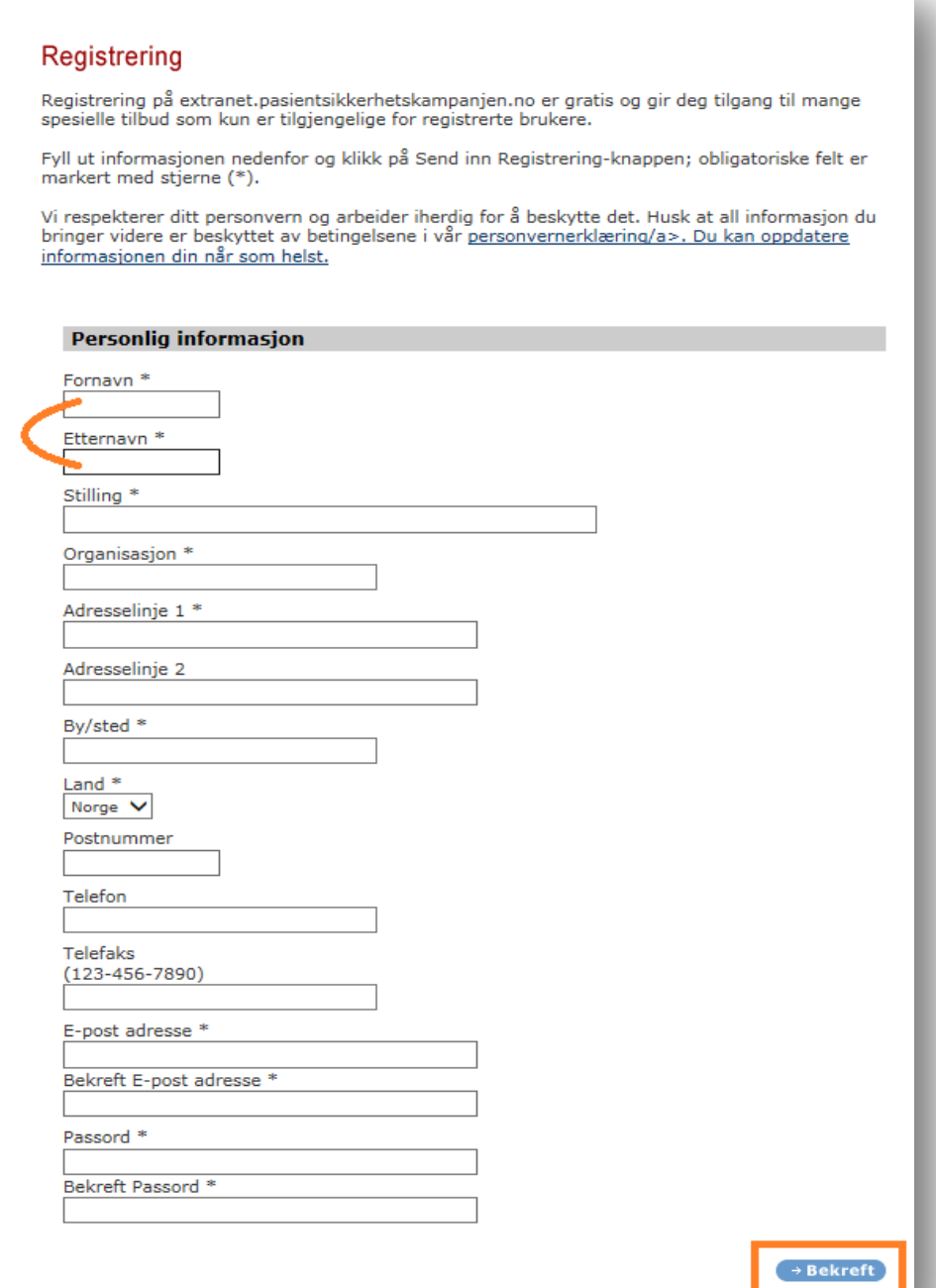

Noen opplever at musepekeren ikke fungerer når man skal flytte mellom feltene. Bruk TAB for å flytte nedover og TAB+SHIFT for å gå tilbake.

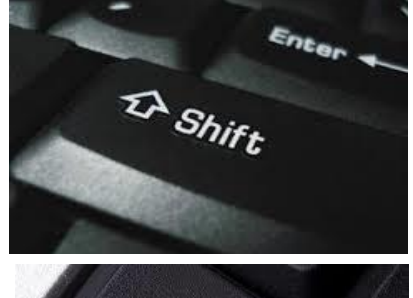

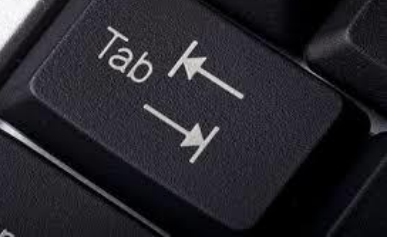

#### 4. Du vil få beskjed om registreringen er vellykket.

#### **Registrering vellykket**

Takk for at du er blitt registrert bruker av extranet pasientsikkerhetskampanjen.no-nettverket. Din registrering på extranet.pasientsikkerhetskampanjen.no er nå fullstendig. Du har nå tilgang til funksjoner (slik som verktøy på nettet, diskusjonsgrupper, Forbedringsoppsporing (Improvement Tracker) og Finn en Kollega (Find a Colleague)), som kun er tilgjengelige for registrerte brukere.

Vi oppfordrer deg dessuten til å gjennomgå og oppdatere dine opplysninger med jevne mellomrom. Når du holder dine opplysninger oppdatert, setter det oss i stand til å melde fra til deg om innholdet og andre opplysninger på nettstedet som er av størst interesse for deg. For å oppdatere denne informasjonen på et hvilket som helst tidspunkt, logg deg inn på nettstedet og klikk på Mitt IHI øverst til høyre på alle sidene.

Selv om det står «du har nå tilgang …» trenger du å få tilgang til databasen. Det er måleansvarlig i teamet som gir tilgang til medlemmer.

## IV. Få tilgang til Extranet - Be om tilgang: for måleansvarlig

Registreringsprosedyre for **måleansvarlig**:

- 1. Opprett en personlig profil i Extranet.
- 2. Kontakt deretter enten programsekretariatet eller ressurspersonen på ditt helseforetak/superbrukeren i din kommune per e-post slik at vi kan opprette et team og tildele deg rollen som måleansvarlig.

Oppgi følgende informasjon:

- E-postadresse du er registrert med i Extranet (eksakt lik)
- Navn på enheten der målingene skjer (for eksempel en sengepost på et sykehus eller en fløy på et sykehjem)
- Hvilken tiltakspakke dere skal implementere
- Navnet på den lokale programlederen på sykehuset ditt, eller kontaktperson ved utviklingssenteret i din region
- Fortell gjerne om du deltar på et læringsnettverk eller ikke

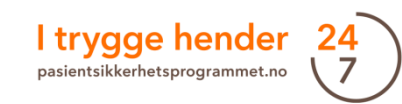

### IV. Få tilgang til Extranet - Be om tilgang: øvrige teammedlemmer

#### Registreringsprosedyre for **øvrige teammedlemmer:**

- 1. Du må først opprette en personlig profil i Extranet.
- 2. Kontakt måleansvarlig i ditt forbedringsteam og be om å få tilgang til teamet.

Måleansvarlig trenger denne informasjonen fra deg:

- Innregistrert e-postadresse (eksakt lik)
- Du og måleansvarlig avgjør sammen om du skal legges inn med tilgang hovedkontakt, dataregistrerer eller medlem

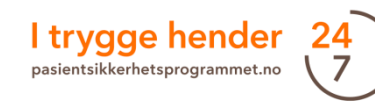

### V. Første gang i Extranet

Når du logger inn i Extranet, vil følgende skjermbilde møte deg.

- 1. Klikk på «I trygge hender».
- 2. Du vil få opp ditt eget område. På denne siden vil du få en liste over dine team under «Mine Team».

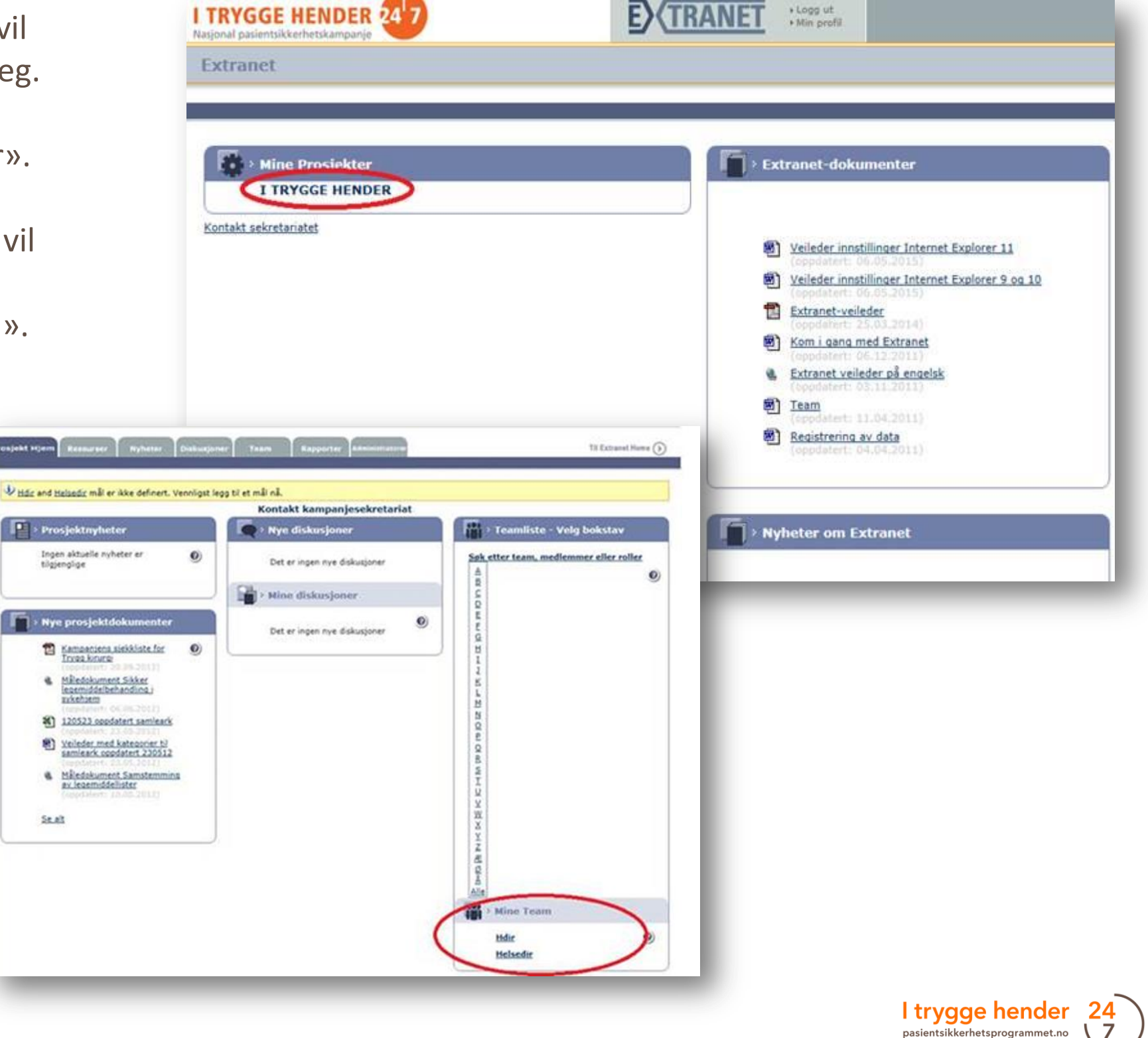

#### V. Første gang i Extranet - Teamhjemmeside

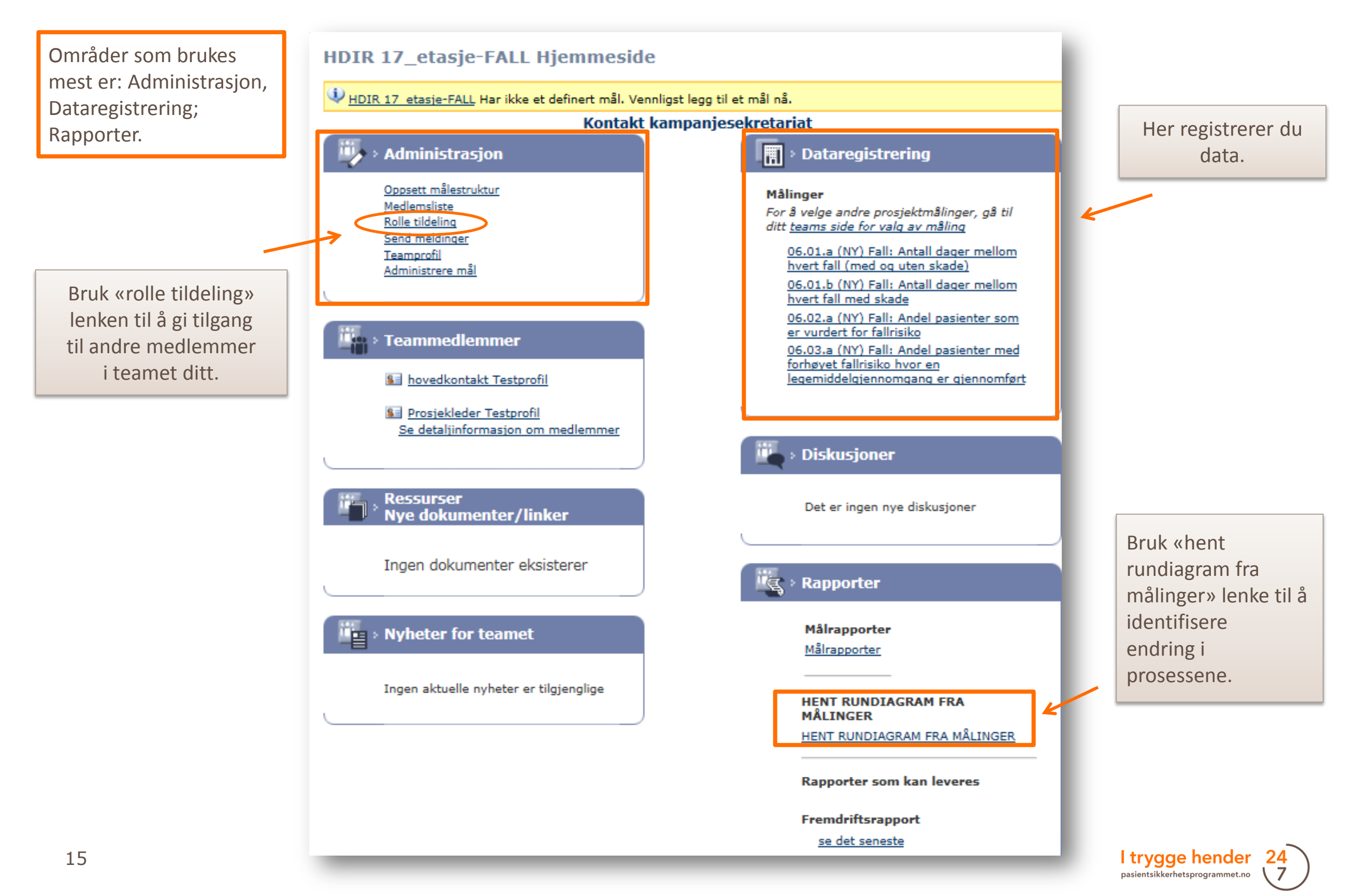

# VI. Tildeling av tilganger (kun for måleansvarlig)

#### **Måleansvarlig har ansvar for å gi tilgang til øvrige teamdeltakere.**

- 1. Klikk på «Rolle tildeling» i Administrasjon-boksen.
- 2. Velg aktuell type tilgang fra rullegardinen. Legg så inn epostadressen til ny teamdeltaker i feltet ved siden av.

NB! Det er avgjørende at e-postadressen er eksakt lik den som deltageren benyttet ved registrering i Extranet. Unngå skrivefeil.

3. Klikk "Tildel funksjon".

Vedkommende bruker er nå lagt inn. Du kan se at det nye teammedlemmet dukker opp i listen.

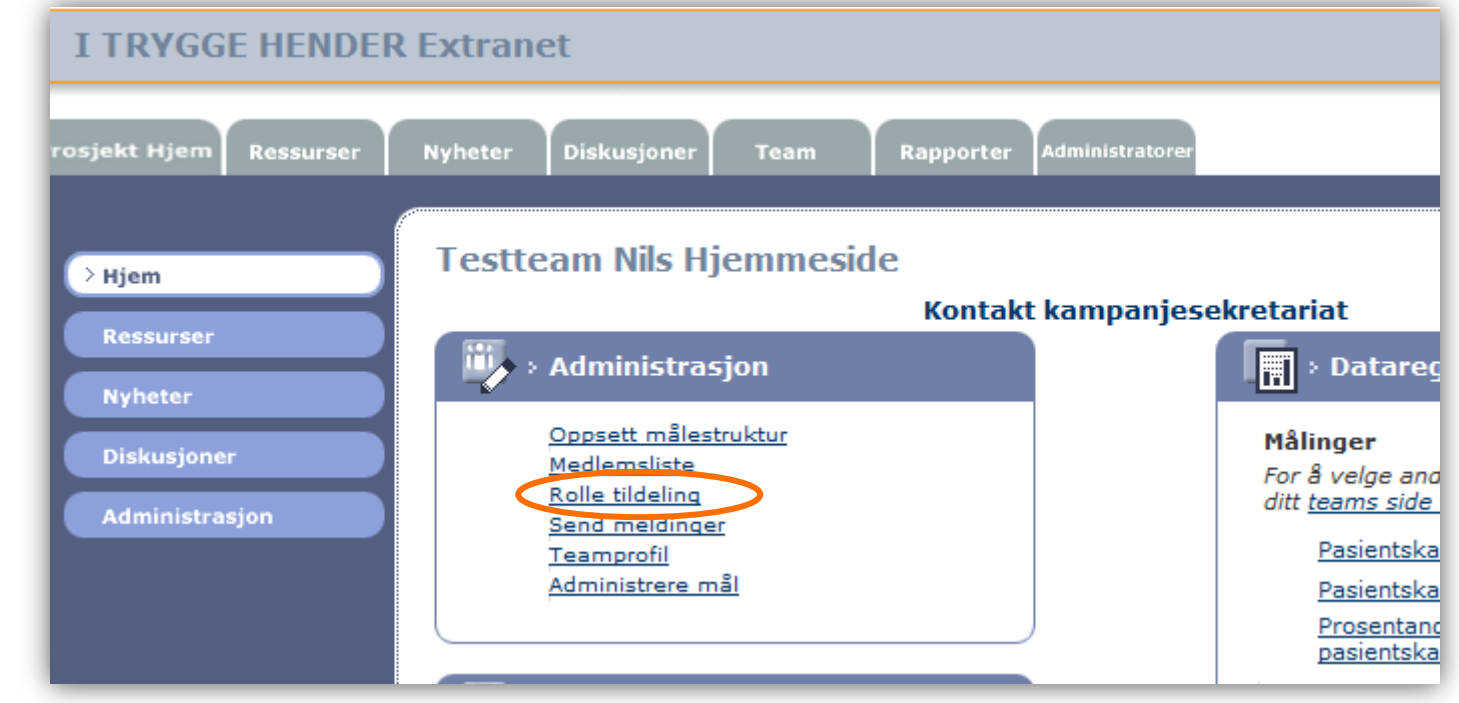

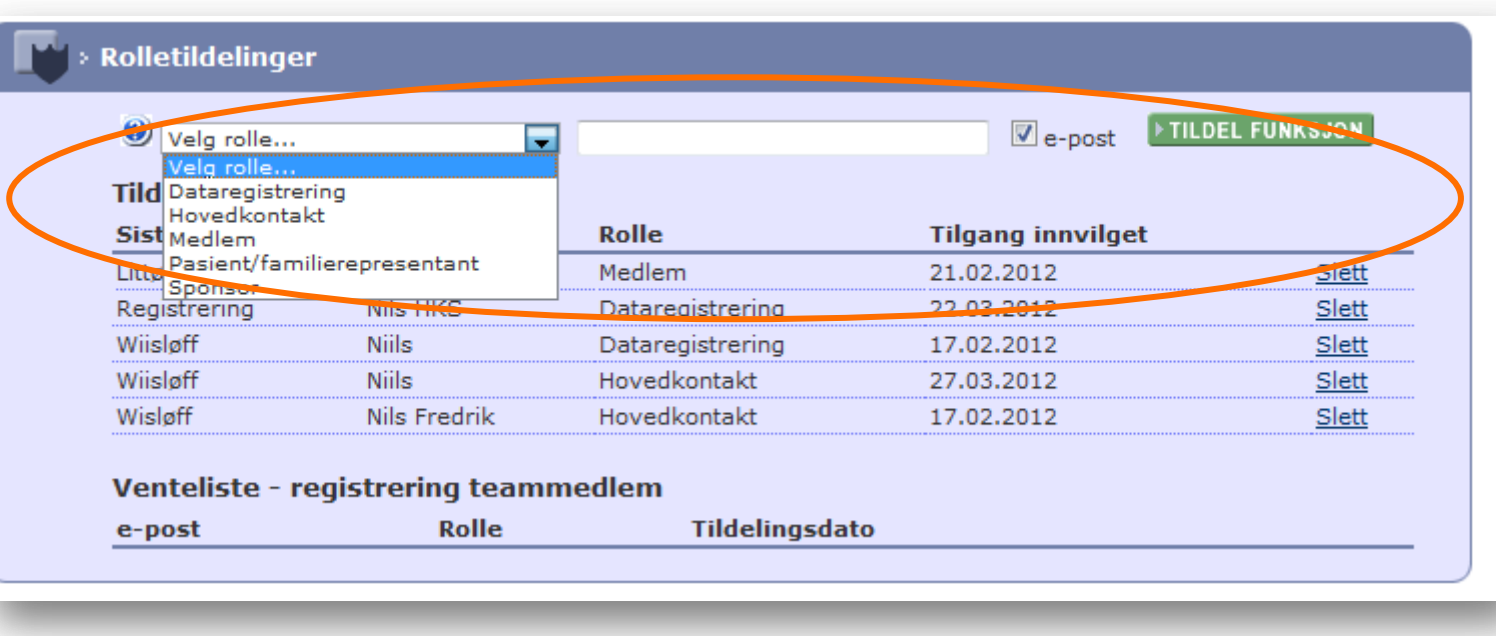

## VII. Dataregistrering

Under «Dataregistrering» ser du tilgjengelige indikatorer. Dette avhenger av hvilken tiltakspakke teamet ditt jobber med.

Klikker man på f.eks. indikator nr. 06.02.a får man opp en ny side .

1. For å legge inn måledata, klikk på knappen "Legg til data".

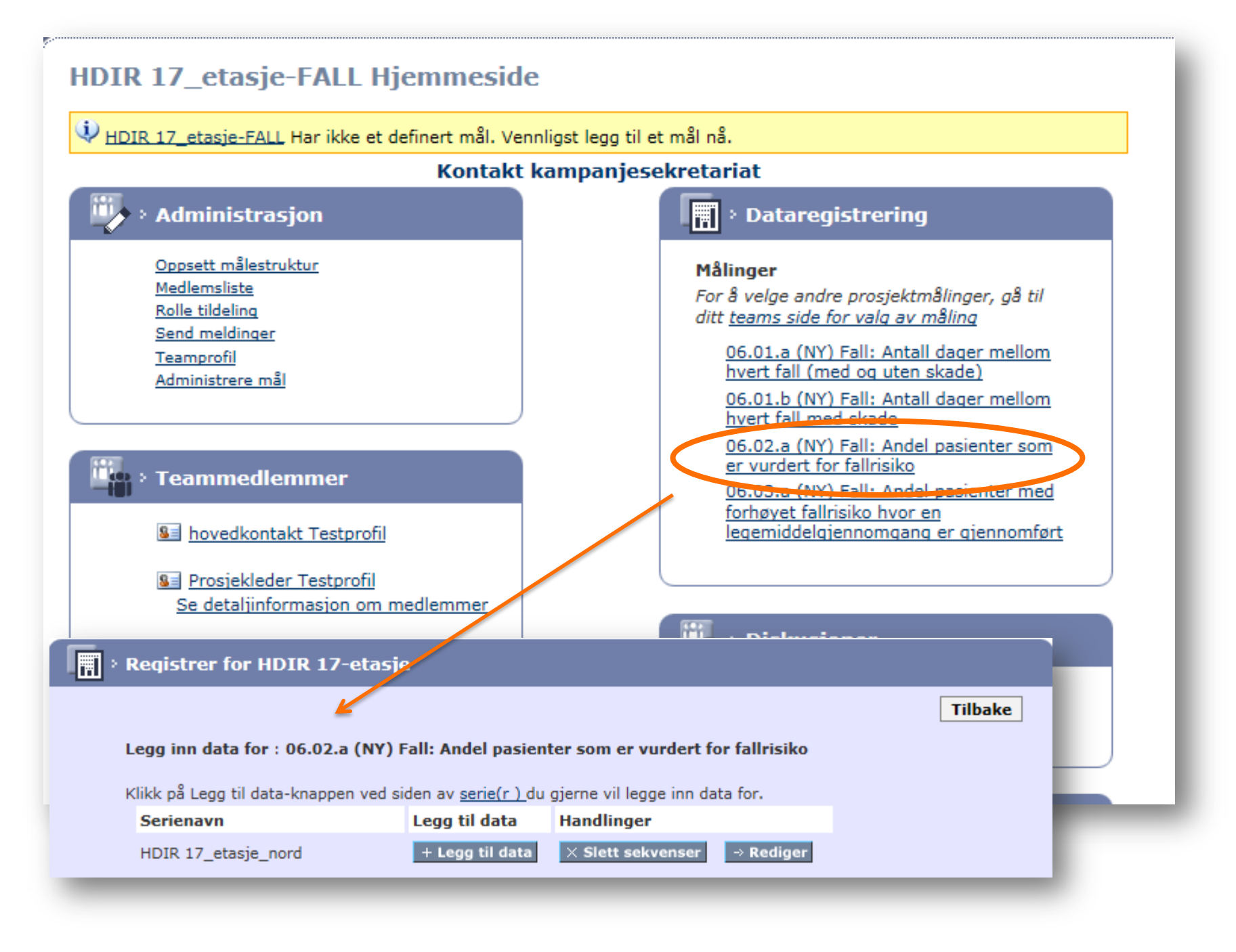

### VII. Dataregistrering

2. Fyll ut feltene og trykk «Lagre». Feltene som fylles ut varierer avhengig av hvilken indikator du skal registrere data på. Her er et eksempel på en prosessindikator som viser andel pasienter som er vurdert for fallrisiko:

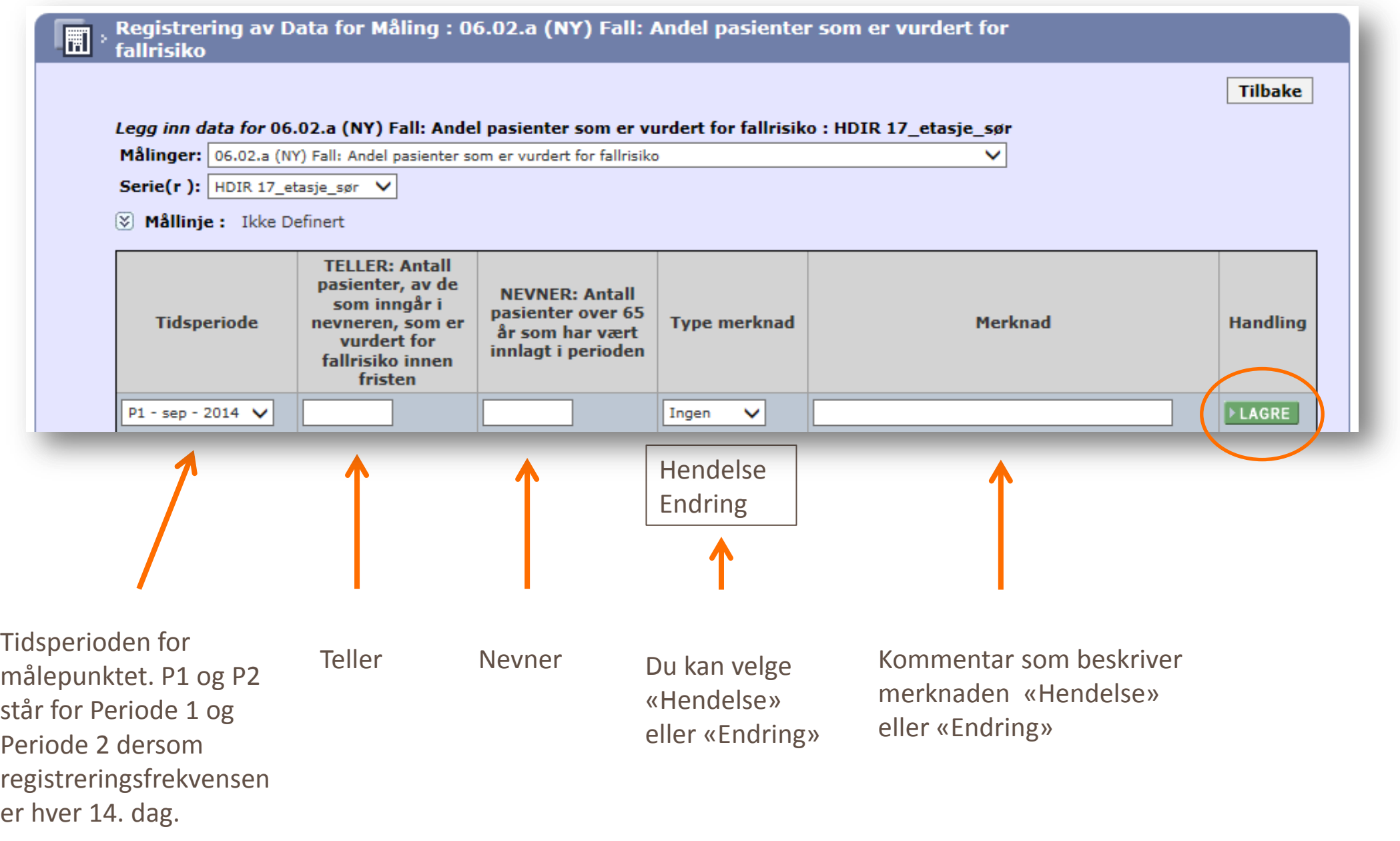

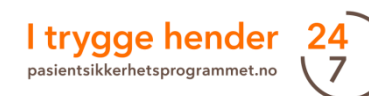

### VII. Dataregistrering

Extranet har en innebygd kalender. Ved halvmånedlige målinger «åpner» den for registrering for første periode cirka den 15. i hver måned. Siden målinger registreres retrospektivt, må man vente til tidsperioden er ferdig før man kan registrere data.

3. Straks nye måledata er lagt inn (tabellen over), oppdateres det tilhørende diagrammet.

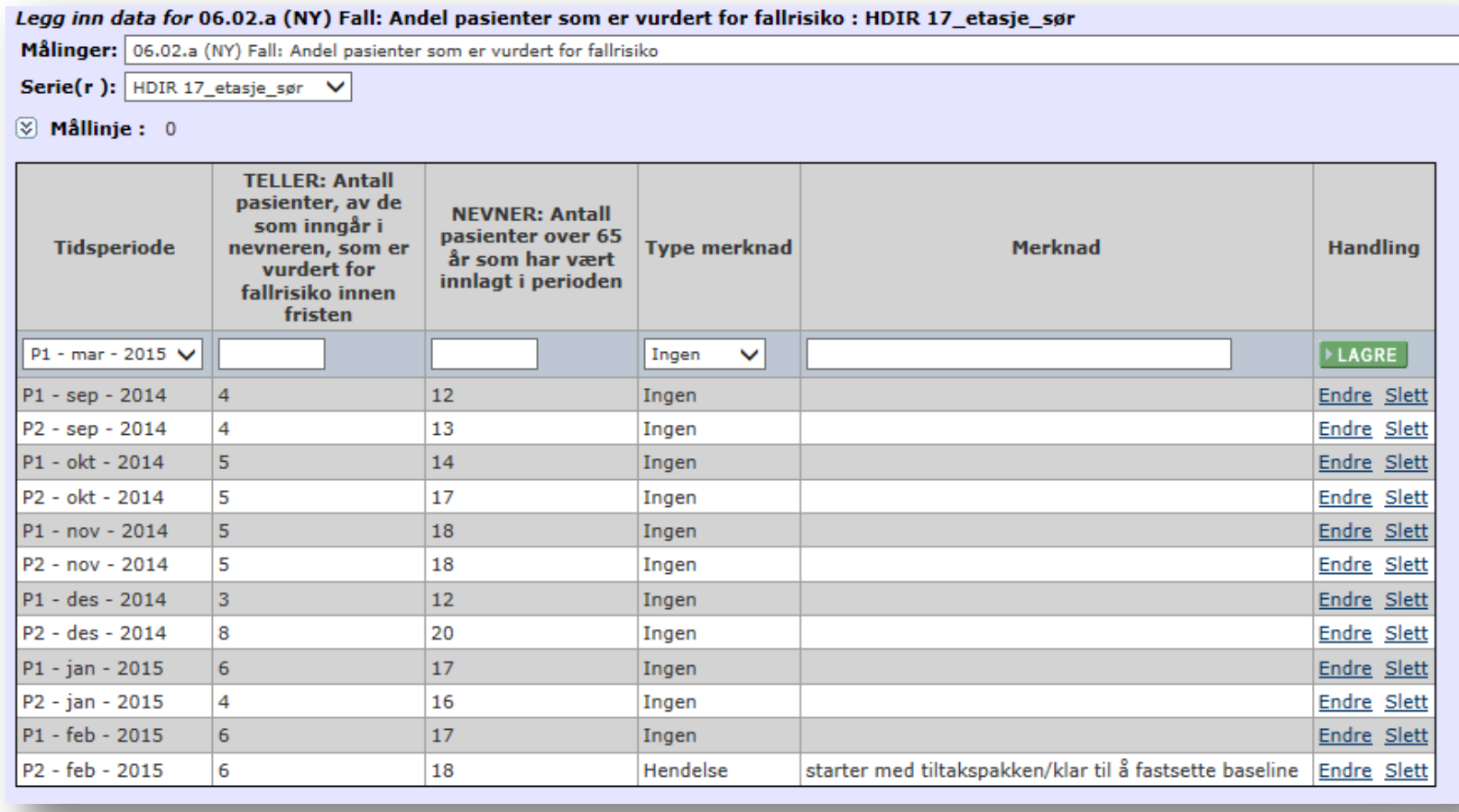

Forhåndsvisning av diagram : 06.02.a (NY) Fall: Andel pasienter som er vurdert for fallrisiko

Se Rundiagram

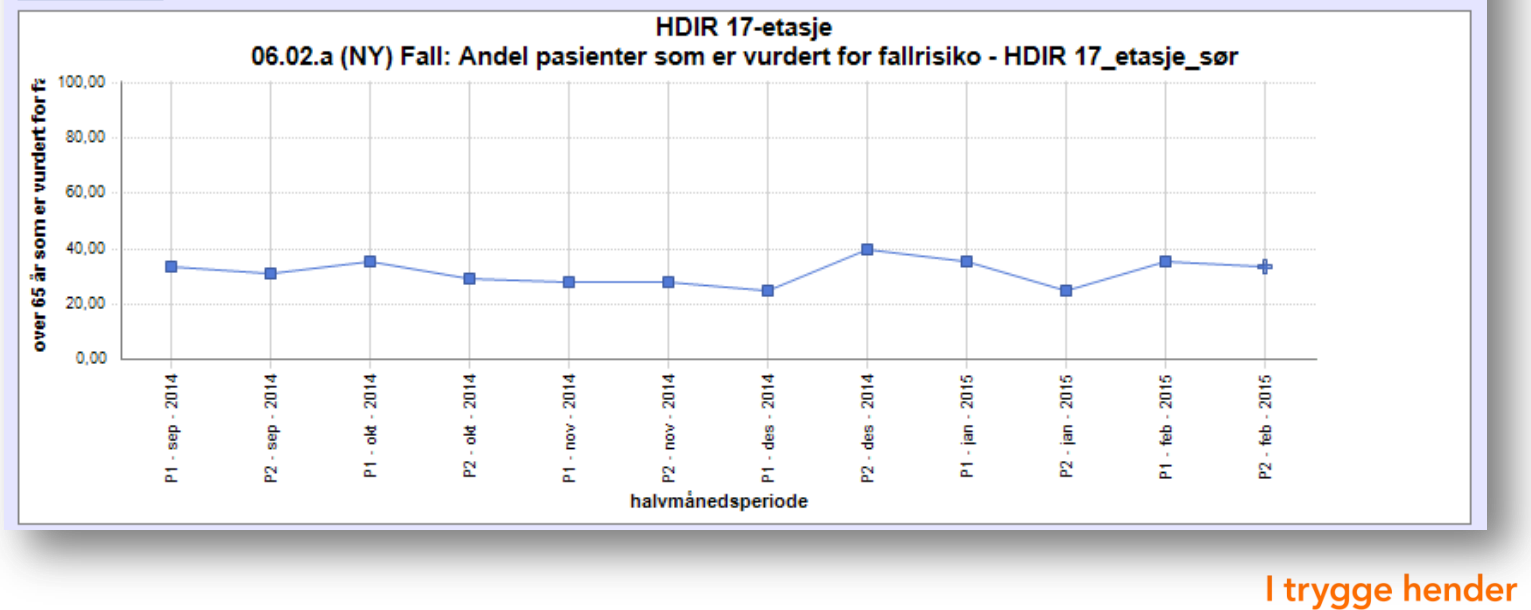

19

pasientsikkerhetsprogrammet.no

#### VII. Dataregistrering – Endre registrerte verdier

#### 1. For å endre registrerte verdier, klikk på «Endre».

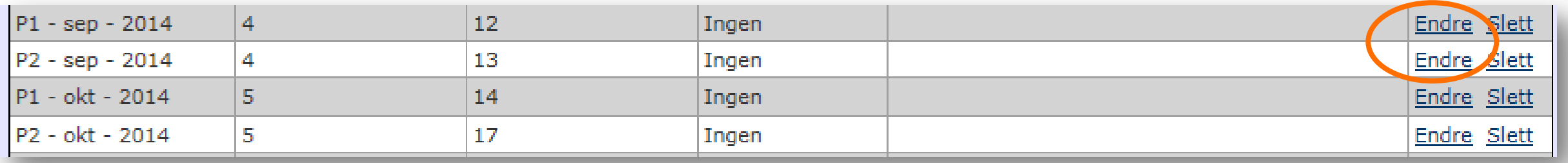

#### 2. Rett verdien og klikk på «Oppdater».

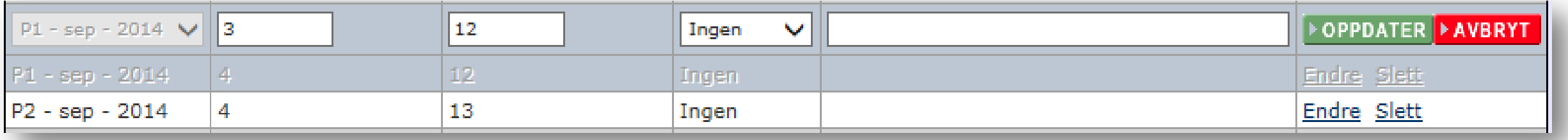

#### 3. Dersom du vil slette verdien, trykk på «slett».

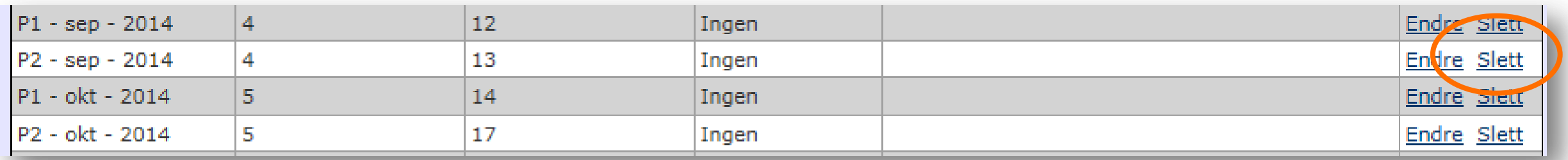

4. Klikk på «Bekreft».

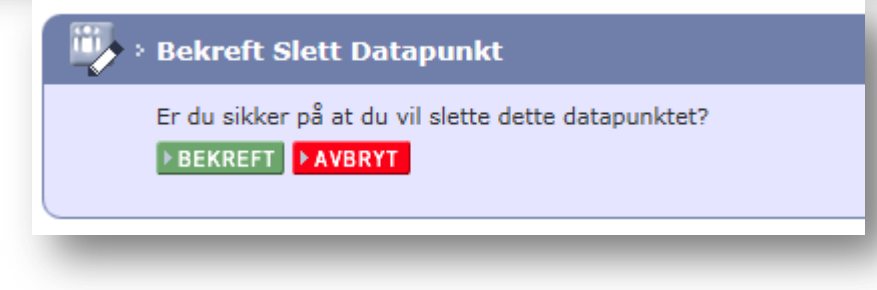

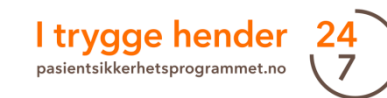

### VIII. Legge til ekstra tidsserier

Ved behov kan man opprette flere enheter med hver sine tidsserier under en og samme måling.

- **Helsedir Hjemmeside** Hjem Helsedir Har ikke et definert mål. Vennligst legg til et mål nå. Ressurser Kontakt kampanjesekretariat **Nyheter** > Administrasjon Dataregictroning **Diskusjoner** Oppsett målestruktur Administrasjon Målinger Medlemsliste For å velge andre prosjektmålinger, gå til Rolle tildeling ditt teams side for valg av måling Send meldinger 01.01. Legemidler sykehjem: Andel **Teamprofil** langtidspasienter som har hatt LMG siste Administrere mål <u>halvår</u> 02.02. Tayon kirurgi: Riktig bi **Common** 04.03 (NY) Samstemming legemiddelister: Evaluering av <sup>2</sup> Teammedlemmer legemiddelsamstemming og kvalitet på legemiddelavsnittet i epikrise ved utskrivelse **&** Carol Romay 04.08. Samstemming legemiddellister: Se detaljinformasjon om medlemmer Andel pasienter hvor det er dokumentert utført samstemming av legemiddelliste ved utskriving fra sykehus.(Gammel 04.02 måling)  $\overline{\P}$  > Registrer for Helsedir
- 2. Klikk på plusstegnet ute til venstre for «legg til en ny serie» og fyll ut feltet med navnet på enheten.

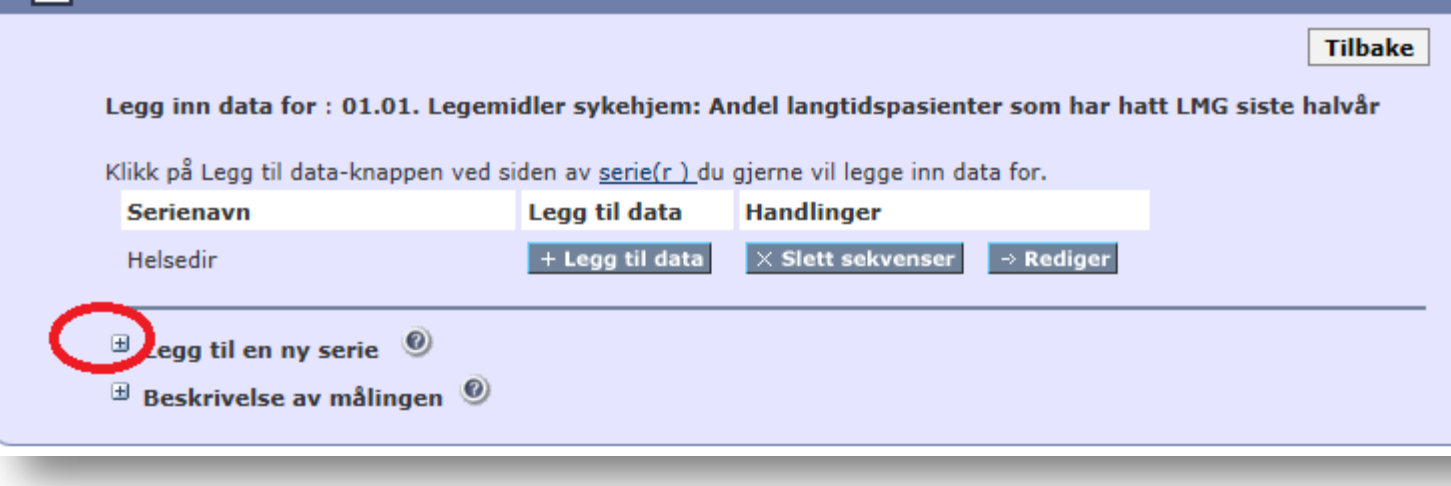

I trygge hender 24 pasientsikkerhetsprogrammet.no

1. Gå inn på den aktuelle indikatoren.

### VIII. Legge til ekstra tidsserier

3. Klikk på «Lagre».

4. Nå kan du legge inn data på den serie du har laget.

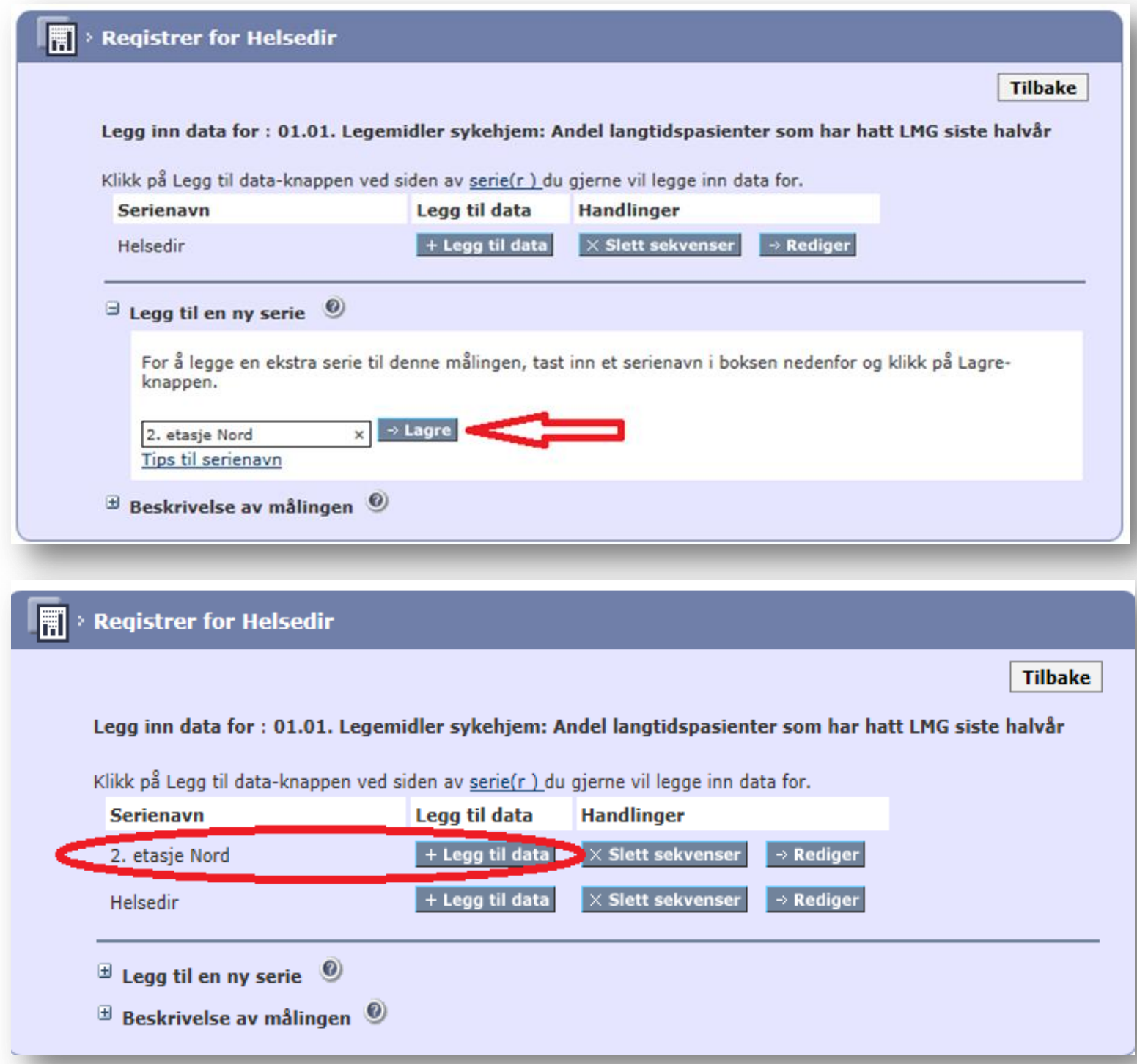

# IX. Identifisere forbedring

En av hensiktene med å måle kontinuerlig og overvåke indikatorer i tiltakspakkene er å identifisere et nivåskifte [1] som tyder på endringer i prosesser og resultater. En endring mot målsettingen er en forbedring.

For å identifisere en forbedring trenger man å:

- 1. Fastsette en *baseline*
- 2. Tallfeste et *mål*
- 3. Fortsette å gjennomføre jevnlige og hyppige målinger og registrere data
- 4. Avgjøre om det har vært en endring ved hjelp av run-diagramfunksjonen (se etter en signal om nivåskifte)
- 5. Dersom man får beskjed om nivåskifte, fastsett en ny *median*
- 6. Gjenta punkt 3-5 til du oppnår ditt mål

[1] Det er viktig å understreke at nivåendring ikke er god eller dårlig i seg selv. I utgangspunktet tyder nivåskifte på en endring i prosessen som kan være et resultat av ønskede forbedringer eller uønskede forverringer. For det meste bruker vi ordet forbedring istedenfor endring siden målet til forbedringsteamene er å oppnå endring i ønsket retning.

### IX. Identifisere forbedring

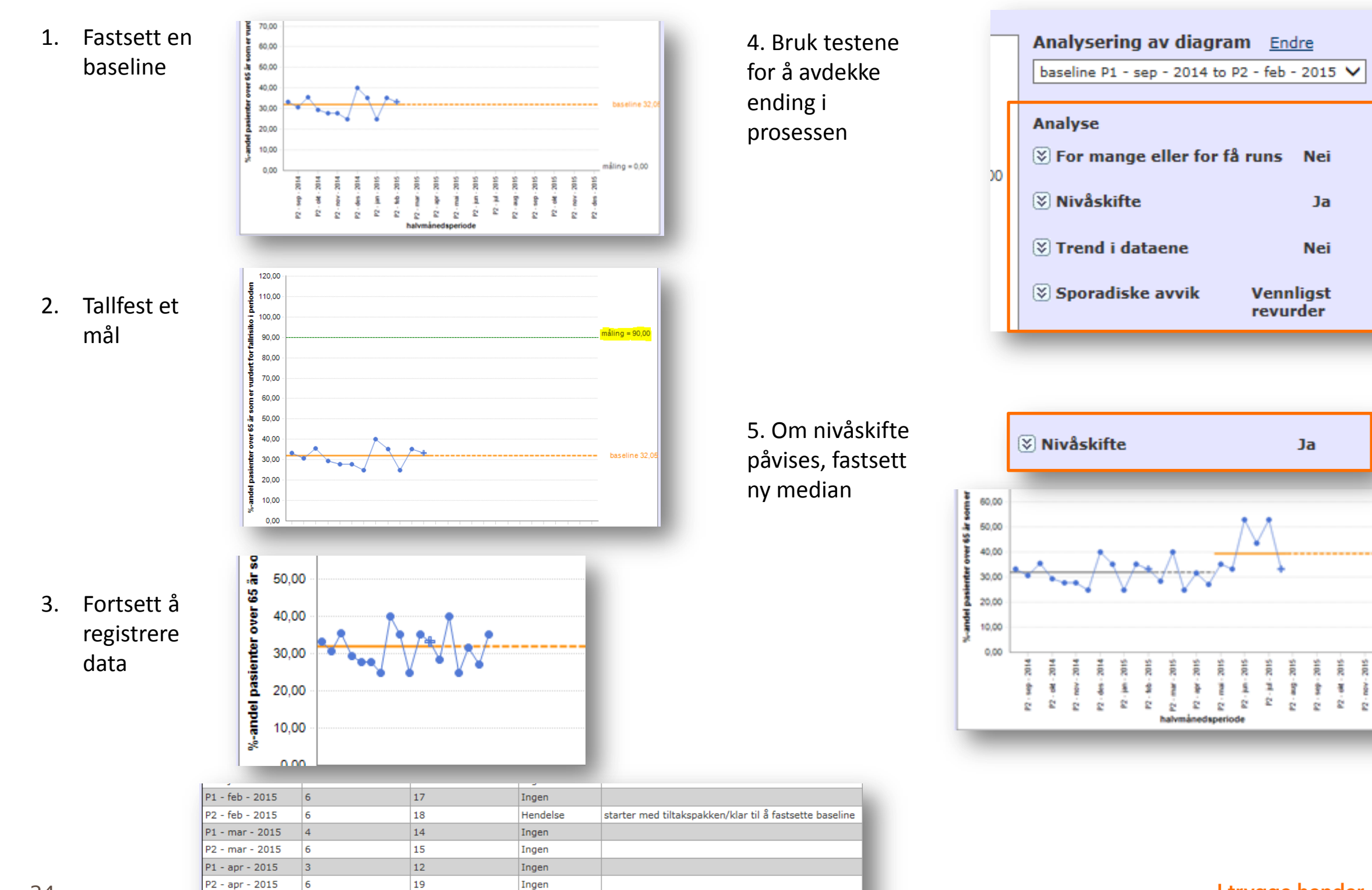

baseline 32,0

ŝ

I trygge hender

pasientsikkerhetsprogrammet.no

**Prosessen til å påvise en forbedring i Extranet**

P1 - mai - 2015

P2 - mai - 2015

 $|<sub>3</sub>|$ 

 $6\overline{6}$ 

 $|11|$ 

 $17$ 

Ingen

Ingen

Se våre **videosnutter** som viser deg hvordan du legger inn en baseline. Gå inn på nettsiden vår og søk på «Extranetskolen» eller søk på «Extranetskolen del 2 - Legg inn baseline» på YouTube.

Baseline er en referanselinje som beskriver nåsituasjonen i enheten og er utgangspunktet for forbedringsarbeidet. Ideelt sett skal teamene kunne fastsette en baseline for hver indikator før de innfører et tiltak.

En mulighet er å måle tilbake i tid ved hjelp av data som ligger i de pasientadministrative systemene. Det er dessverre ikke alltid mulig å skaffe data tilbake i tid. I slike tilfeller anbefales det at teamene starter å måle og registrere data samtidig som man innfører tiltakene. I de fleste tilfeller vil man kunne fastsette en baseline etter å ha registrert mellom 8-12 målinger.

1. For å fastsette baseline gå inn på «HENT RUNDIAGRAM FRA MÅLINGER» under Rapporter.

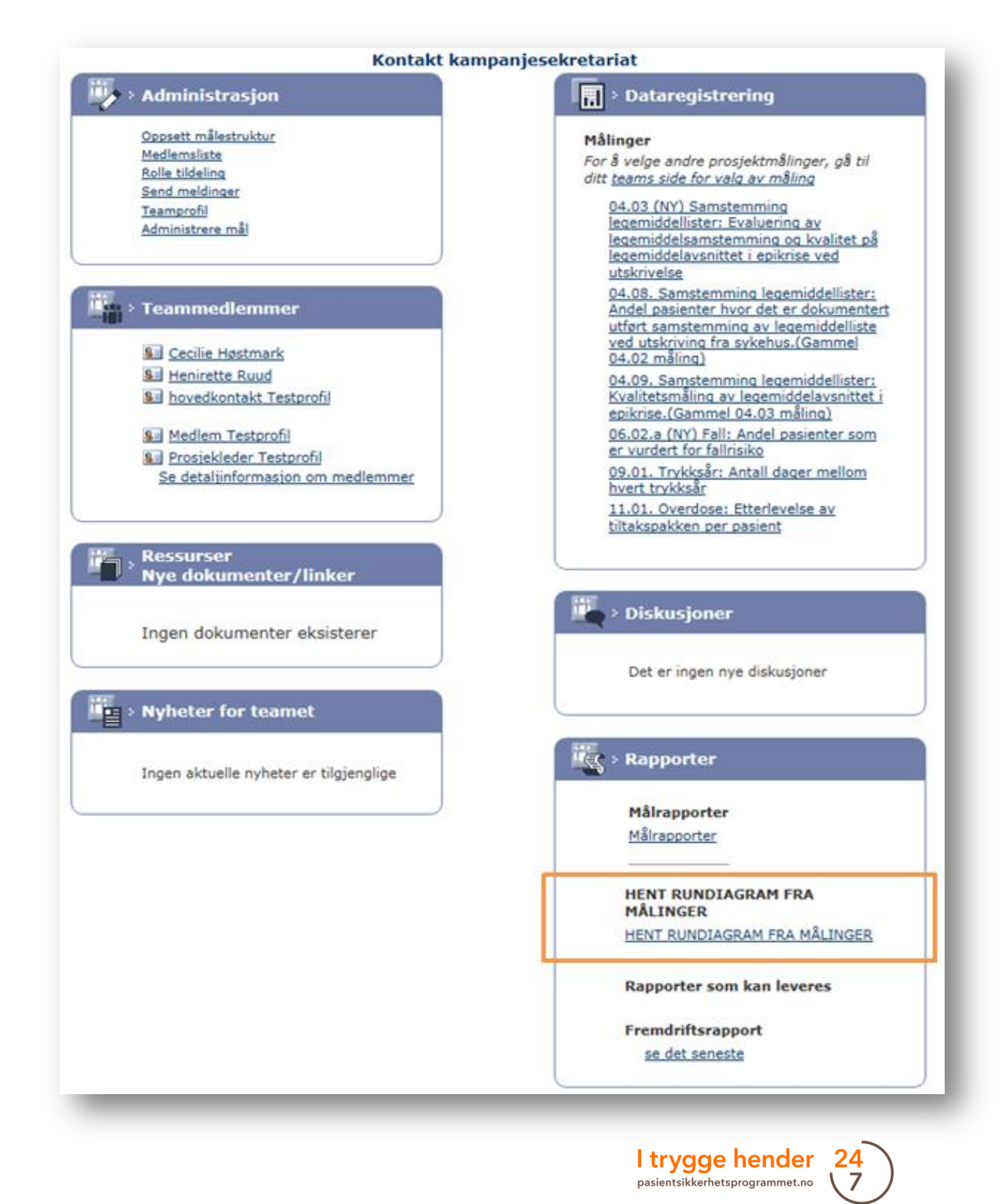

2. Trykk på «HENT RUNDIAGRAM FRA MÅLINGER» under «Rapporter» på hjemmesiden til teamet.

3. Velg deretter målingen det gjelder.

**EN PRODUCT AN ALLINGER** 

**FILE HENT RUNDIAGRAM FRA MÅLINGER** 

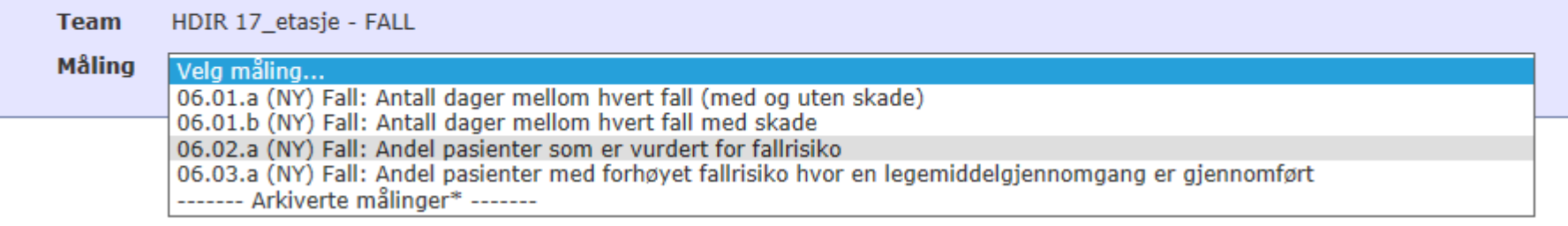

·<br>尽 · Rapporter

Målrapporter Målrapporter

**MÅLINGER** 

**HENT RUNDIAGRAM FRA** 

**Rapporter som kan leveres** 

Fremdriftsrapport se det seneste

HENT RUNDIAGRAM FRA MÅLINGER

#### 4. Hvis det fins flere serier må du også velge aktuell serie.

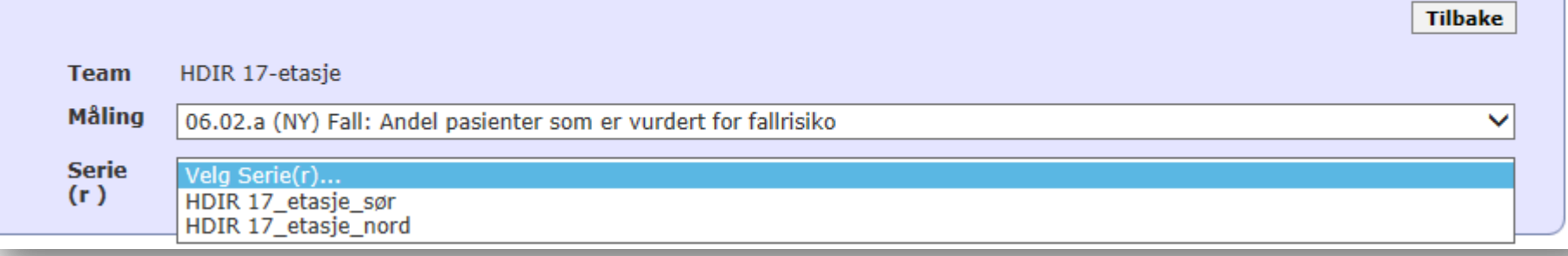

**Tilbake** 

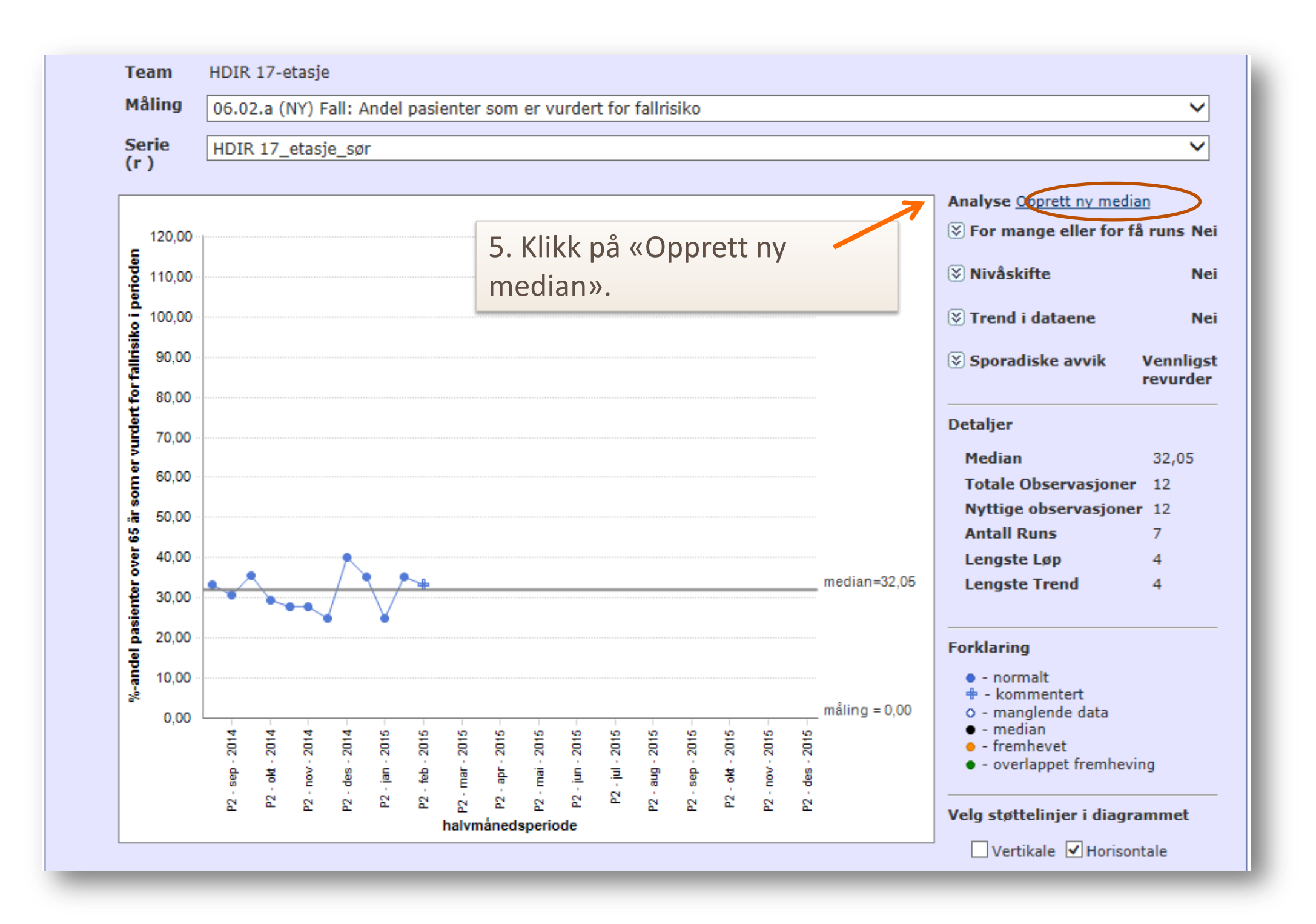

6. Angi hvilke punkter som skal inngå i baseline i den grå boksen. Velg startdato og sluttdato for baselinemålingene og trykk «Lagre».

 Da vil baseline vises som en oransje horisontal linje i diagrammet.

Dersom du ikke fastsetter en baseline vil Extranet flytte medianen hver gang du registrerer ny data og det blir da ikke mulig å sammenligne prosessen før og etter tiltaket.

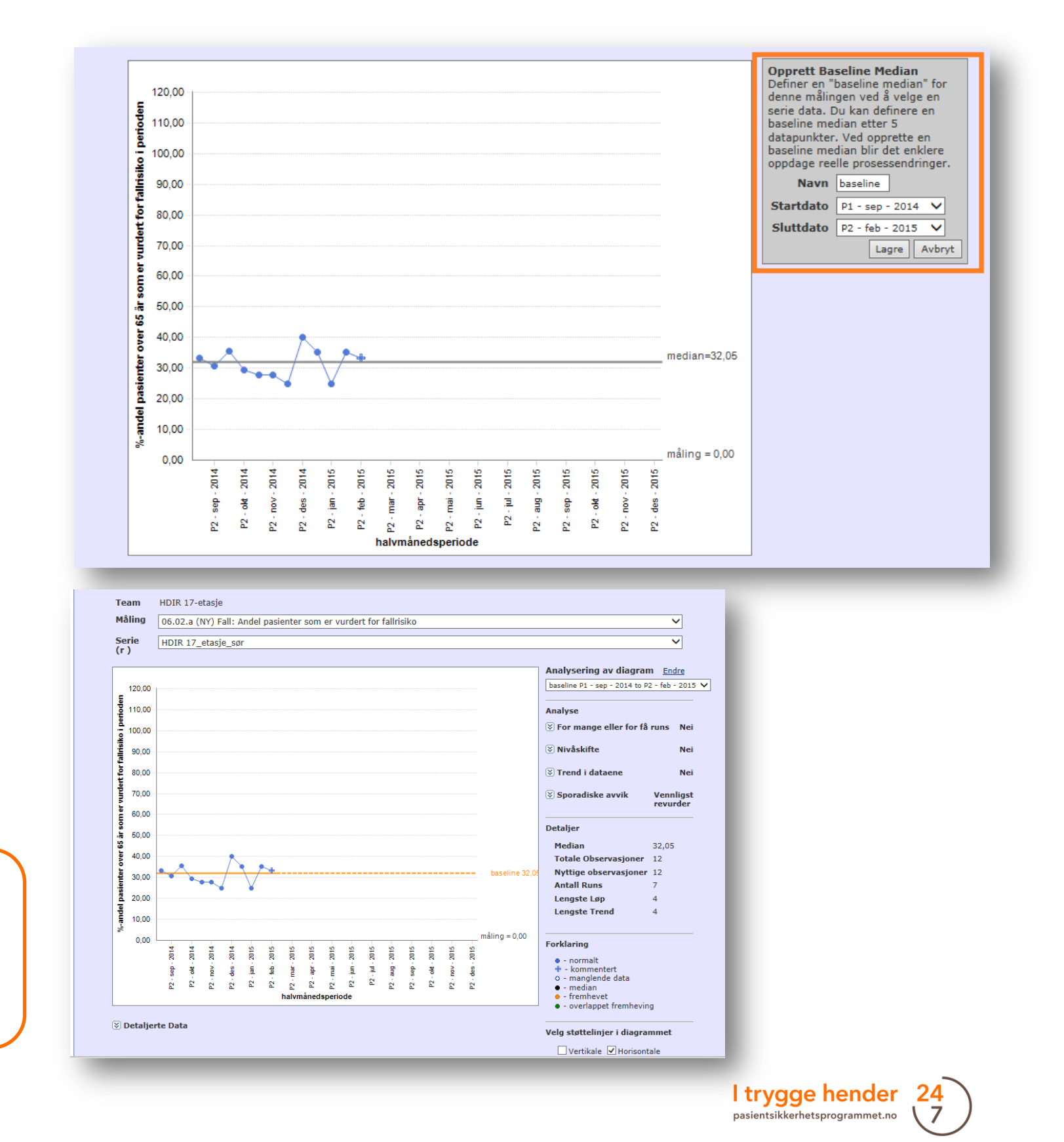

### IX. Identifisere forbedring - Tallfeste et mål

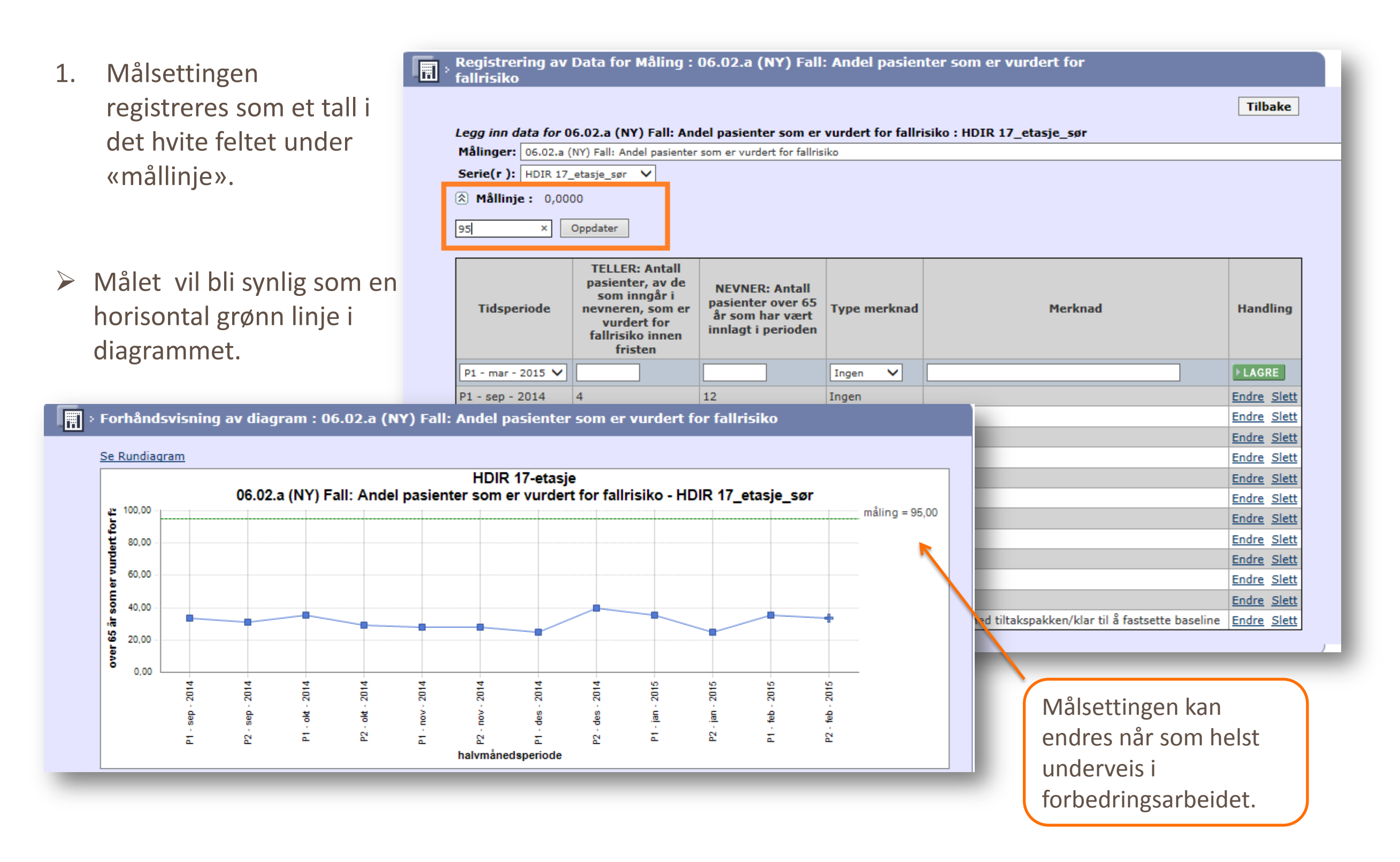

### IX. Identifisere forbedring – Fortsett å måle og registrere data

- 1. Fortsett å måle og registrere data.
- 2. Hver gang du registrerer et nytt datapunkt, trykk «Lagre».

3. For å vite om du får signal om nivåskifte følg utviklingen ved hjelp av run-diagram funksjonen.

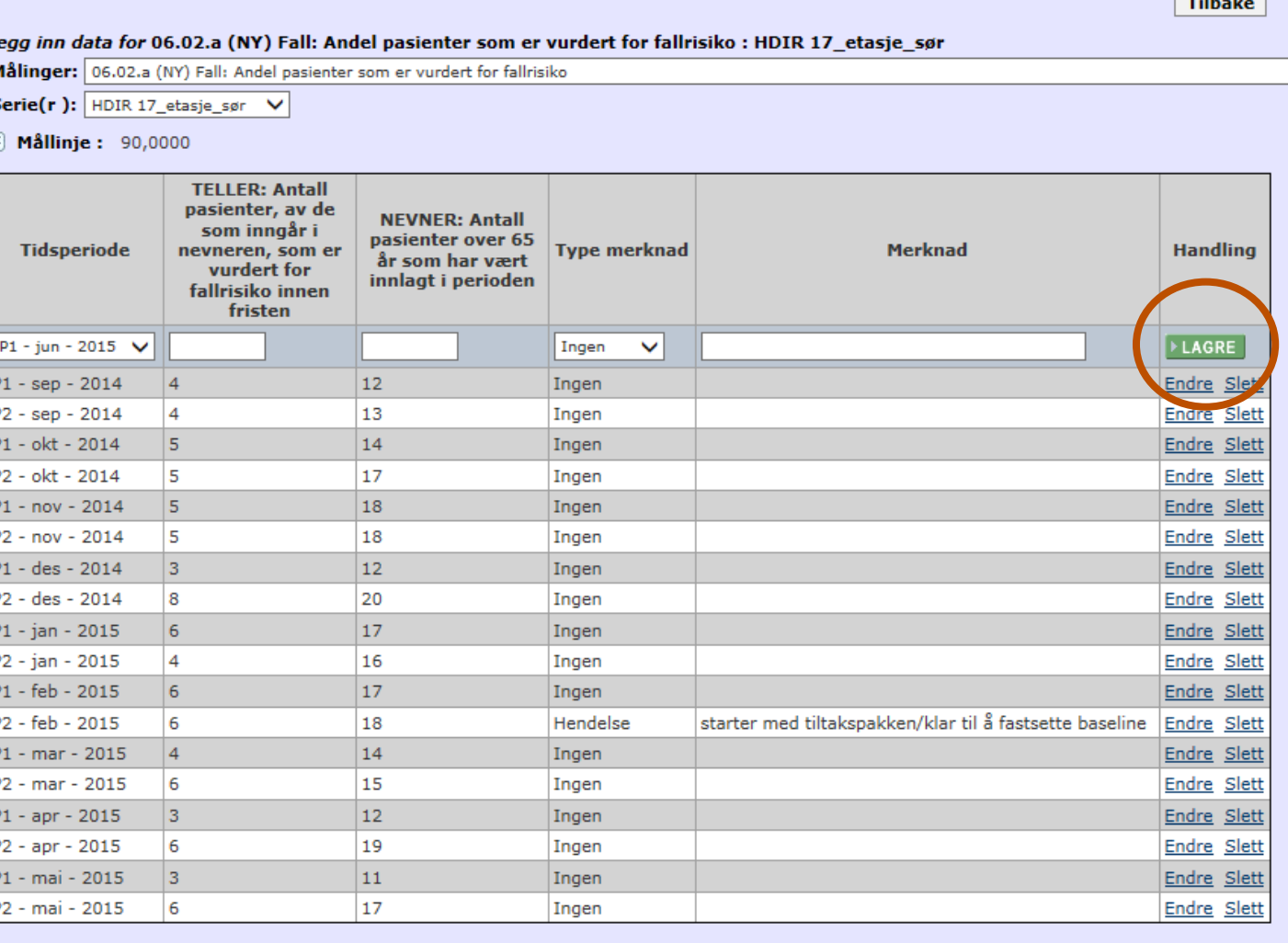

Se våre **videosnutter** som viser deg hvordan du identifiserer en forbedring. Gå inn på nettsiden vår og søk på «Extranetskolen» eller søk på «Extranetskolen del 3 - Identifiser en forbedring» på YouTube.

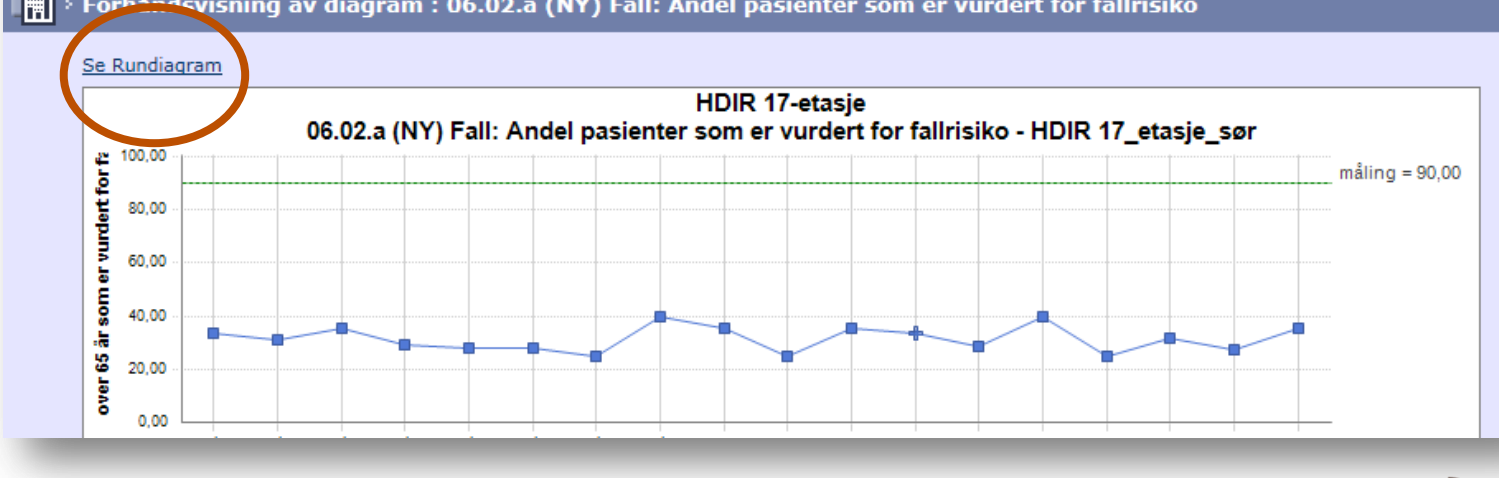

#### Fig. > Forhandsvisning av diagram : 06.02.a (NY) Fall: Andel pasienter som er vurdert for fallrisiko

I trygge hender pasientsikkerhetsprogrammet.no

### IX. Identifisere forbedring – Fortsett å måle og registrere data

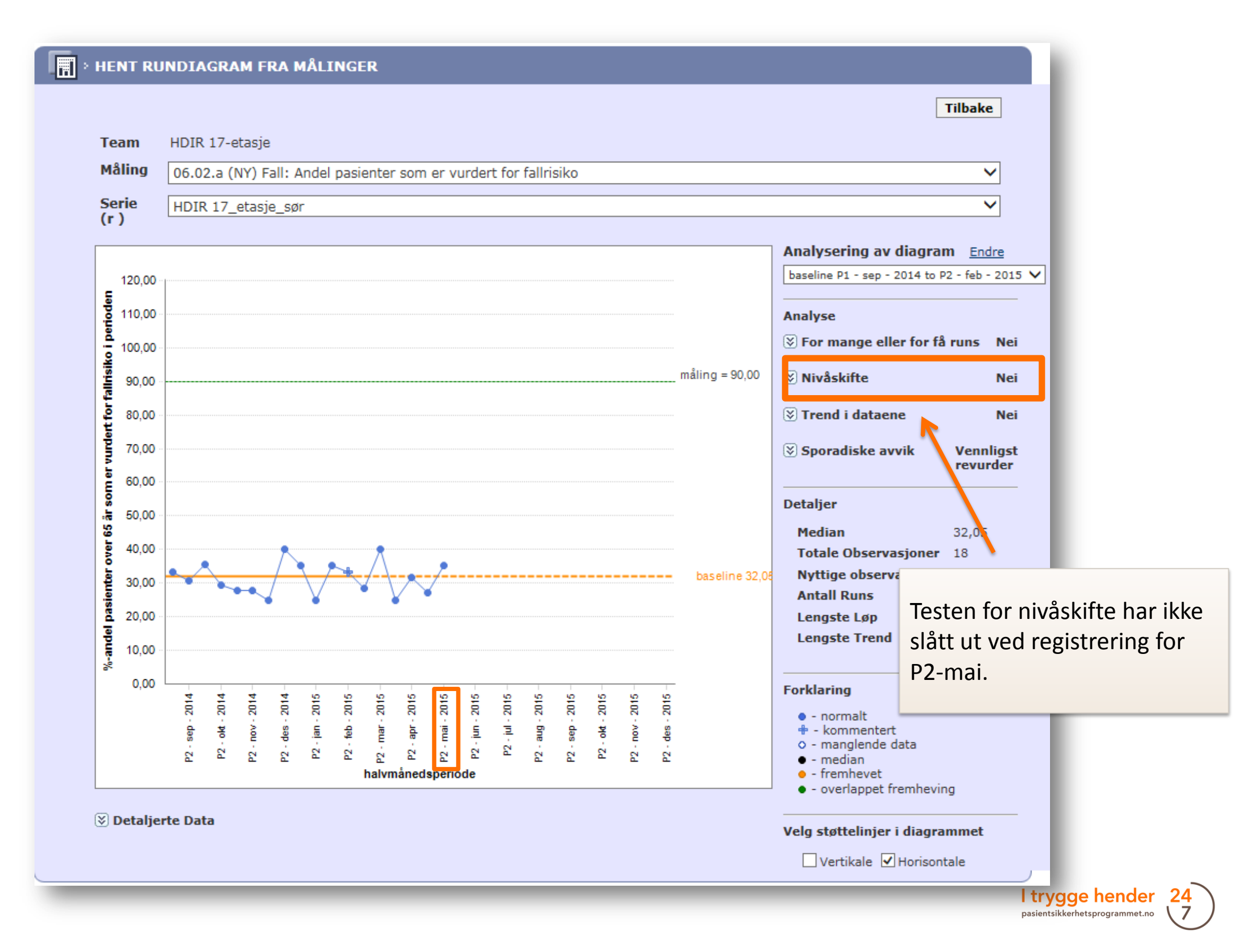

#### IX. Identifisere forbedring – signal om nivåskifte

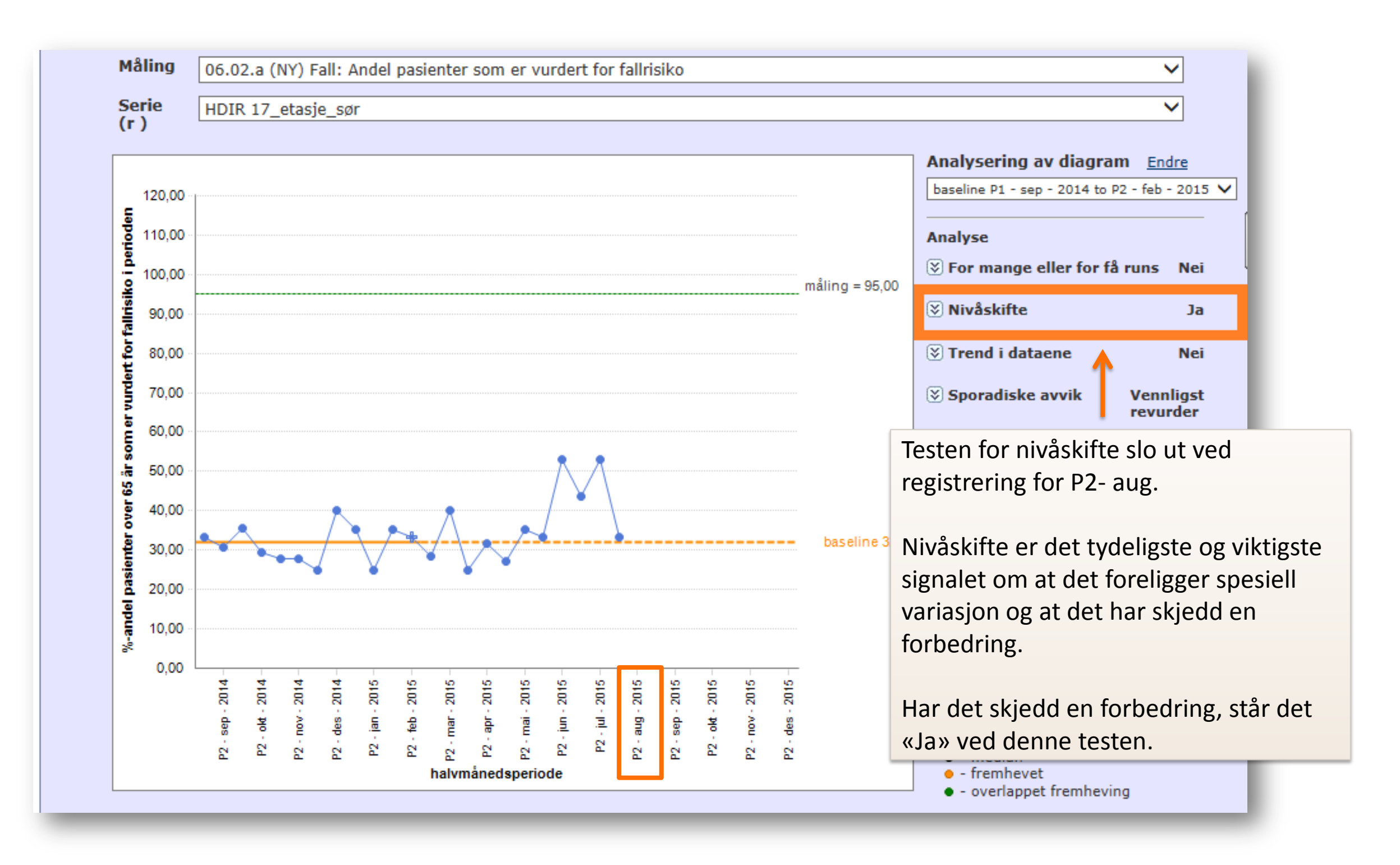

#### IX. Identifisere forbedring – signal om nivåskifte

Nivåskifte skjer dersom 6 eller flere etterfølgende datapunkter er på samme side av medianen. Punkter som faller direkte på medianen er ikke med i analysen. Slike sekvenser heter «run». De indikerer et mønster i dataene som kan være resultat av ønskede forbedringer.

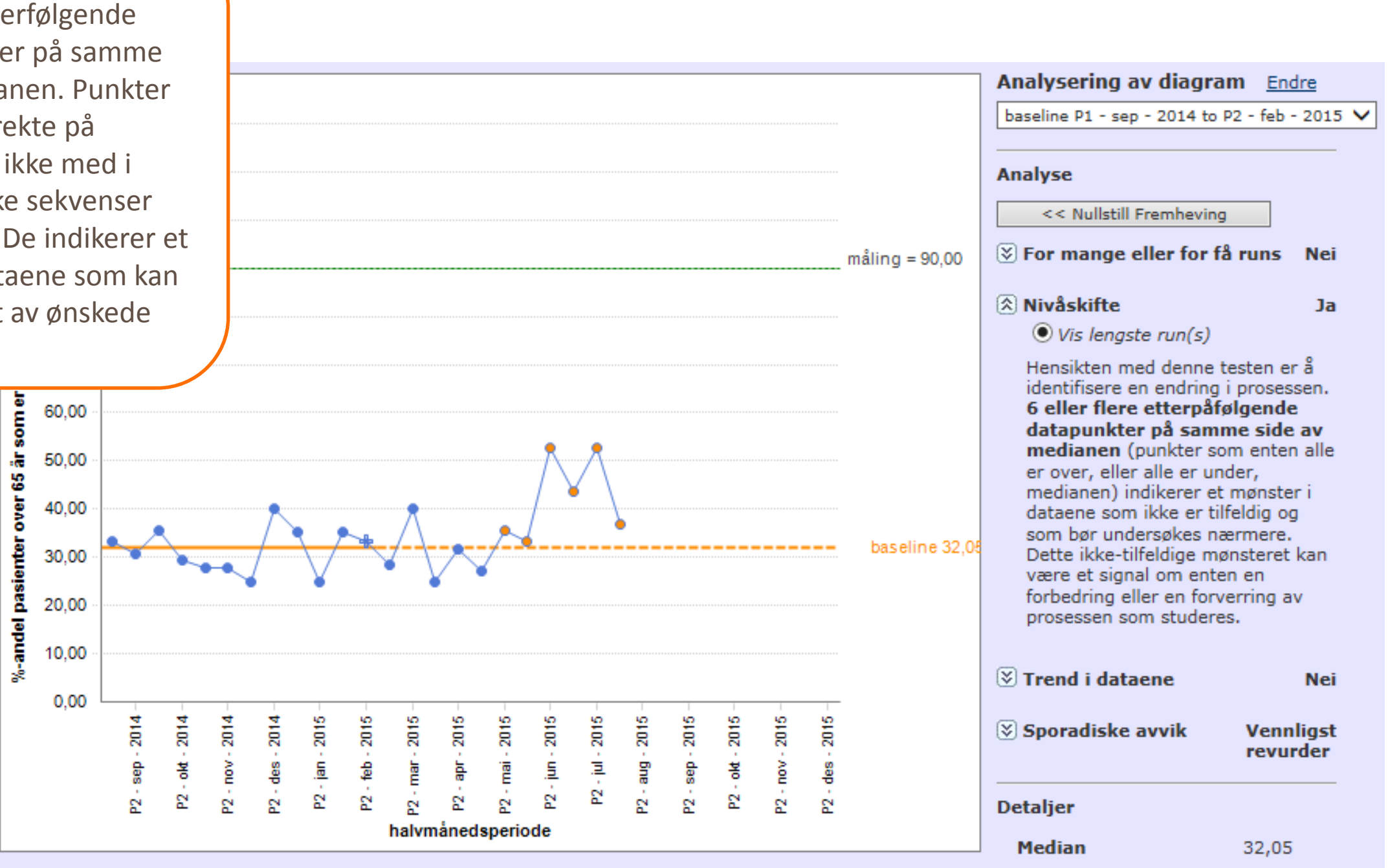

### IX. Identifisere forbedring – fastsette ny median

- 1. Når du får et signal, fastsett en ny median.
- 2. Trykk på «Endre» ved «Analysering av diagram».
- 3. Klikk på «Lag en ekstra median».
- 4. Angi navn, startdato og sluttdato for målingene som skal inngå i den nye medianen. Trykk deretter «Lagre».

Se våre **videosnutter** som viser deg hvordan du identifiserer en forbedring. Gå inn på nettsiden vår og søk på «Extranetskolen» eller søk på «Extranetskolen del 4 – Legg inn median» på YouTube.

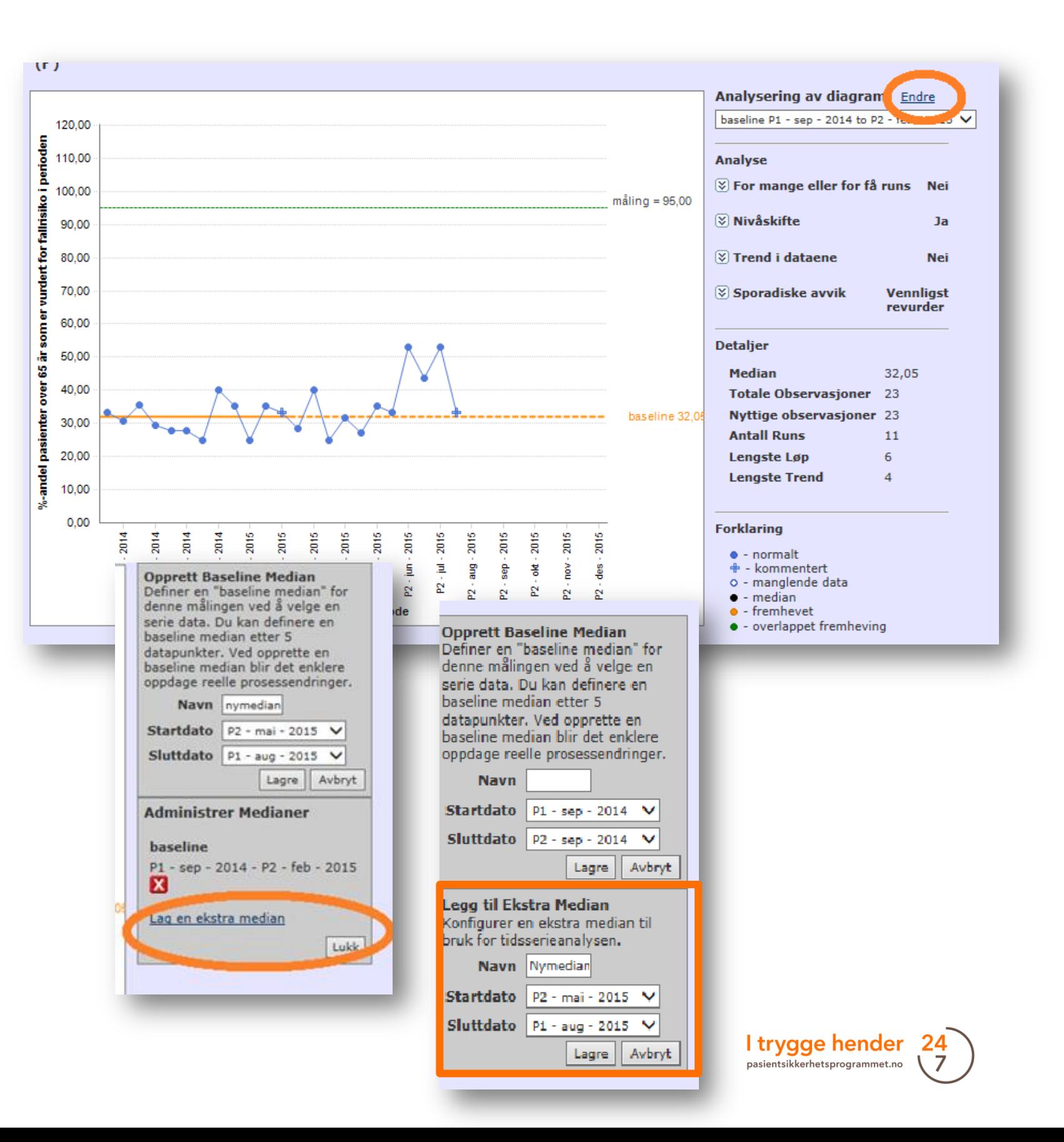

#### IX. Identifisere forbedring – fastsette ny median

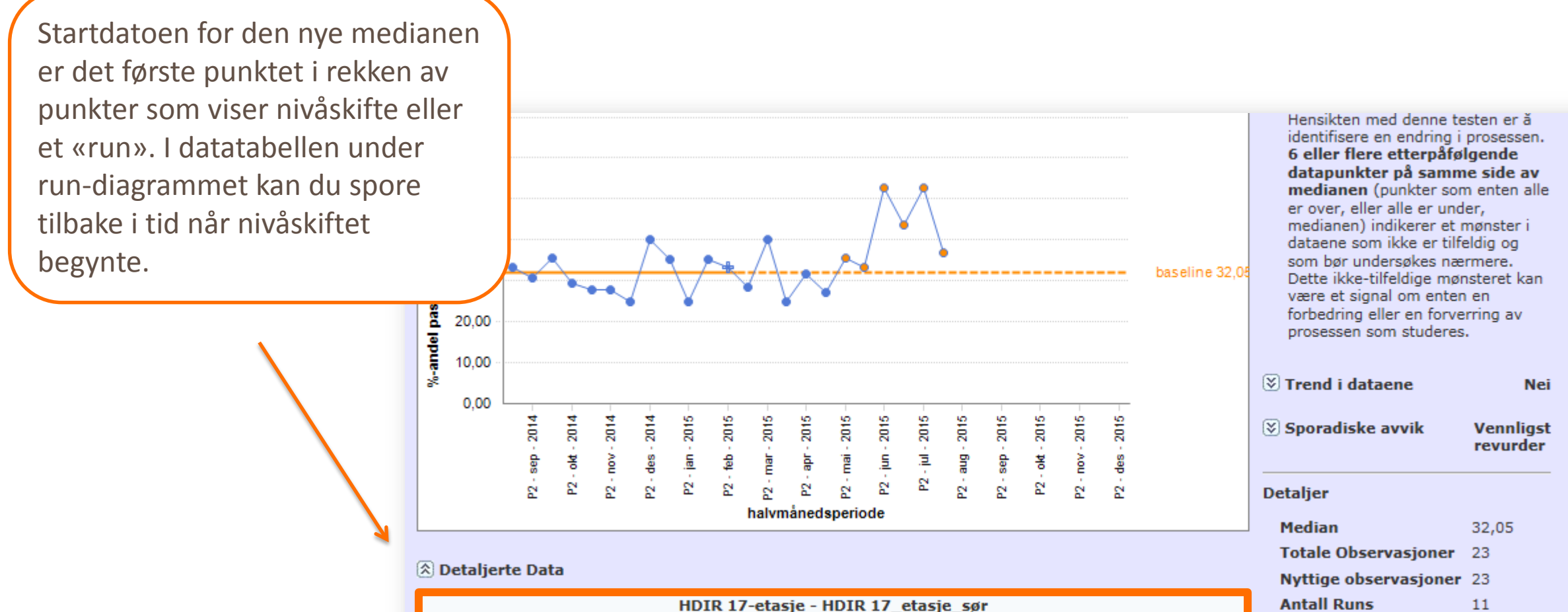

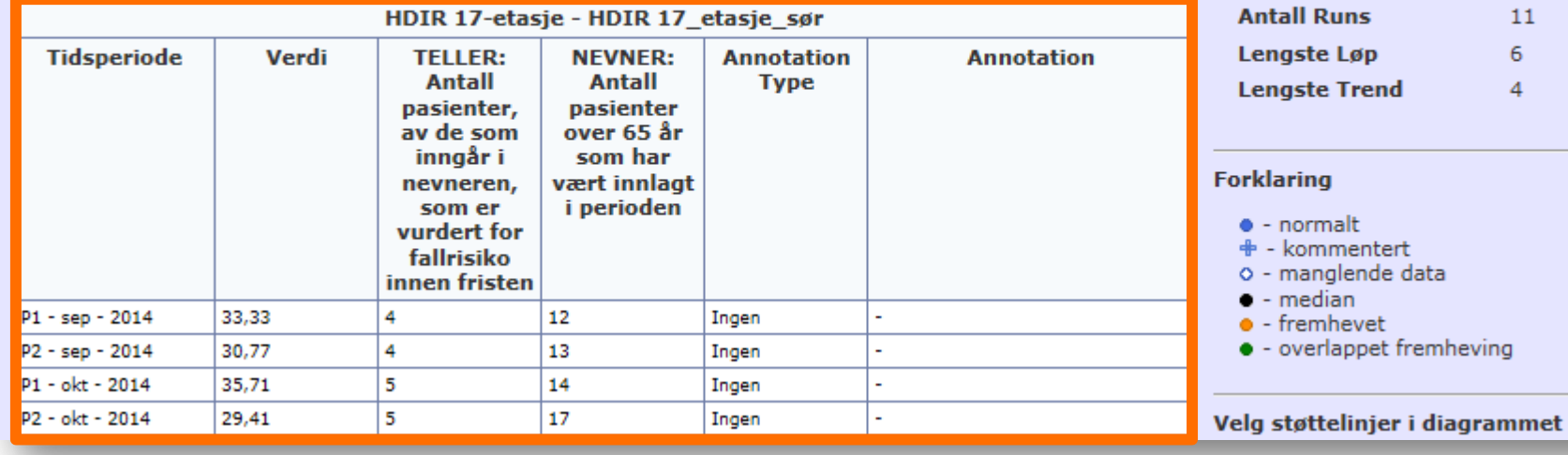

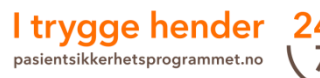

6

4

Lengste Løp

 $\bullet$  - normalt + - kommentert o - manglende data

 $\bullet$  - median  $\bullet$  - fremhevet

 $\bullet$  - overlappet fremheving

**Lengste Trend** 

### IX. Identifisere forbedring – fastsette nye median

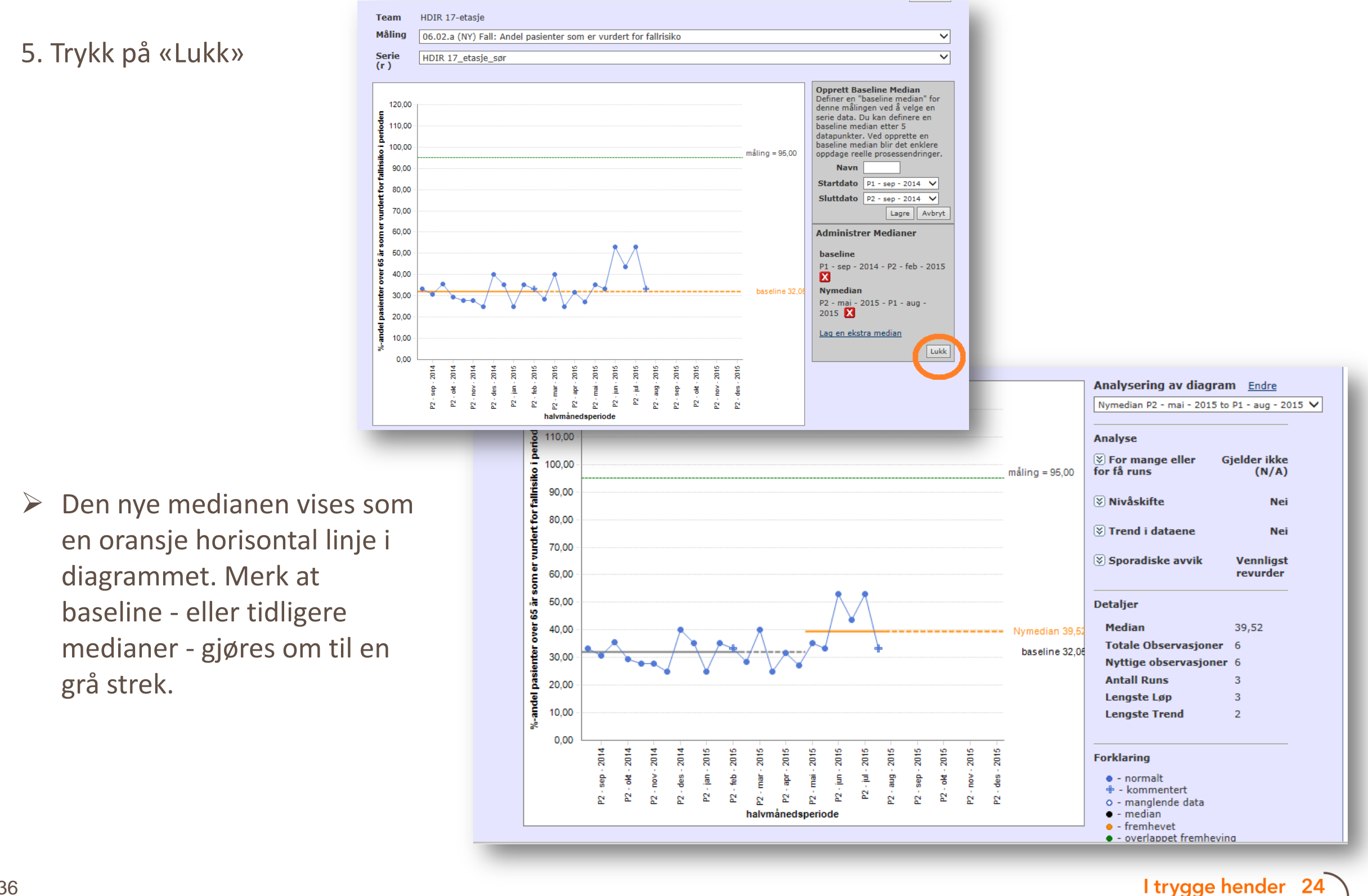

pasientsikkerhetsprogrammet.no
# IX. Identifisere forbedring – fastsette nye median

6. Fortsett å registrere data og følg utviklingen med run-diagram til et signal om nivåskifte dukker opp.

I dette eksempelet har det skjedd en forbedring fra en baseline på 32 % til den nye medianen som er på c. 39 %. Den nye medianen vises som en oransje linje.

Extranet gjennomfører nå testene med utgangspunkt i den siste medianen.

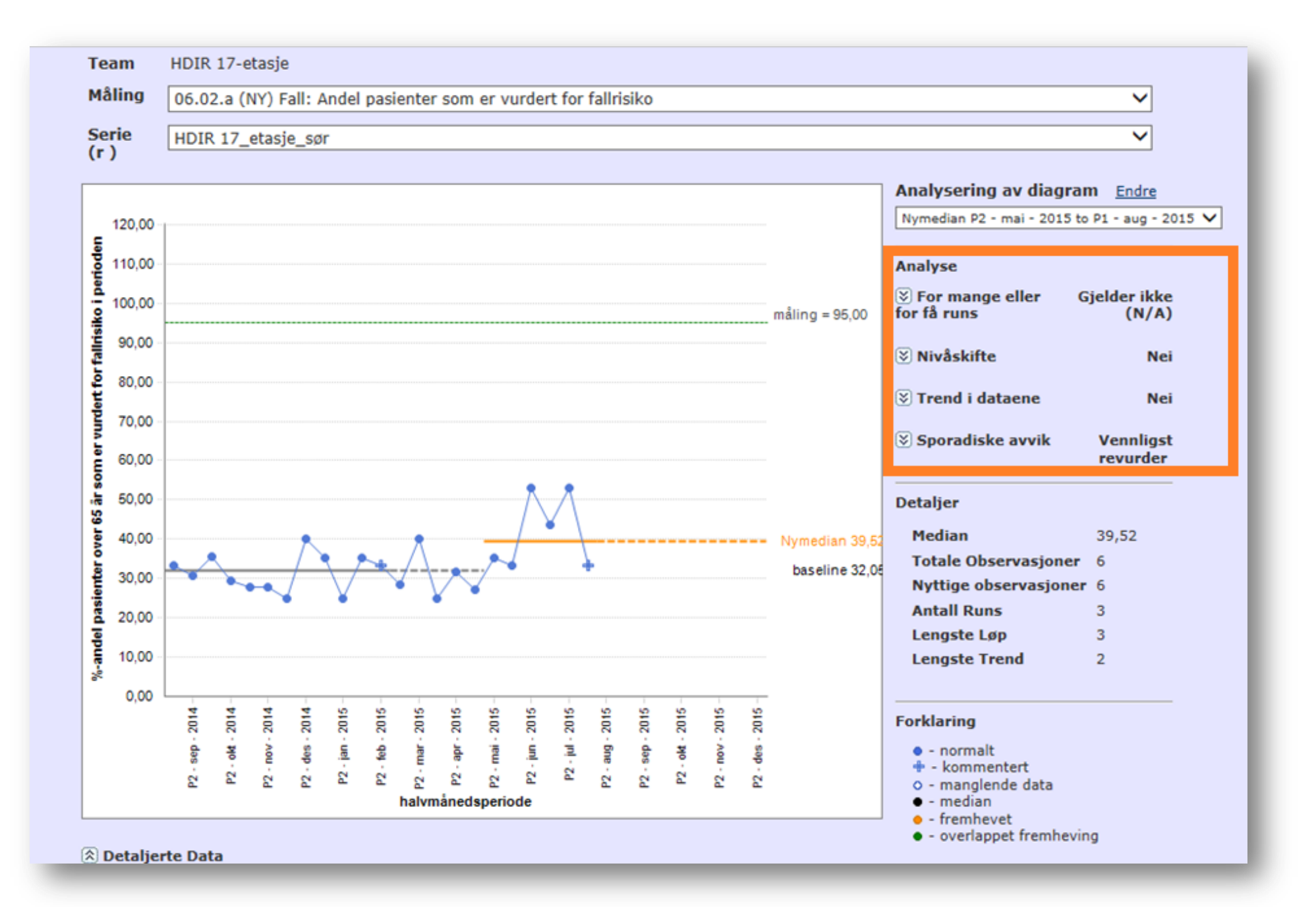

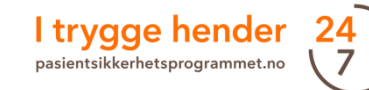

### IX. Identifisere forbedring - Sette et overordnet mål for forbedringsarbeidet

- $\triangleright$  Meldingen i den gule boksen angir at dette teamet ikke har lagt inn egen målsetting.
- 1. Dette kan man gjøre ved å klikke på lenken «Administrere mål» i Administrasjonsboksen.
- $\triangleright$  Formålet er å kunne uttrykke den generelle målsettingen skriftlig.

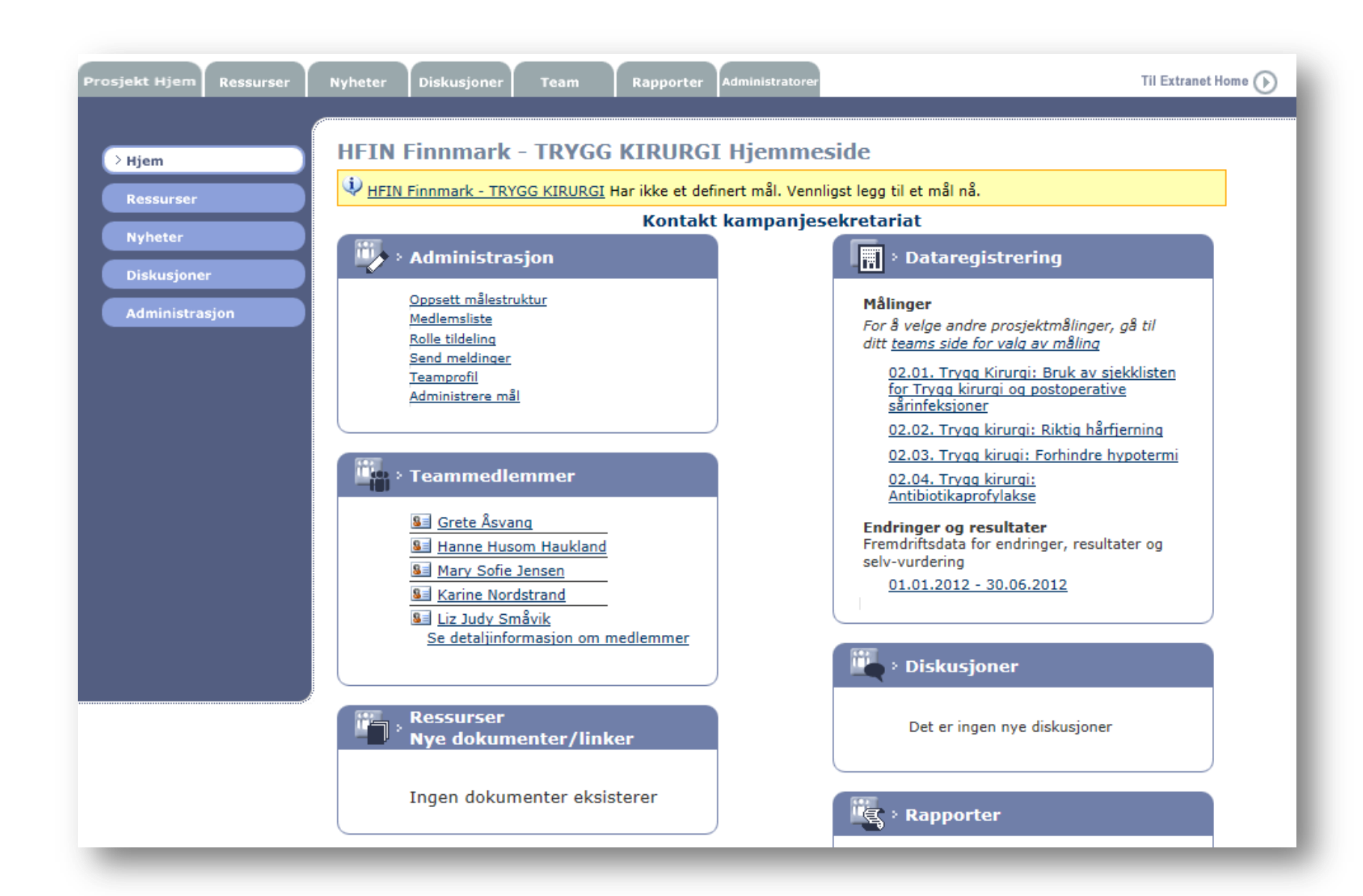

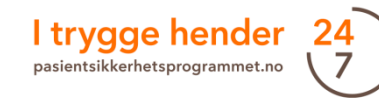

# X. Målerapporter

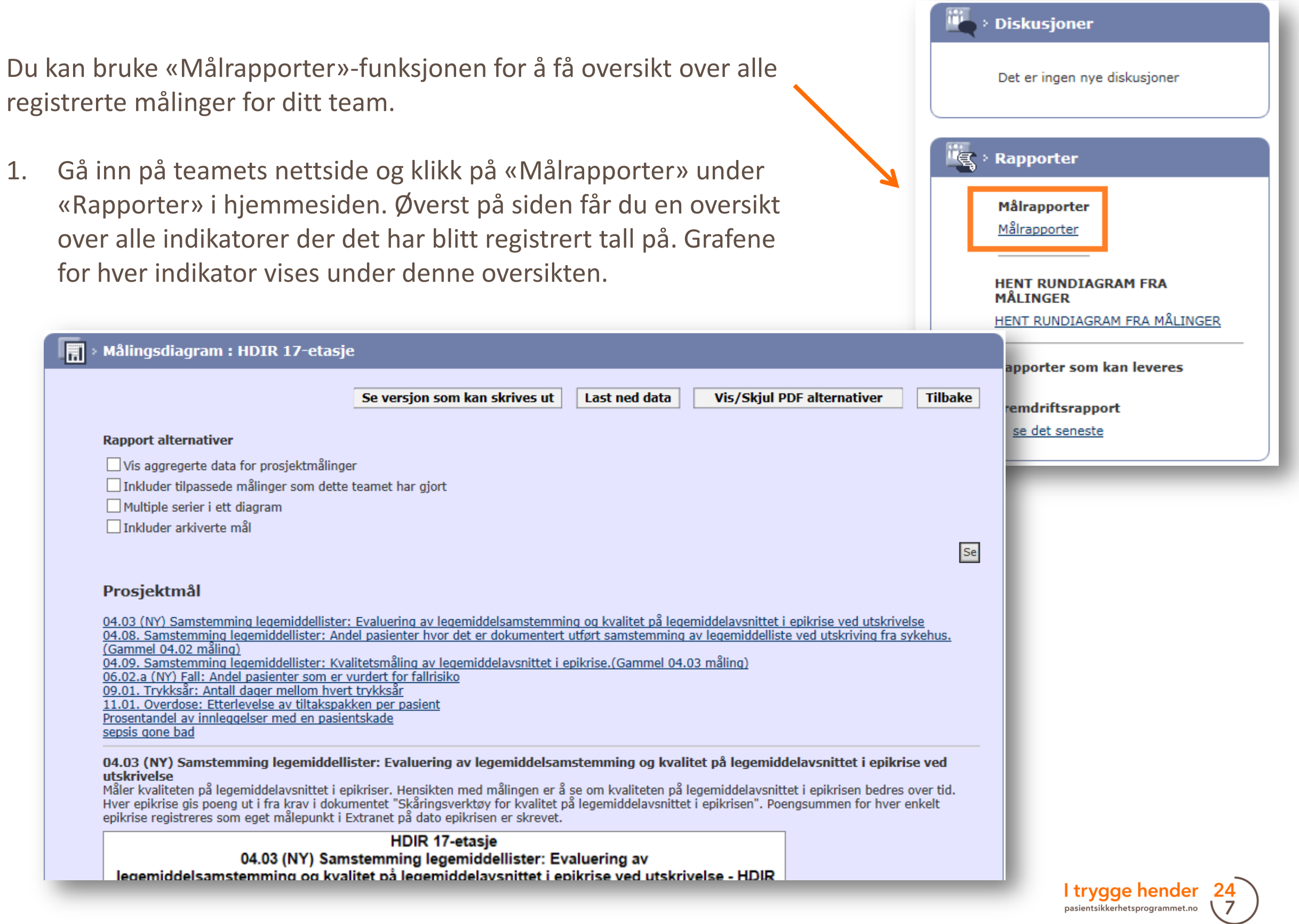

# X. Målerapporter - Alternativer for målerapporter

- Man har mulighet til å velge mellom flere rapport-alternativer. Du kan blant annet:
	- laste ned data til Excel
	- lage rapporter i PDF-format
- Erfaring tilsier at «Multiple serier i ett diagram» er en nyttig alternativ for sykehjem, hjemmetjenester eller helseforetak med flere serier på samme hjemmeside.

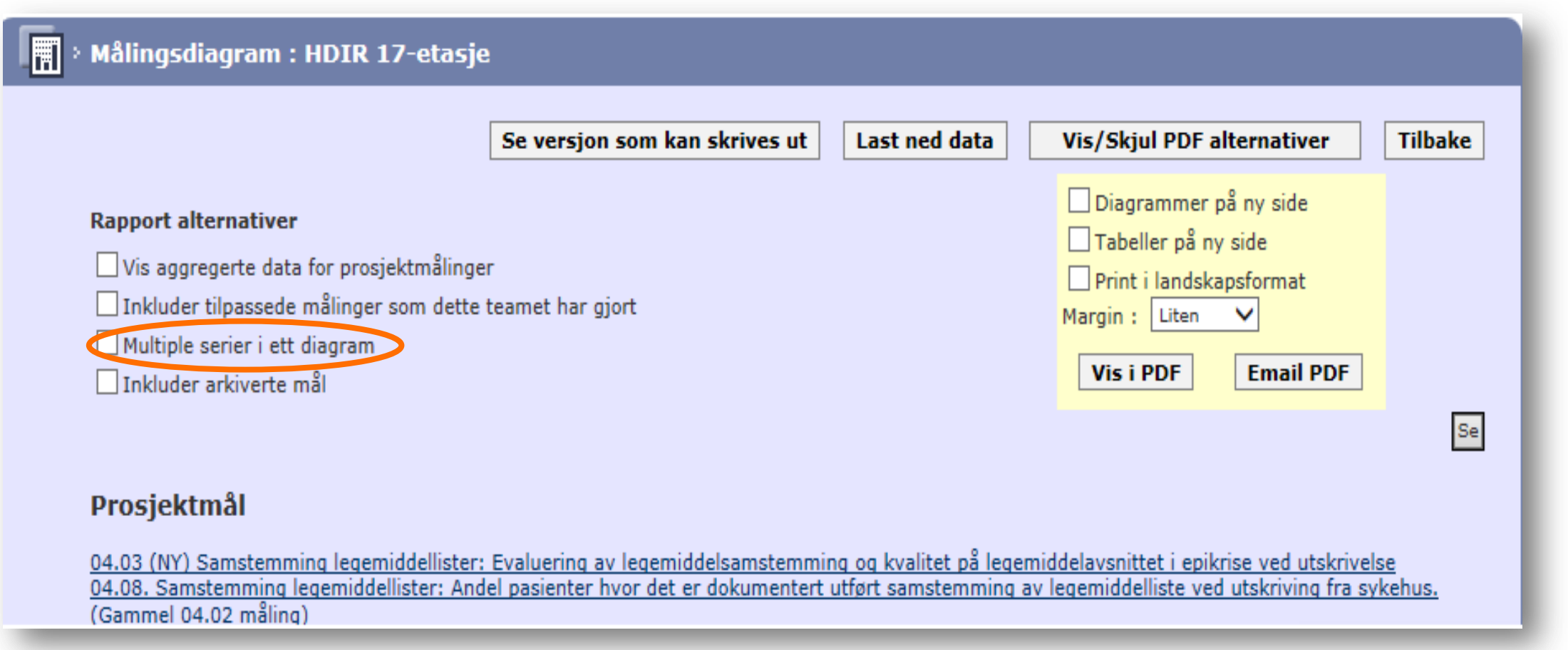

# X. Målerapporter - Alternativer for målerapporter

### $\triangleright$  Multiple serier i ett diagram.

04.08. Samstemming legemiddellister: Andel pasienter hvor det er dokumentert utført samstemming av legemiddelliste ved utskriving fra sykehus.(Gammel 04.02 måling)

Målingen viser andel pasienter som har en samstemt og oppdatert legemiddelliste ved utskrivning/overflytting. Hensikten med målingen er å øke andelen pasienter hvor prosjekt prosedyre for samstemming av legemiddelliste er utført og dokumentert i EPJ ved utskrivning fra enheten.

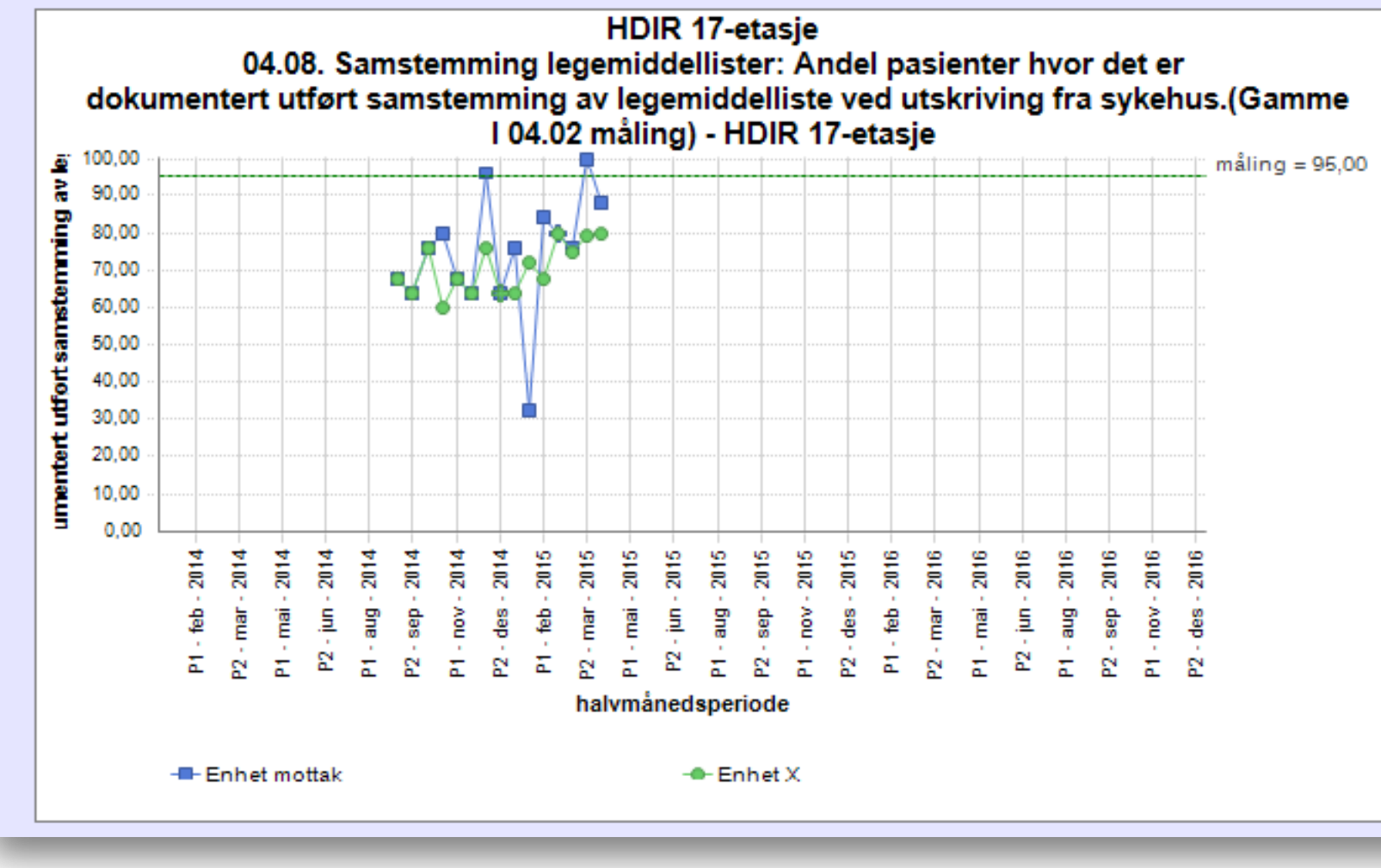

Denne funksjonen er mest nyttig for team der det er flere serier (enheter). Diagrammet viser resultatene av de aktuelle enhetene med forskjellige farger - opp til maksimum 7 serier.

# XI. For superbrukere og ressurspersoner

Superbrukere og ressurspersoner har utvidet tilgang til Extranet. Superbrukere fra utviklingssentrene for sykehjem og hjemmetjeneste gir støtte til forbedringsteamene i kommunen. Ressurspersoner støtter team i helseforetaket. Typiske oppgaver kan være å hjelpe måleansvarlige til å registrere seg i Extranet; opprette hjemmesider til forbedringsteamene; hjelpe teamene med å registrere data og hente ut run-diagrammer, samt å bistå teamene med andre praktiske spørsmål om bruk av databasen; hjelpe veiledere eller ledere i virksomhetene som deltar med team i læringsnettverket med å lage rapporter og følge med på aktuelle team.

Superbrukere og ressurspersoner får «prosjektleder»-tilgang i Extranet. Denne tilgangen administreres via lokale programledere på helseforetakene eller sekretariatet. Lokale programledere må ta kontakt med pasientsikkerhetsprogrammet når det er behov for nye tilganger til ressurspersonene.

# XI. For superbrukere og ressurspersoner - Opprette ny hjemmeside

- 1. For å opprette en ny hjemmeside trykker man på fanen «Team» og deretter «Legg til nytt team».
- 2. Deretter fyller man ut informasjon om teamet. Navnet på teamet må følge den strukturen som finnes på eksisterende team. Dette er viktig for at man skal kunne søke opp teamet i etterkant, og det gjør man ved å søke etter ord i navnet.

Bruk en hensiktsmessig struktur. En hjemmeside gjelder som oftest ett forbedringsteam. Man kan lage en hjemmeside for en større organisatorisk avdeling, for eksempel «medisinsk avd» eller en hel sykehjem. I slike tilfeller vil hvert forbedringsteam inkludere flere forbedringsteam som registrerer målingene sine i ulike serier.

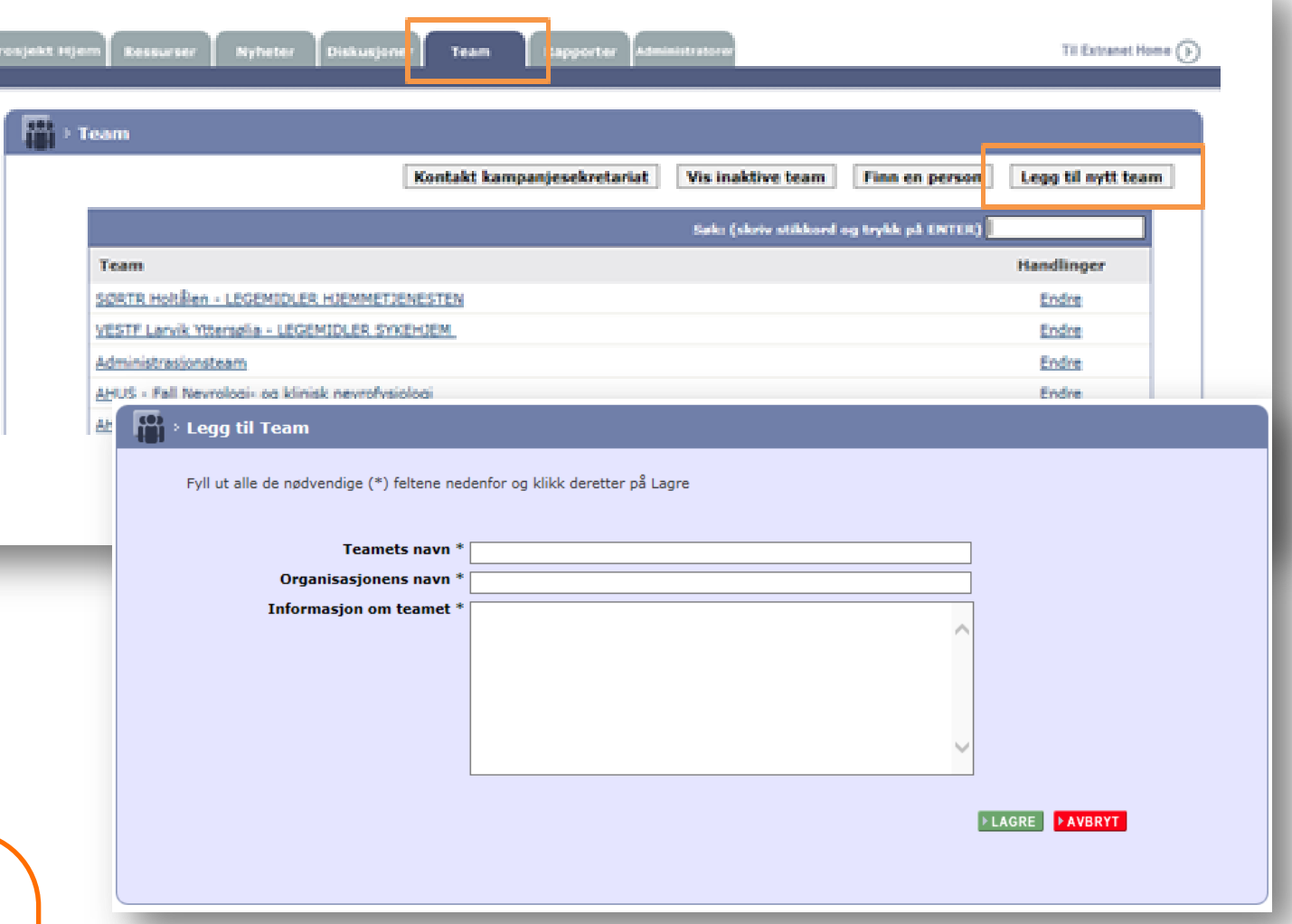

Eksempler på teamnavn:

- HEDMA Hamar kommune Vang hjemmetjeneste sone 2 UVI
- AKERS Ski kommune Ski sykehjem rehab 2. etg. FALL
- NLSH Lofoten Medisinsk avdeling gastropost 4H SVI
- NLSH Bodø FALL
	- AB4
	- KIRORT
	- KirGastroBryst

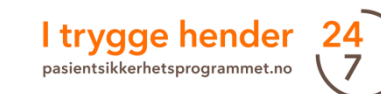

# XI. For superbrukere og ressurspersoner - Opprette ny hjemmeside

### **Teamnavnet er bygd opp slik:**

**Helseforetak:** Navnet på helseforetaket, navnet på sykehuset, navnet på klinikken/avdelingen, navnet på enhet (f.eks. sengepost) bindestrek (-) innsatsområdet teamet skal jobbe med (med store bokstaver)

**Kommune:** Navnet på fylket (forkortet, se egen boks til høyre), navnet på kommunen, ordet «kommune», institusjon/hjemmetjeneste, navnet på enhet (f.eks. fløy) bindestrek (-) innsatsområdet teamet skal jobbe med (med store bokstaver)

Eksempel helseforetak:

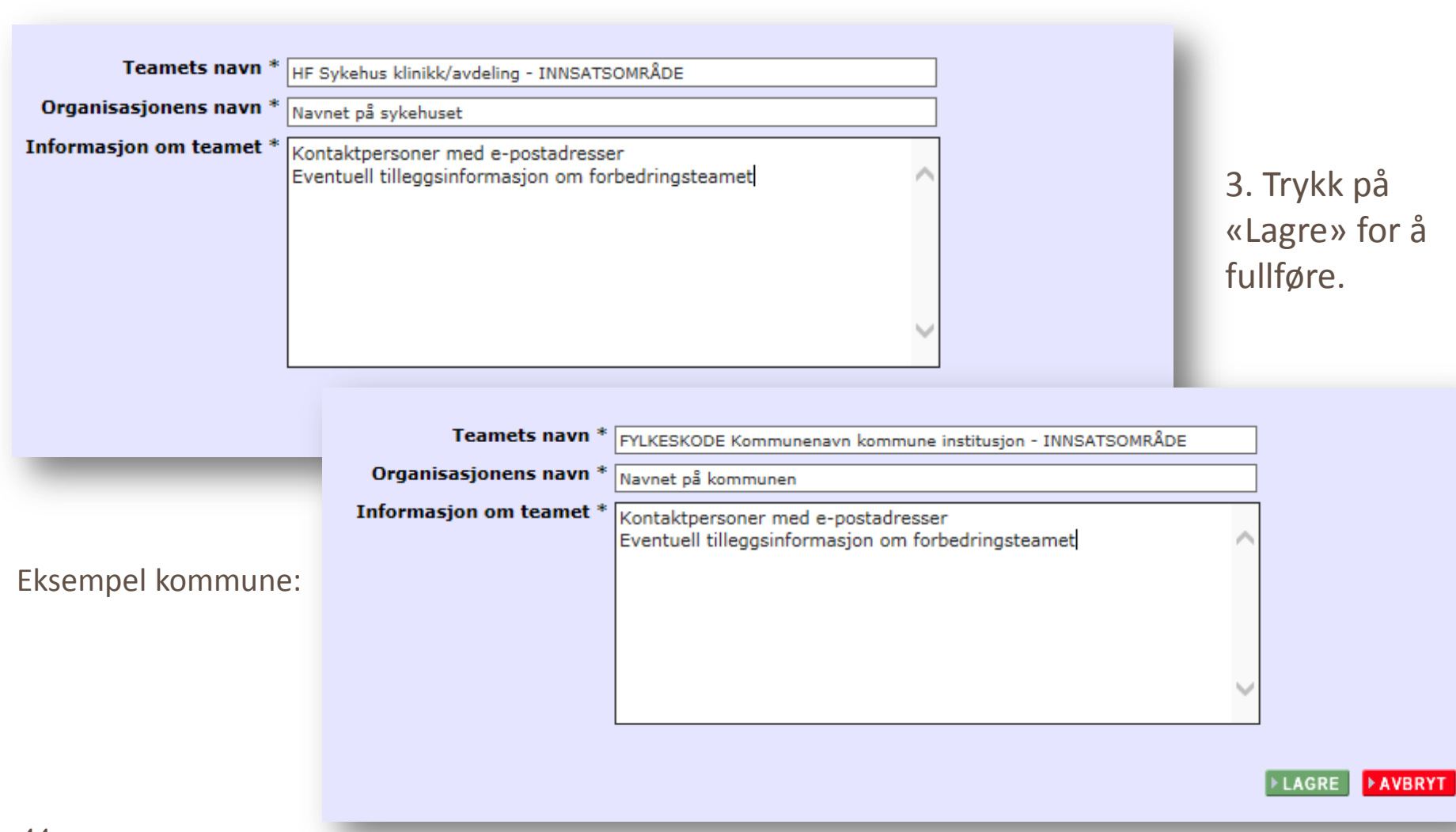

Fylkeskoder (kun for kommuner):

Akershus – AKERSH Aust-Agder – AUSTAGD Buskerud – BUSKE Finnmark – FINNM Hedmark – HEDMA Hordaland – HORDA Møre og Romsdal – MØRE/ROMS Nordland – NORDL Nord-Trøndelag – **NORDTR** Oppland – OPPLA Oslo – OSLO Rogaland – ROGAL Sogn og Fjordane – SOGN/FJOR Sør-Trøndelag – SØRTR Telemark – TELEM Troms – TROMS Vest-Agder – VESTAGD Vestfold – VESTF Østfold - ØSTFO

I trygge hender 2

# XI. For superbrukere og ressurspersoner - Opprette ny hjemmeside: Legge til medlemmer

4. Etter at du har opprettet et nytt team tar Extranet deg tilbake til oversikten over alle team. Du må derfor søke opp det nyopprettede teamet ved å taste et ord du vet navnet inneholder inn i søkefeltet.

5. Trykk deretter på linken til det aktuelle teamet.

6. Det nye teamet har ingen medlemmer og ingen målinger. Disse må nå legges til. En eller flere måleansvarlige legges til ved bruk av «Rolletildeling» på vanlig måte. Se s. 17 hvis du er usikker på fremgangsmåten.

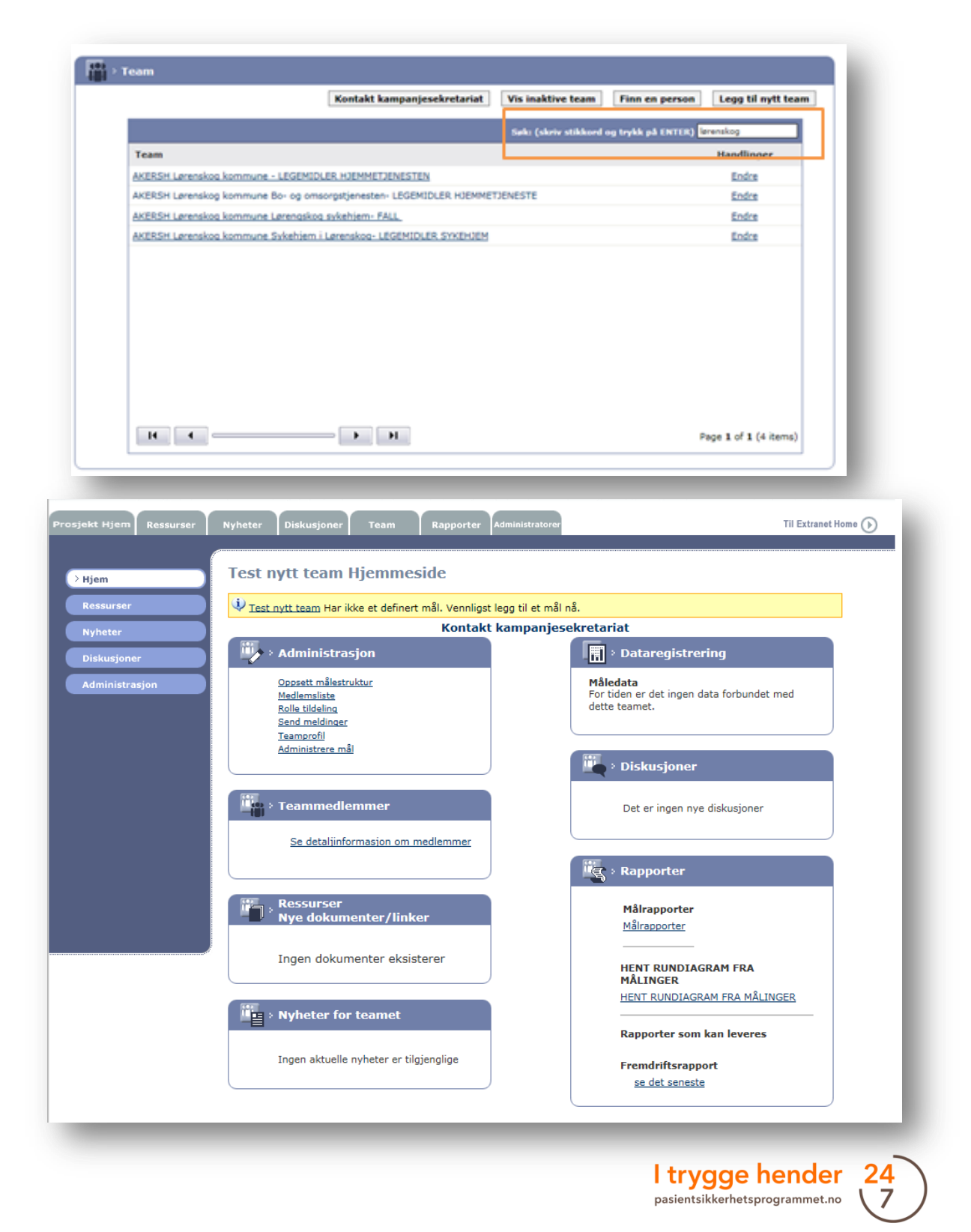

Det kan være nødvendig å rette en e-postadresse i Extranet i tre tilfeller:

A. Personen har opprett en profil i Extranet med feil adresse, men tilgangen er blitt gitt med riktig epostadresse.

Vedkommende trenger å oppdatere sin egen profil.

- 1. Dette gjøres ved at vedkommende logger seg inn i Extranet med «feil» adresse.
- 2. Hun/han klikker på «Min profil».

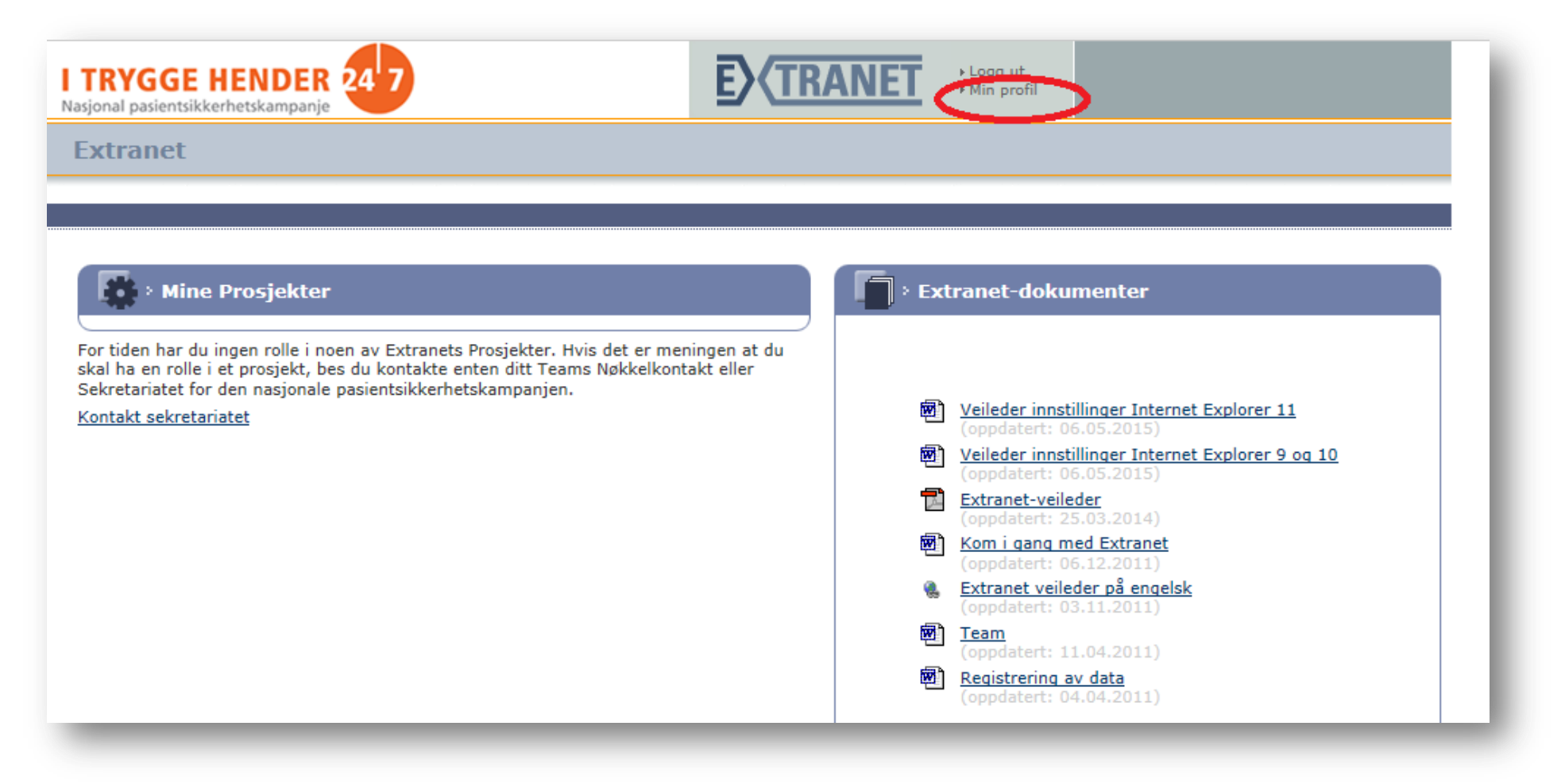

4. Følgende bilde vil åpne seg:

#### Min profil

Denne siden lister opp de opplysningene og preferansene du oppga da du registrerte deg på extranet.pasientsikkerhetskampanjen.no.

Endre om nødvendig dine opplysninger nedenfor og klikk på Send Inn Registrering.

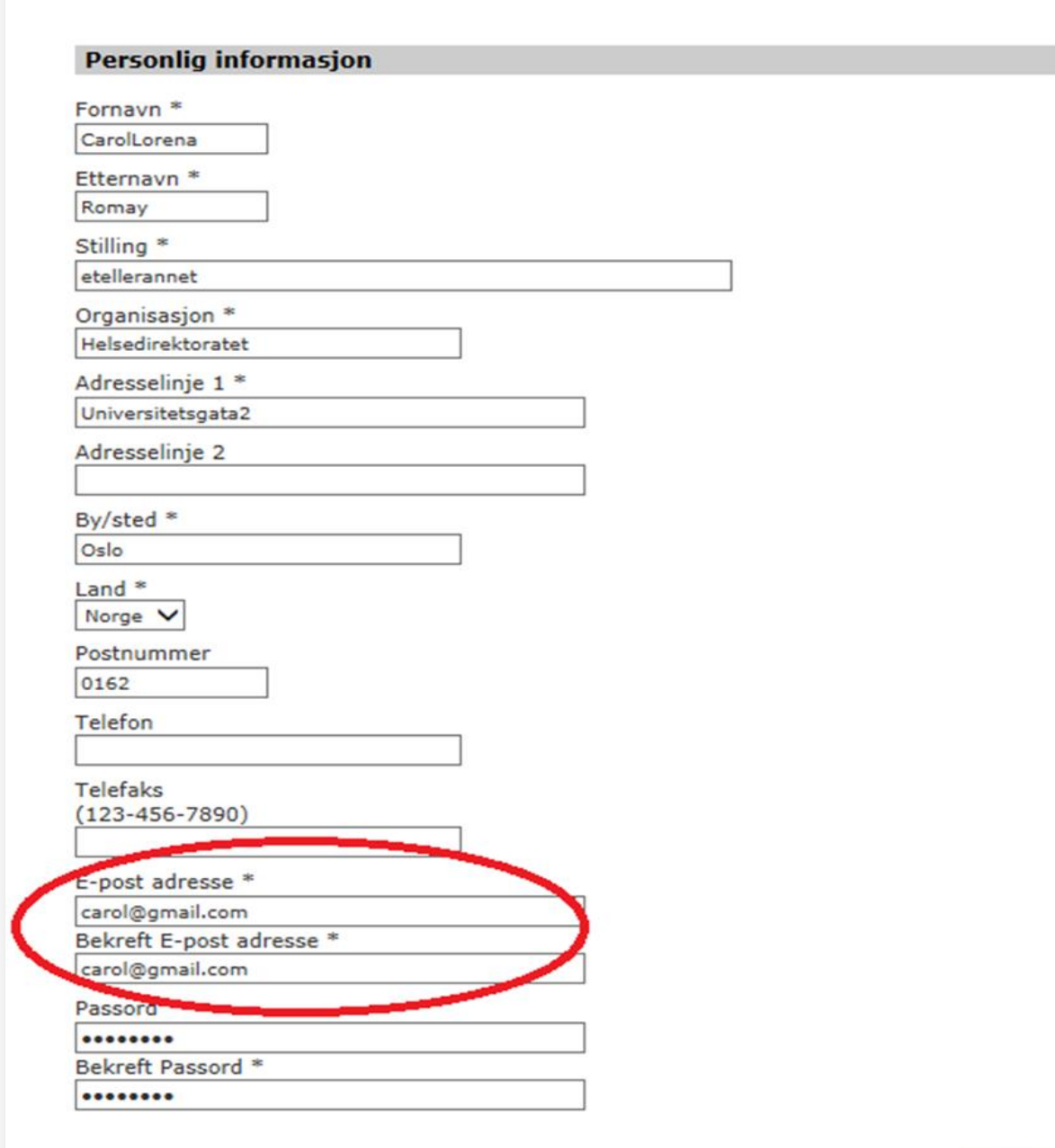

 $\rightarrow$  Bekreft

gge hender

5. Vedkommende skriver inn riktig adresse, klikker på «Bekreft» for å oppdatere sin personlig informasjon.

B. Personen har opprett en profil med riktig adresse, men tilgangen er blitt med feil adresse.

I dette tilfellet er det den som gir tilgangen som må gjøre noen små justeringer.

- 1. Gå til teamets hjemmeside.
- 2. Klikk «Rolle tildeling».

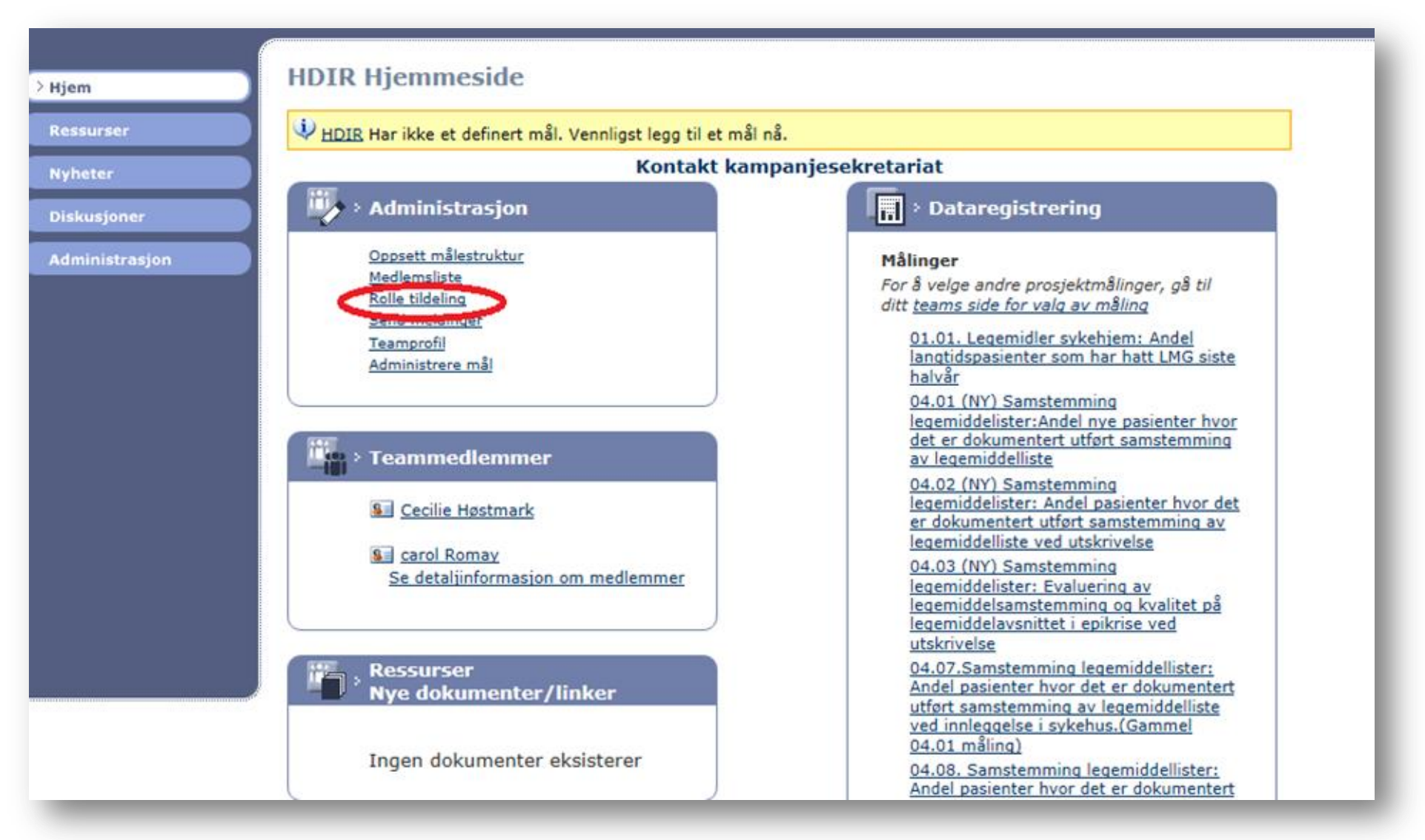

3. Slett tilgangen gitt med feil adresse.

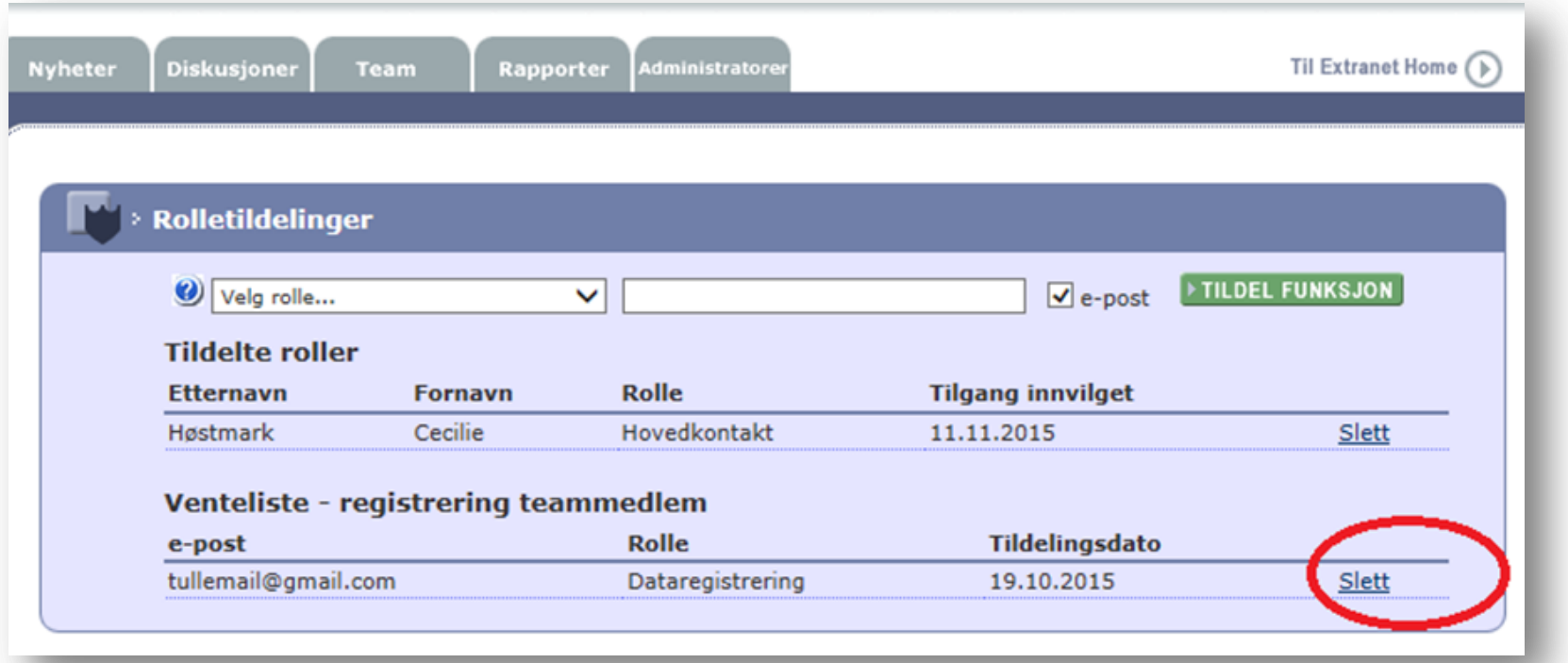

4. Klikk på «Bekreft».

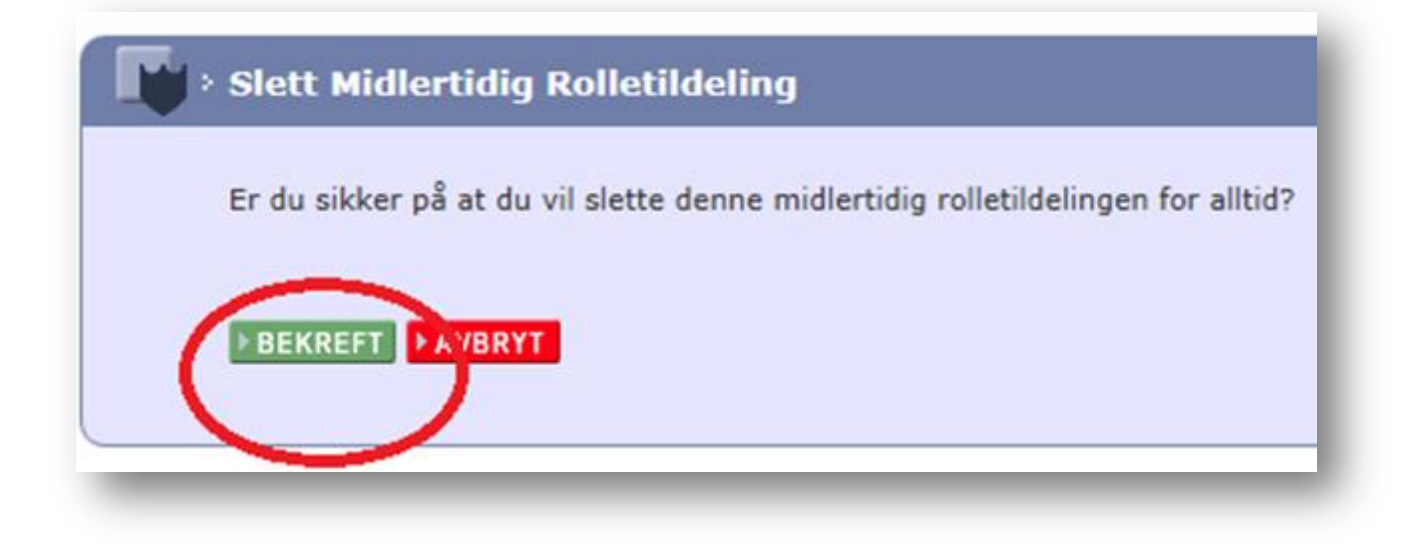

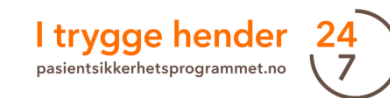

4. Gi en ny tilgang med den riktige adressen. Medlemmet dukker opp på medlemslista.

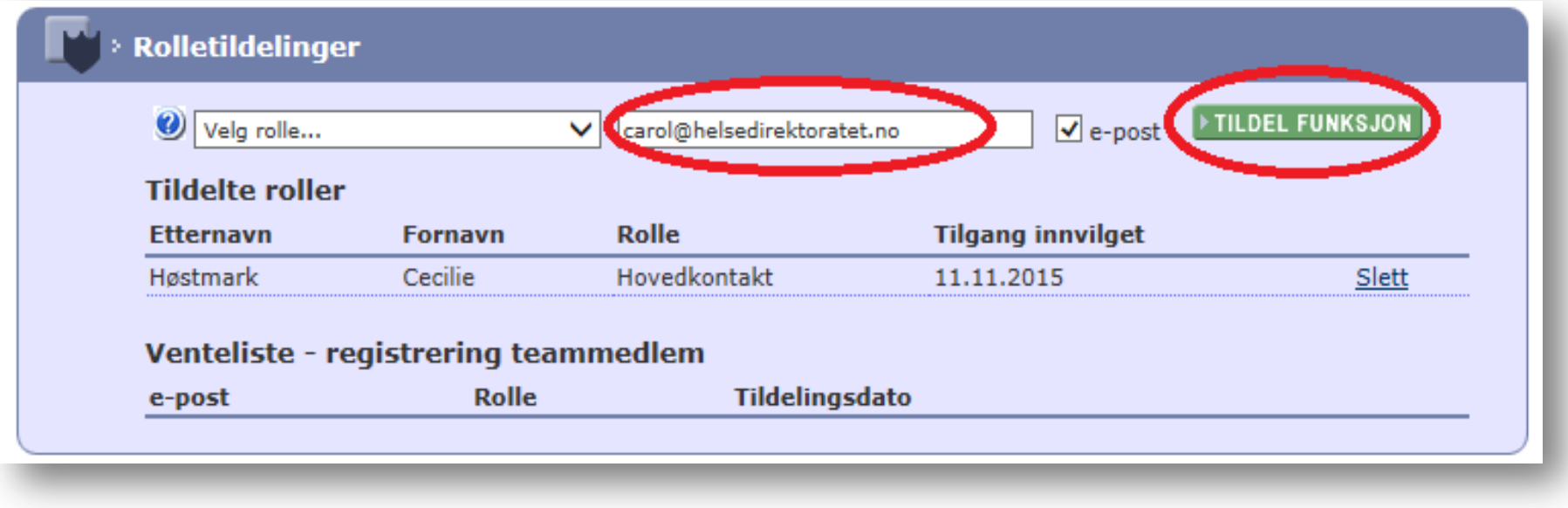

C. Personen har opprett en profil i Extranet med feil adresse og tilgangen ble gitt med samme feil adresse.

I dette tilfellet må både vedkommende og den som gir tilgang rette e-postadresser slik det er beskrevet under punkt 1 og 2 over.

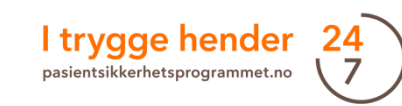

# XI. For superbrukere og ressurspersoner - Opprette ny hjemmeside: Legge til indikatorer

7. Deretter skal relevante målinger legges til. Alle innsatsområder har tilknyttede indikatorer. Man skal legge til de relevante indikatorene som fins i tiltakspakkene. Trykk på «Oppsett målestruktur» under «Administrasjon» på hjemmesiden.

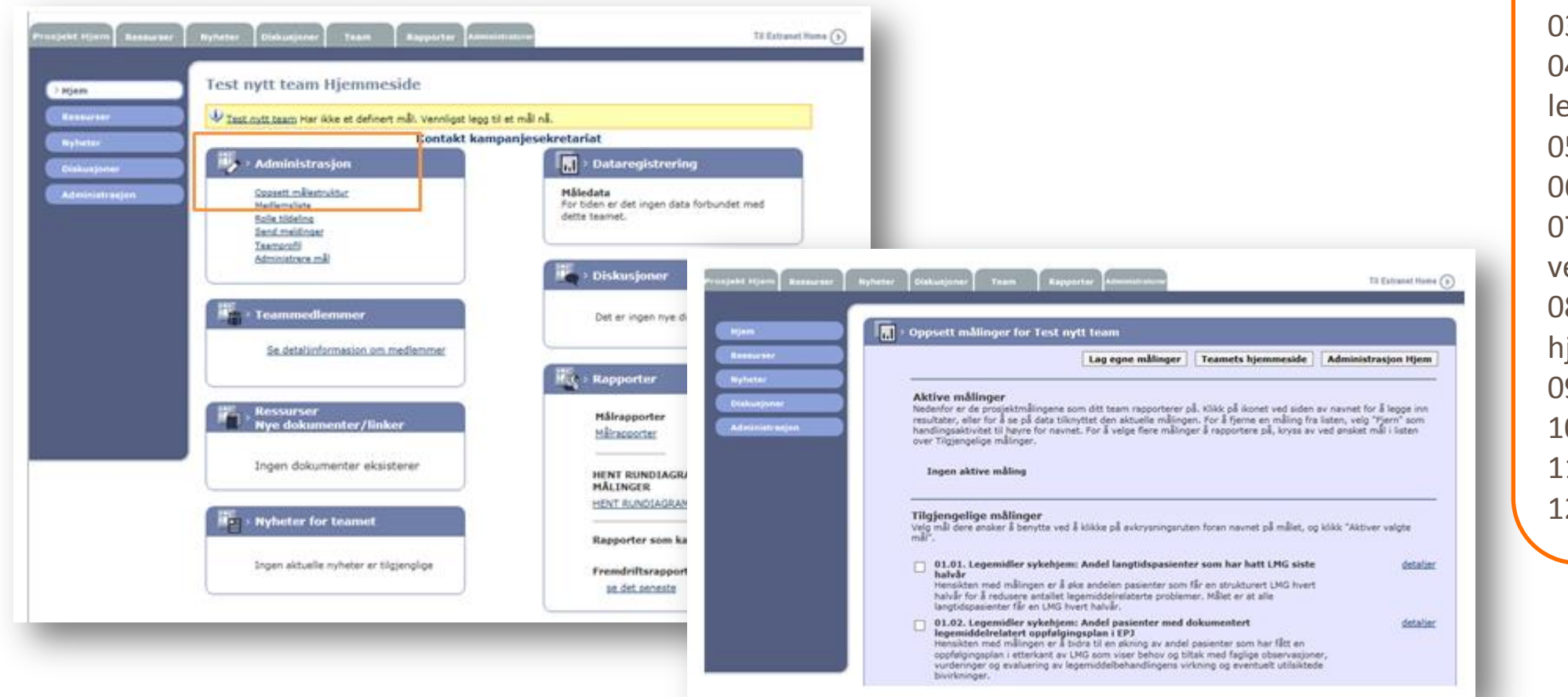

Innsatsområder: 01 – Legemidler sykehjem 02 - Trygg kirurgi 03 – Hjerneslag 04 – Samstemming legemiddellister 05 - Urinveisinfeksjon  $06 - Fall$ 07 – Sentralt venekateter 08 – Legemidler hjemmetjenesten 09 – Trykksår 10 – Selvmord 11 – Overdose 12 – Forverret tilstand

 En oversikt over *alle* tilgjengelige målinger for *alle* innsatsområder vises. Her må man ofte scrolle ned på siden for å finne riktige målinger. Alle innsatsområder har et unikt nummer, se egen boks.

## XI. For superbrukere og ressurspersoner - Opprette ny hjemmeside: Legge til indikatorer

8. Når man har identifisert de målingene man ønsker å legge til, haker man av i boksene til venstre for navnene på de aktuelle målingene.

9. Deretter trykker man på enterknappen, eller «Aktiver valgte målinger» nederst på siden.

 De valgte målingene vises øverst på siden.

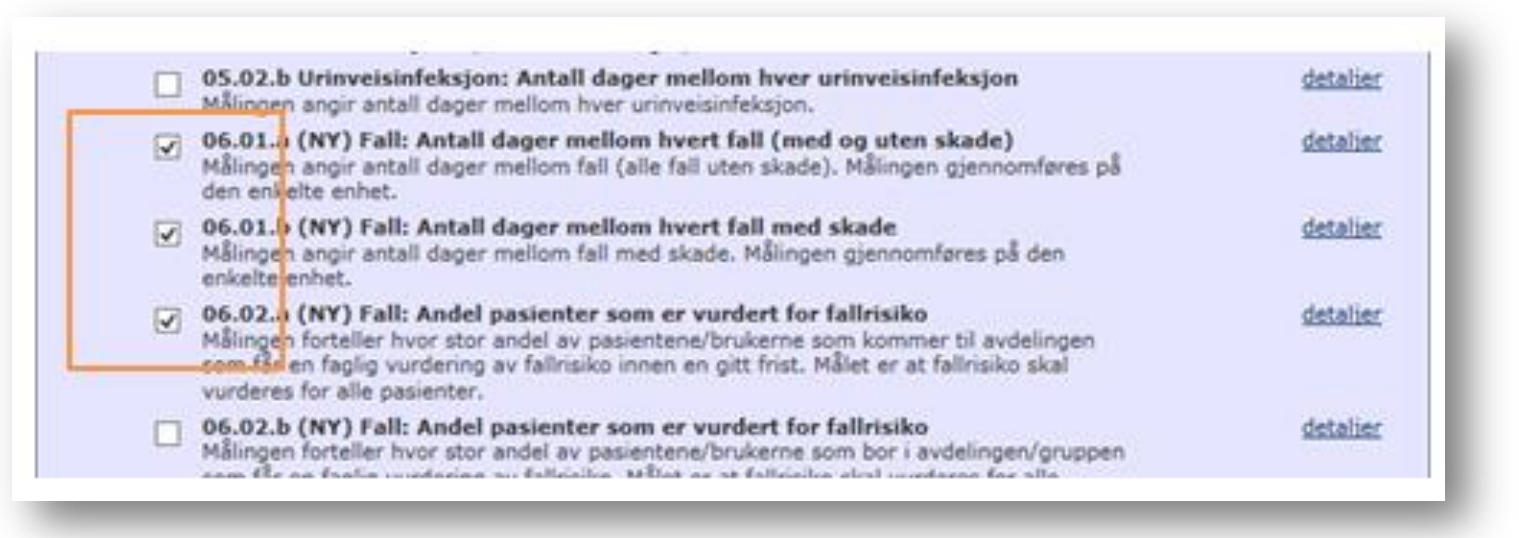

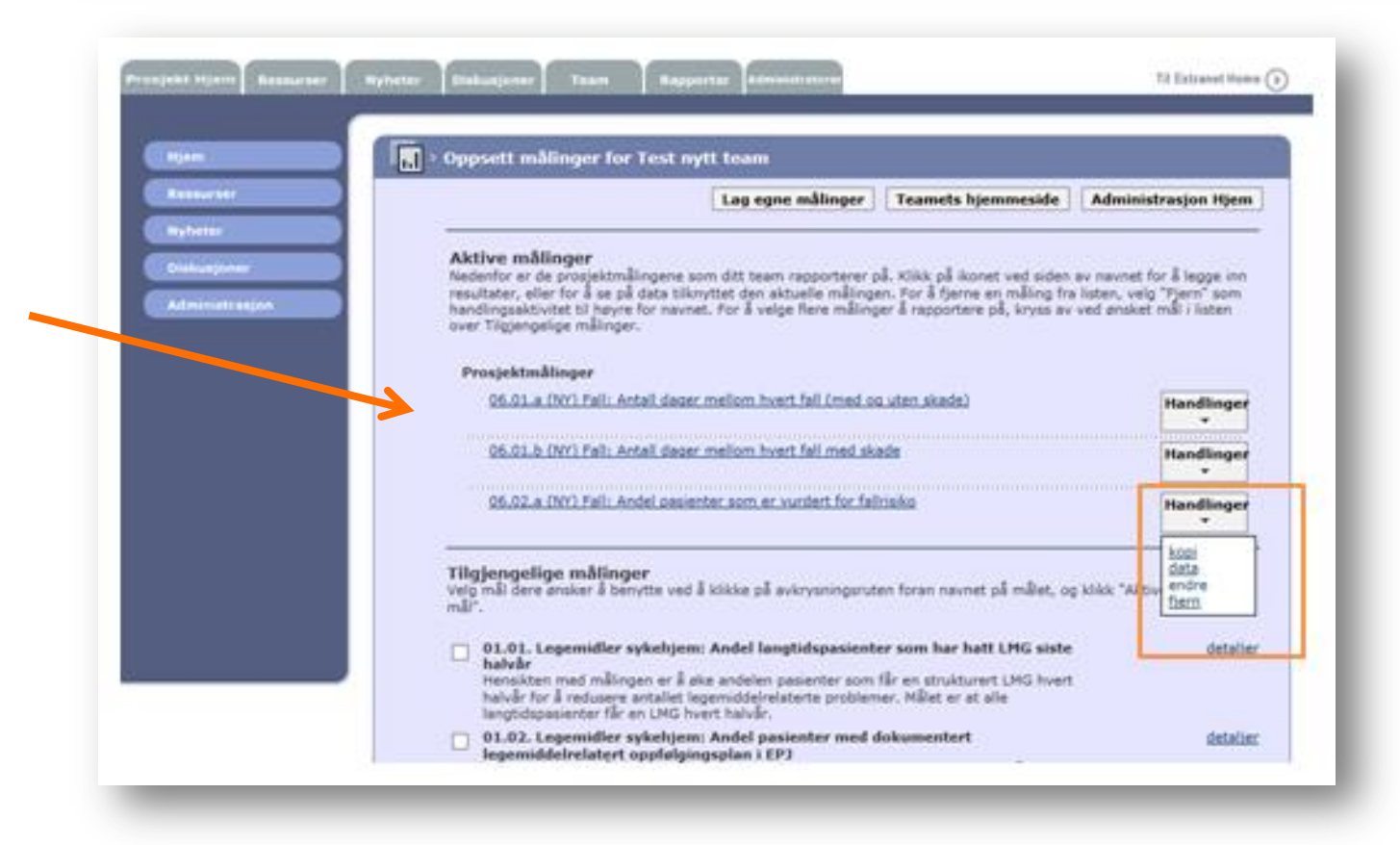

### XI. For superbrukere og ressurspersoner - Opprette ny hjemmeside: Endre oppstartdato for en tidsserie

Noen av målingene må få endret oppstartdato. Dette er fordi oppstartdatoen kan gå helt tilbake til 2011 og det vil gi et stort tomrom i rundiagrammene.

- 1. For å endre oppstartdato, gå inn på «Oppsett målestruktur» under «Administrasjon» på teamets hjemmeside.
- 2. Velg den aktuelle indikatoren.
- 3. Hold musepekeren over «Handlinger» og velg «Endre» i listen over handlinger.
- 4. Trykk i datofeltet under «Rapportering av startdatoen». Velg en dato 3-6 måneder tilbake i tid slik at det er mulig å legge inn baseline.
- 5. Trykk deretter på Enter-knappen, eller «Oppdater» nederst på siden.
- 6. For å komme tilbake til hjemmesiden, trykk på «Hjem».

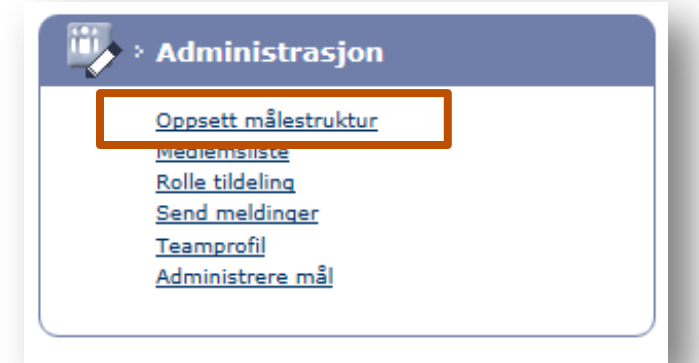

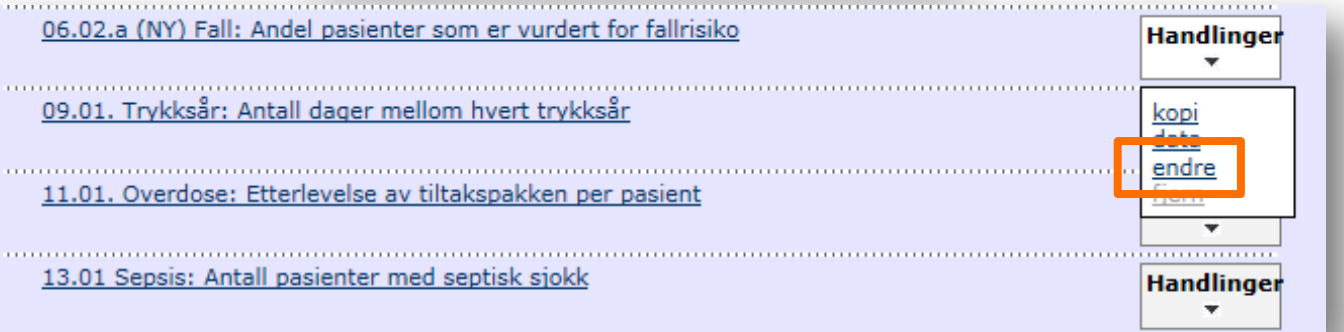

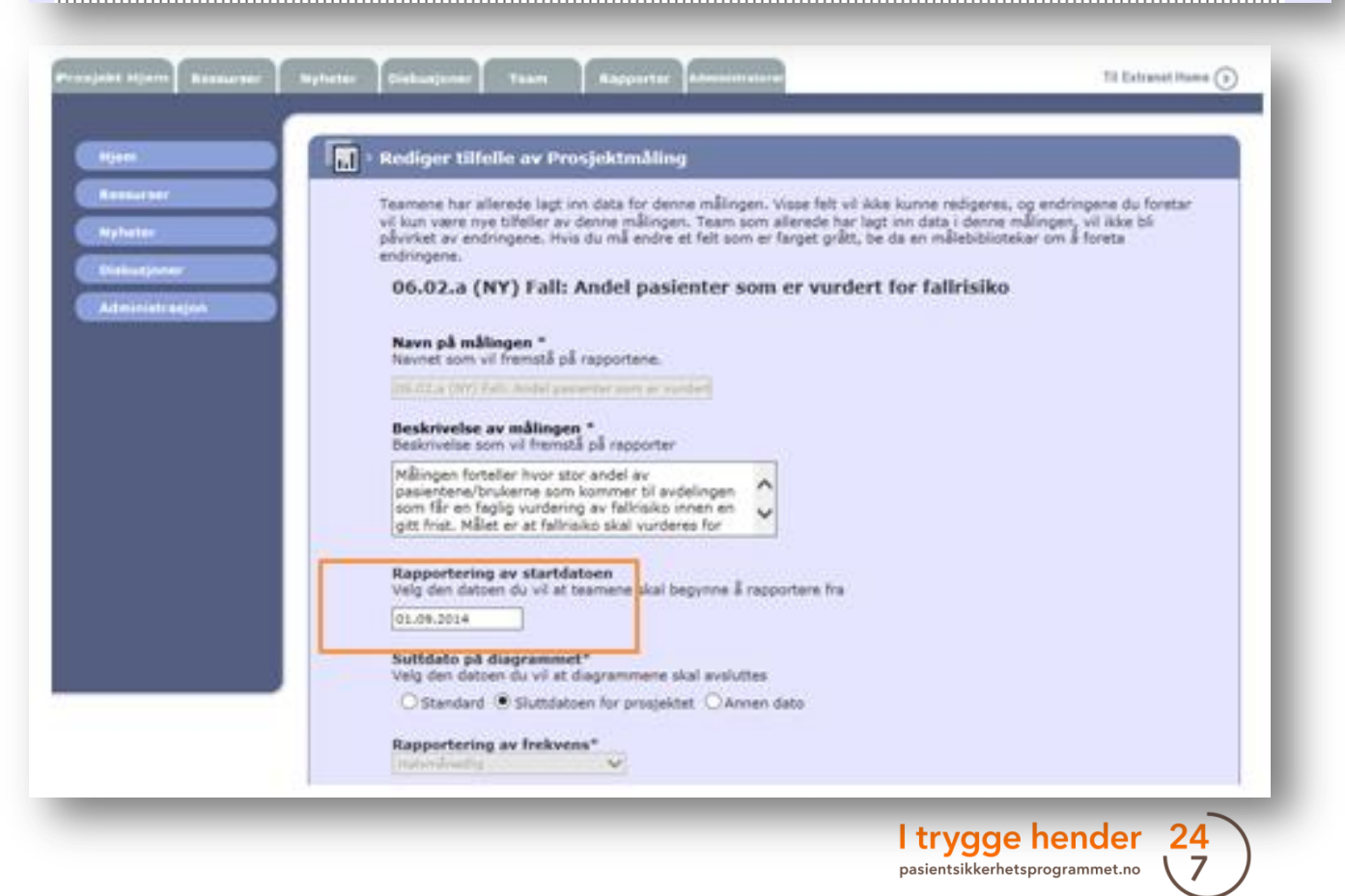

# XI. For superbrukere og ressurspersoner - Opprette ny hjemmeside: Endre sluttdato for en tidsserie

Det er mulig å endre sluttdatoen av indikatorene. Dette vil påvirke hvordan rundiagrammene ser ut.

- 1. For å endre sluttdato, hold musepekeren over «Handlinger» og velg «Endre» i listen over handlinger.
- 2. Man får tre valg. «Standard», «Sluttdatoen for prosjektet» og «Annen dato». Velg en av alternativene (se neste side for å se hva forskjellen mellom disse er).
- 3. Trykk deretter på Enter -knappen, eller «Oppdater» nederst på siden.

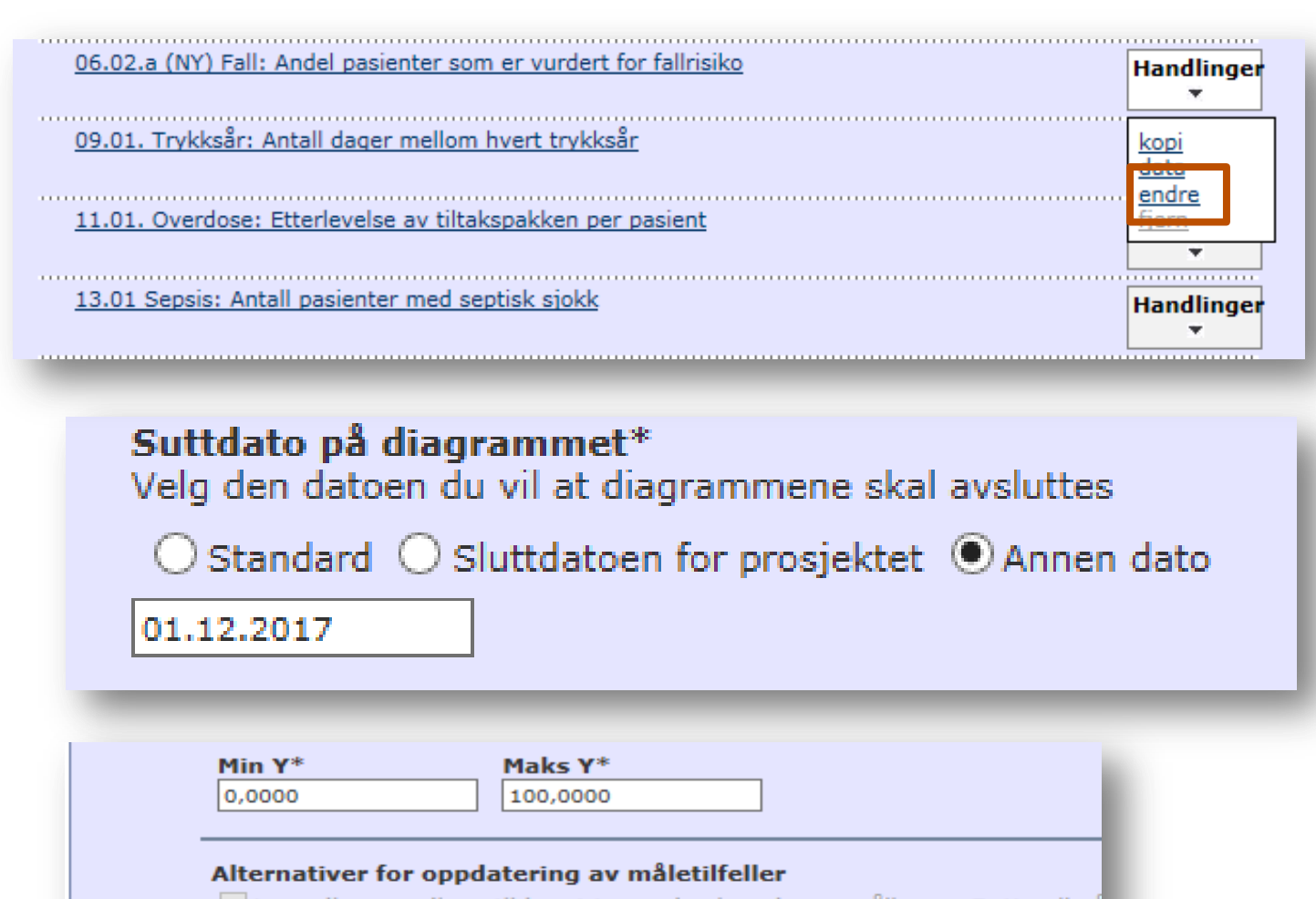

Legg disse verdiene til hvert teams kopi av denne målingen. Dette vil gå kan ha gjort i utprøvingsplanen, tekst- og tallmål, Minimums- og Maksimun

#### **Bibliotek informasjon**

√ Legg denne Målingen til Biblioteket - ved å legge denne målingen til Bi andre prosjekter å rapportere om denne målingen til biblioteket.

 $\times$  Avbryt Oppdater

# XI. For superbrukere og ressurspersoner- Opprette ny hjemmeside: Endre sluttdato for en tidsserie

**Standard:** Run-diagrammet vil vise dagens dato som sluttdato. Sluttdatoen vil derfor endre seg fra måned til måned. Dette bildet ble tatt for eksempel i slutten av februar 2017.

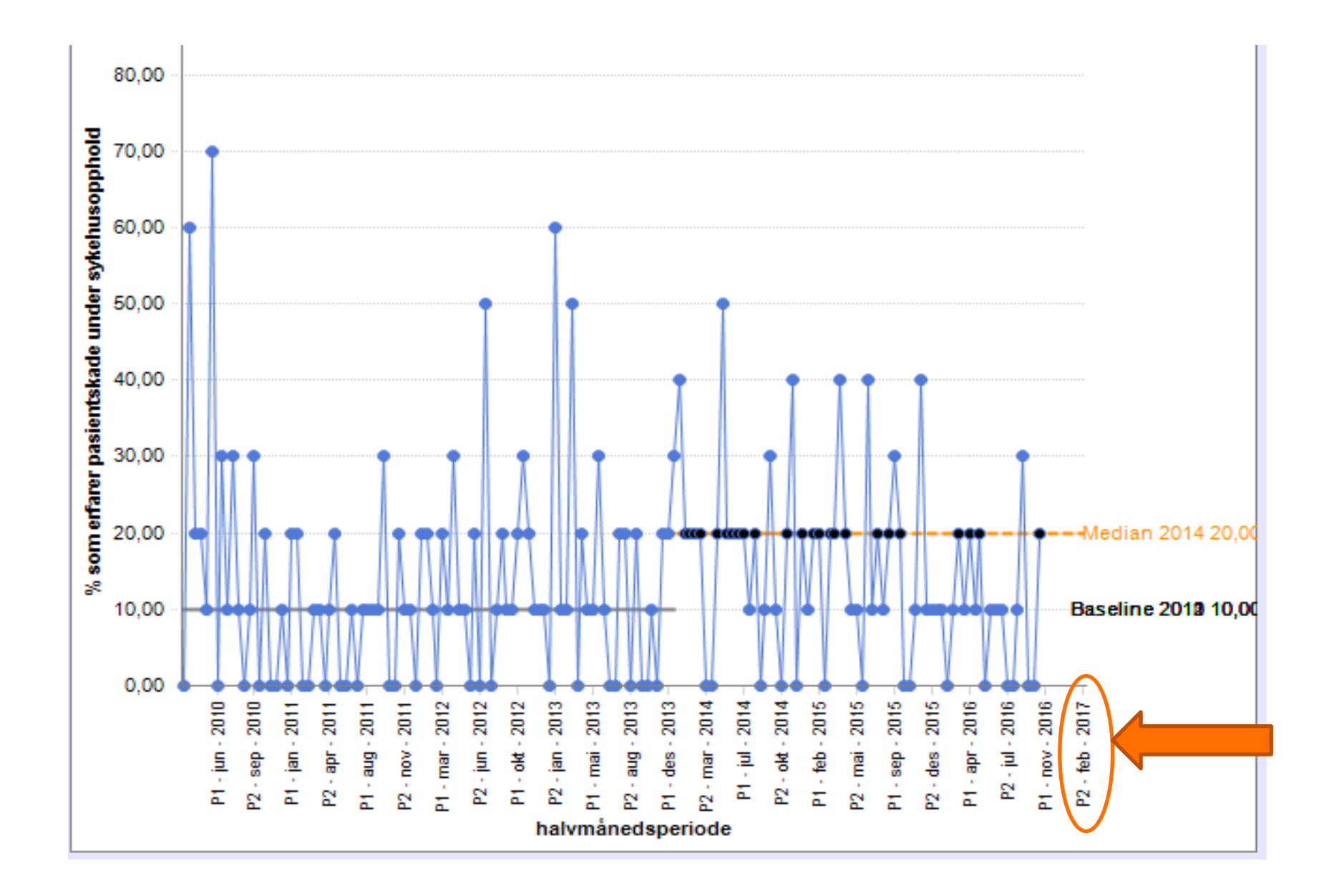

# XI. For superbrukere og ressurspersoner - Opprette ny hjemmeside: Endre sluttdato for en tidsserie

**Sluttdatoen for prosjektet** betyr sluttdatoen for Pasientsikkerhetsprogrammet (desember 2018). Selv om dette bildet viser oktober 2018, er det mulig å registrere tall frem til desember 2018. Det er ikke nok plass på x aksen for å gjøre alle månedene synlig.

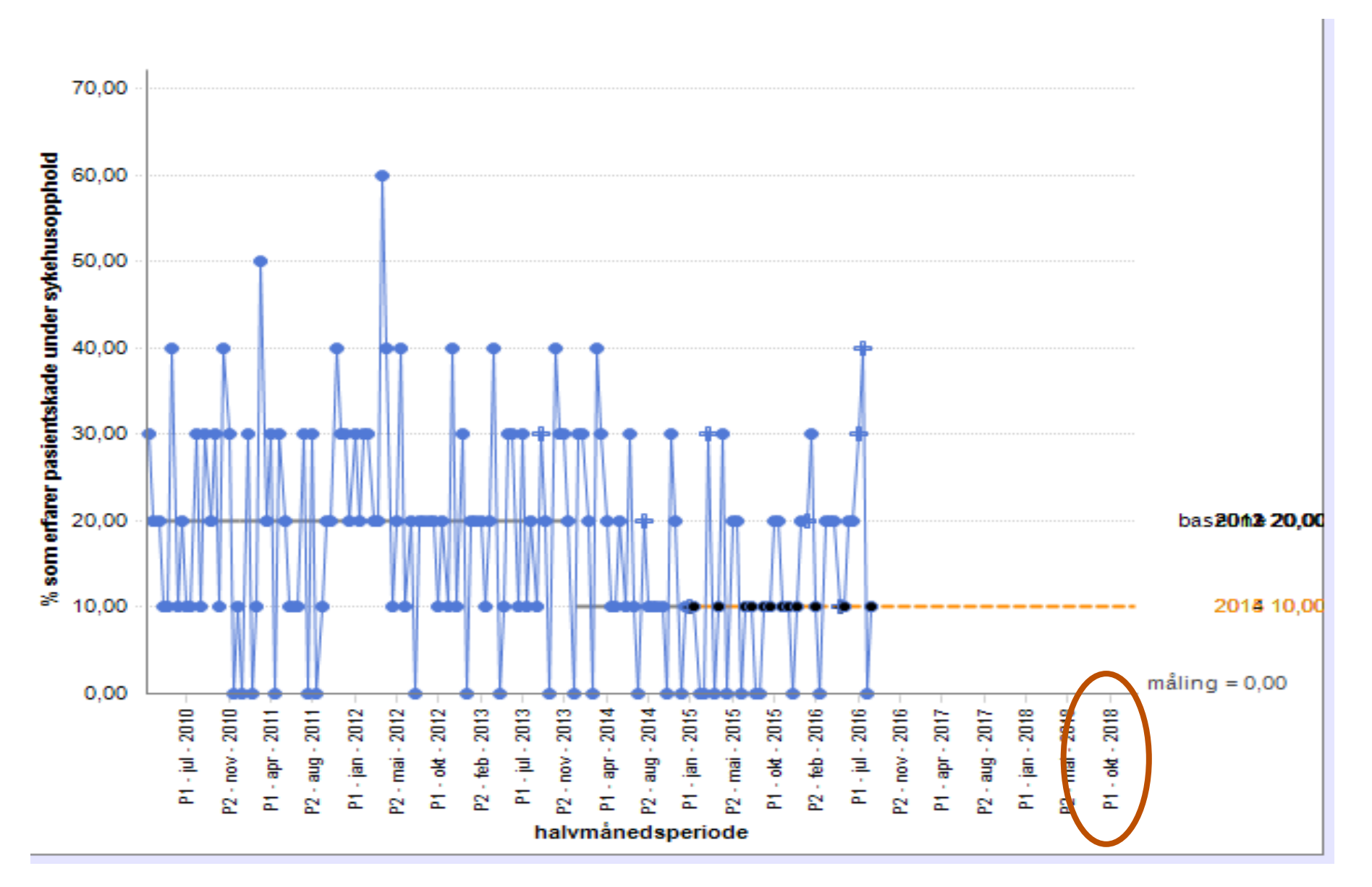

# XI. For superbrukere og ressurspersoner - Opprette ny hjemmeside: Endre sluttdato for en tidsserie

**Annen dato**: Gir deg muligheten til å en egendefinert dato. I dette eksempel har vi satt sluttdato til 31. desember 2020

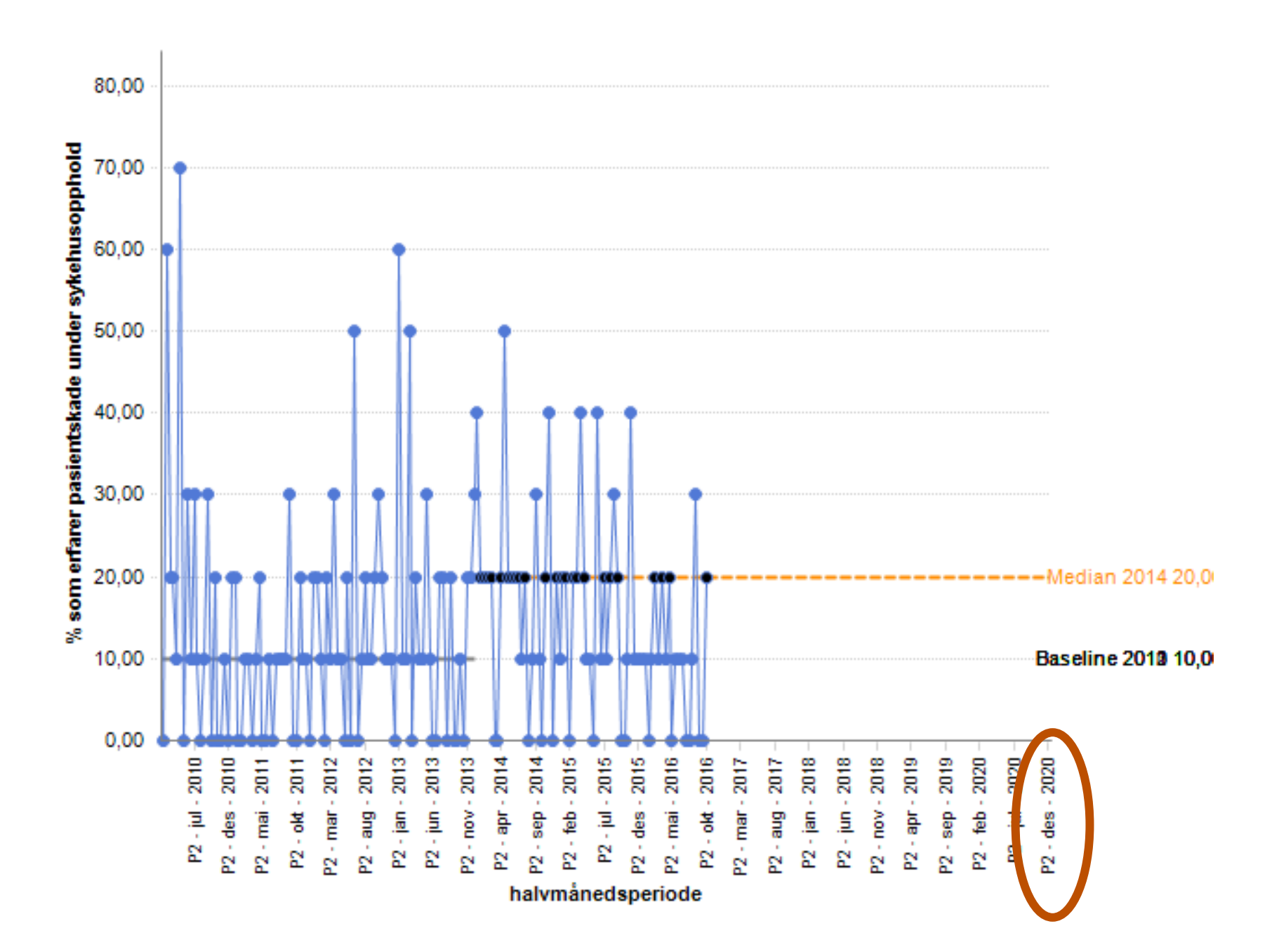

I trygge hender pasientsikkerhetsprogrammet.no

Før du kan slette en serie, må du slette alt data som ligger i den.

1. Gå til den måling serien ligger i. For eksempel:

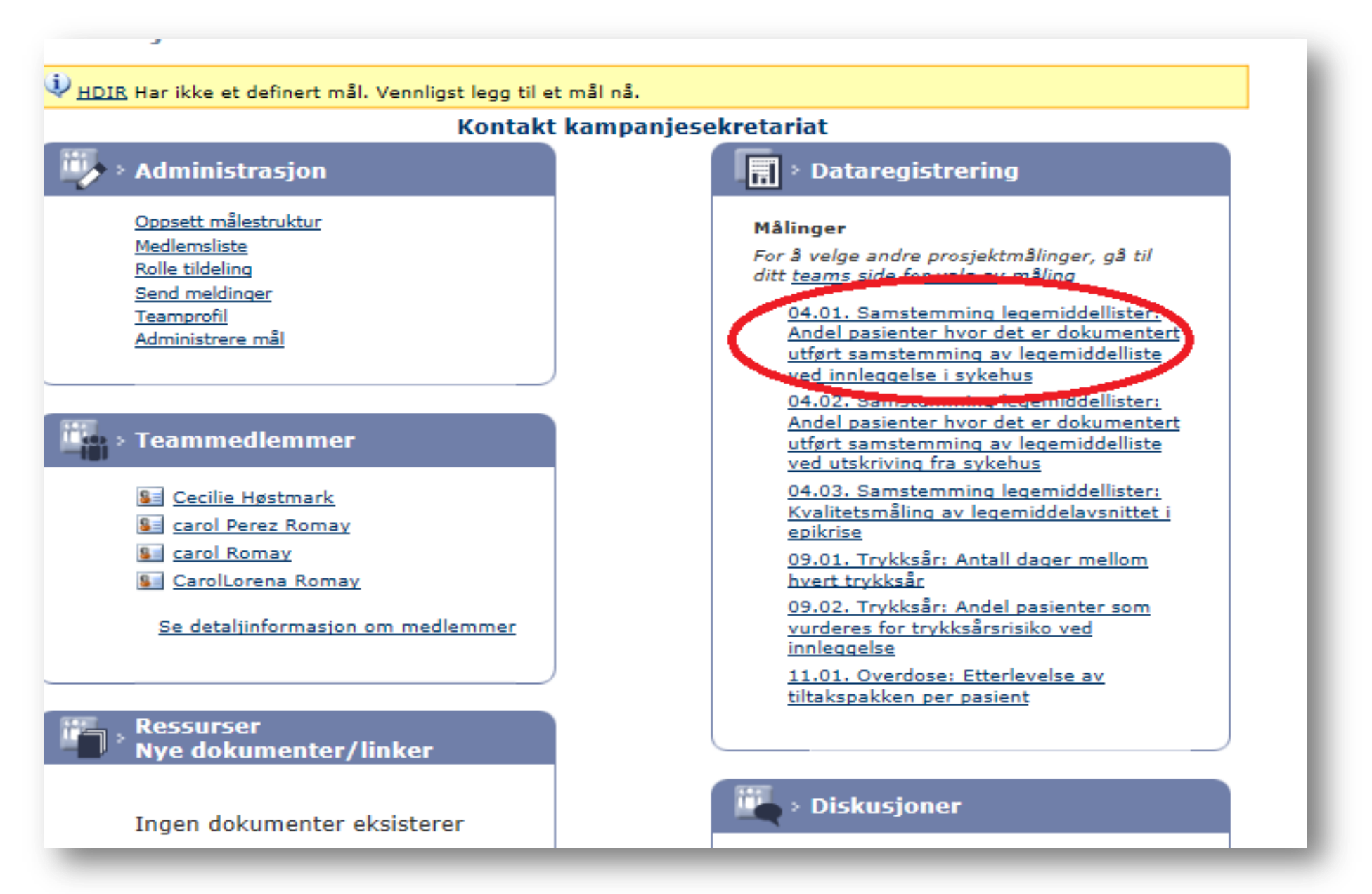

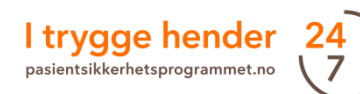

2. Da dukker det opp alle serier som ligger under målingen.

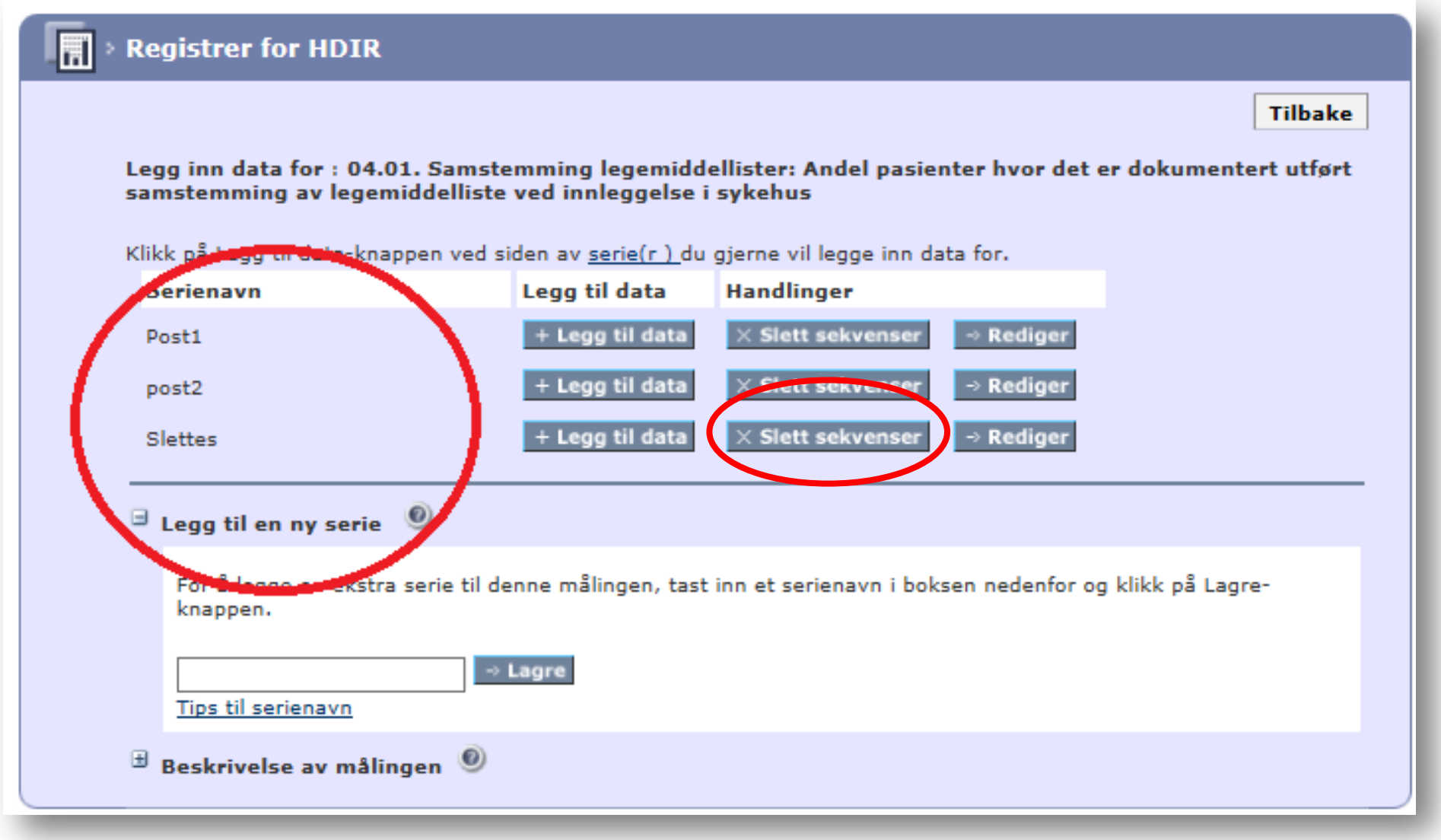

3. Klikk på «slett sekvenser». Serien vil serien slettes med en gang hvis det ikke ligger noe data lagret på den. Dersom det ligger data lagret i serien, vil du få beskjed om at du må først slette data forbundet med serie.

### 4. Trykk «legg til data».

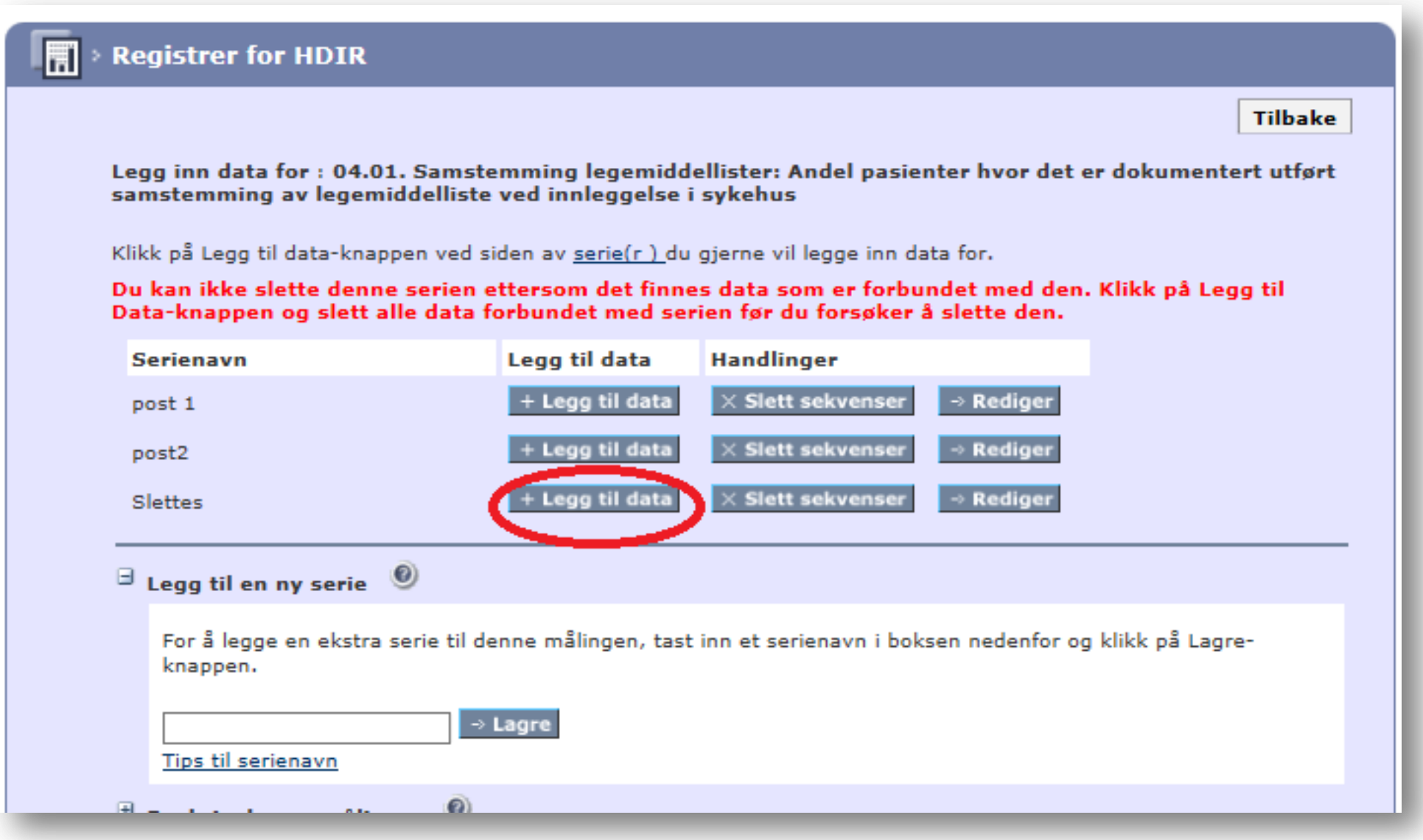

5. Du må slette datapunktene for å kunne slette serien.

5. Du må slette datapunktene for å kunne slette serien. Trykk «Bekreft» hver gang du sletter data.

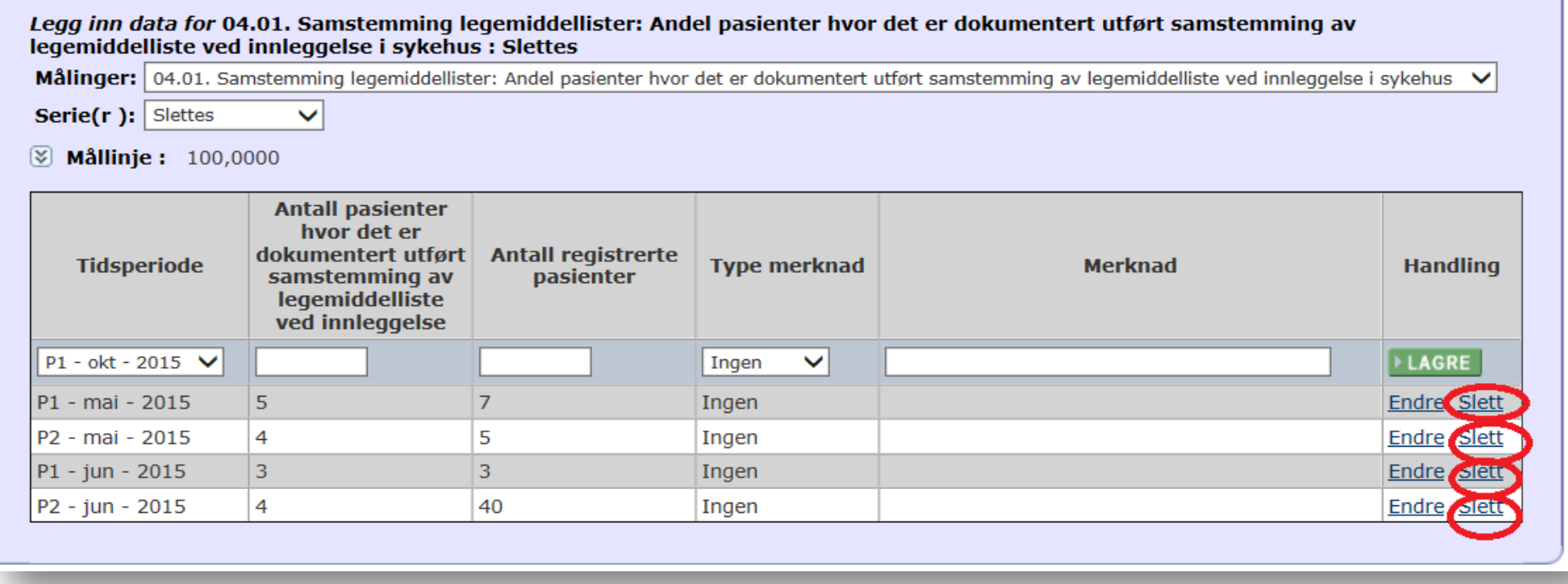

### 6. Når du er ferdig med å slette alle punktene, trykk «tilbake».

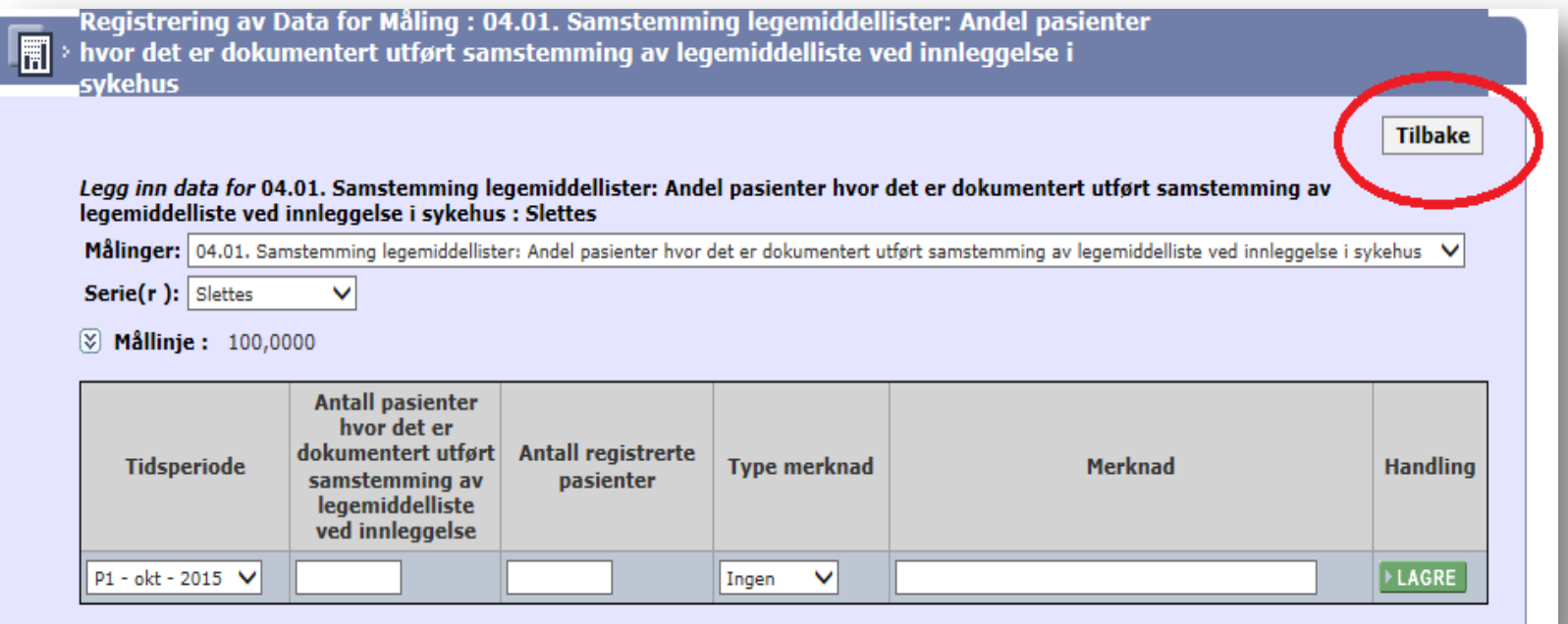

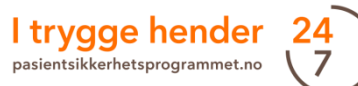

7. Du kommer tilbake til siden med listen over serier for den målingen du jobber med. Klikk «slett sekvenser».

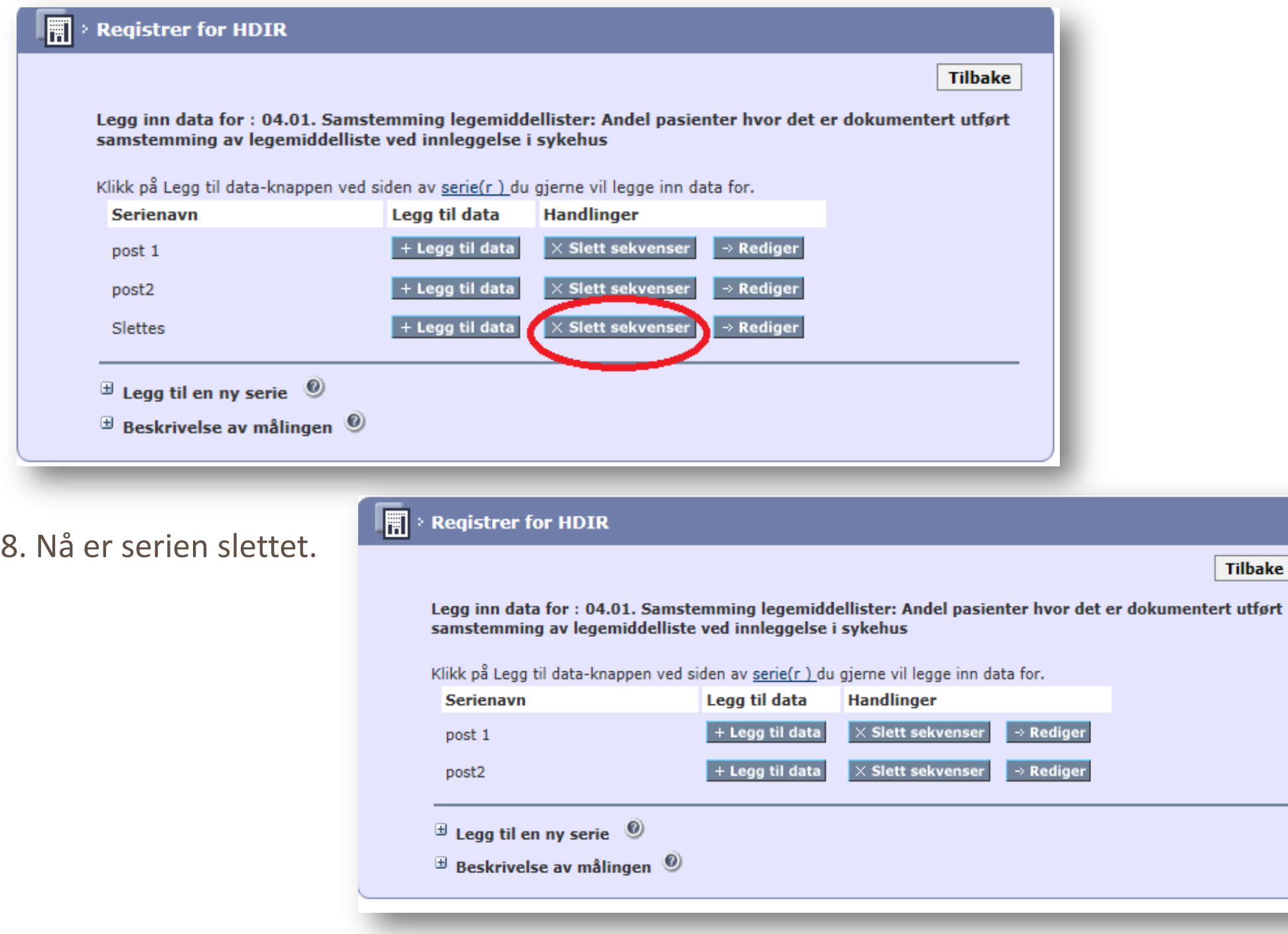

I trygge hender 24

**Tilbake** 

# XI. For superbrukere og ressurspersoner - Legg til ressurser til en

### hjemmeside

1. For å legge til **ressurser**, trykker man på «ressurs» knappen på hjemmesiden til teamet.

2. Høyreklikk på mappen «Extranet team» og velg «Legg til ny ressurs…»

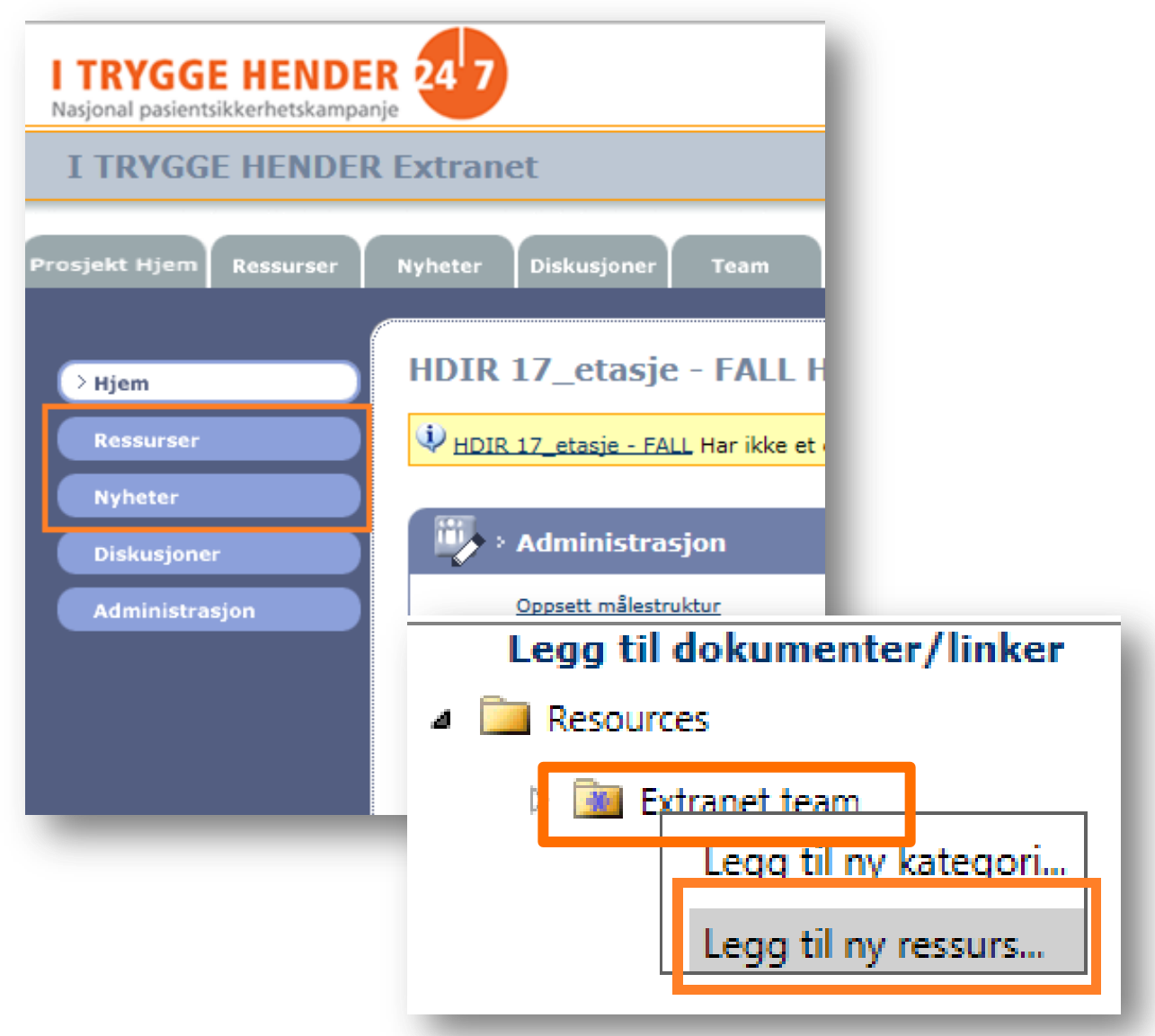

3. Her velger man om man skal legge til et dokument eller en hyperlenke til nettsiden.

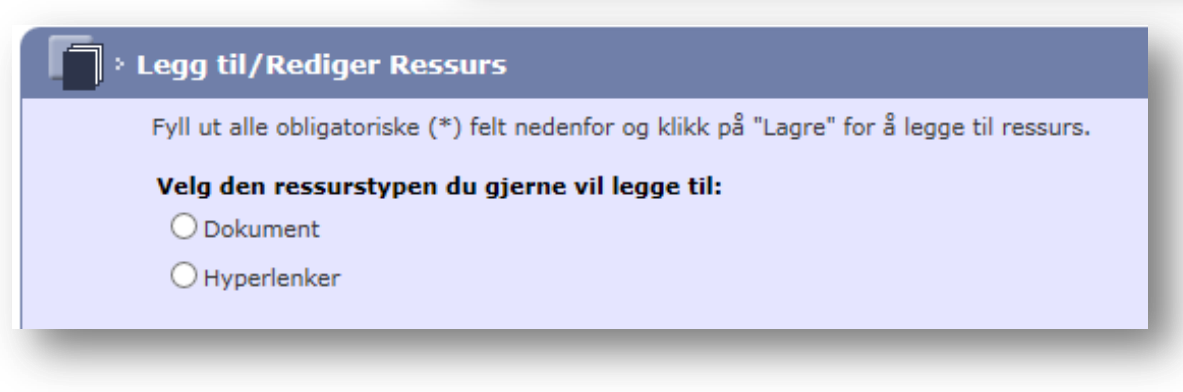

### XI. For superbrukere og ressurspersoner - Legg til ressurser til en hjemmeside

#### **Elegg til/Rediger Ressurs**

Fyll ut alle obligatoriske (\*) felt nedenfor og klikk på "Lagre" for å legge til ressurs.

#### Velg den ressurstypen du gjerne vil legge til:

**O** Dokument

 $\bigcirc$  Hyperlenker

#### Navn<sup>\*</sup>

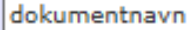

#### Skriv innlegg \*

Tekst som beskriver dokumentet

#### Kategori<sup>\*</sup>

For å laste opp et dokument til mer enn én kategori, velg alle ønskede kategorier.

#### **4** Resources

**V** Extranet team

#### **Arkiver**

flytt ressurs til Arkivert Ressursliste

#### Fil til nedlasting \*

For å finne dokumentet du vil legge til, klikk Browse.... Når du har funnet dokumentet, klikk på dokumentnavnet for å velge det og klikk deretter Åpen. Dokumentnavnet vises i feltet nedenfor. Husk å fullfør ved å klikkeLagre.

I:\Extranet\Teskt hjemr Browse...

#### e-post

 $E$ -post-deltakere

4. For å legge til et **dokument**, fyll ut navnet på dokumentet og en tekst som beskriver dokumentet. Deretter finner man dokumentet ved å trykke på «Bla gjennom…» («Browse») og velger dokumentet i mappestrukturen sin. Til slutt trykker man på «Lagre».

**EXAGRE ELAGRE Flere PAVBRYT** 

# XI. For superbrukere og ressurspersoner - Legg til ressurser til en hjemmeside

 Dokumentet vises under «Ressurser» på hjemmesiden til teamet.

5. For å legge til **hyperlenke**, skriv navnet på lenken tekst som beskriv hyperlenken. Leg adressen/URL i fe «URL»

6. Trykk «Lagre».

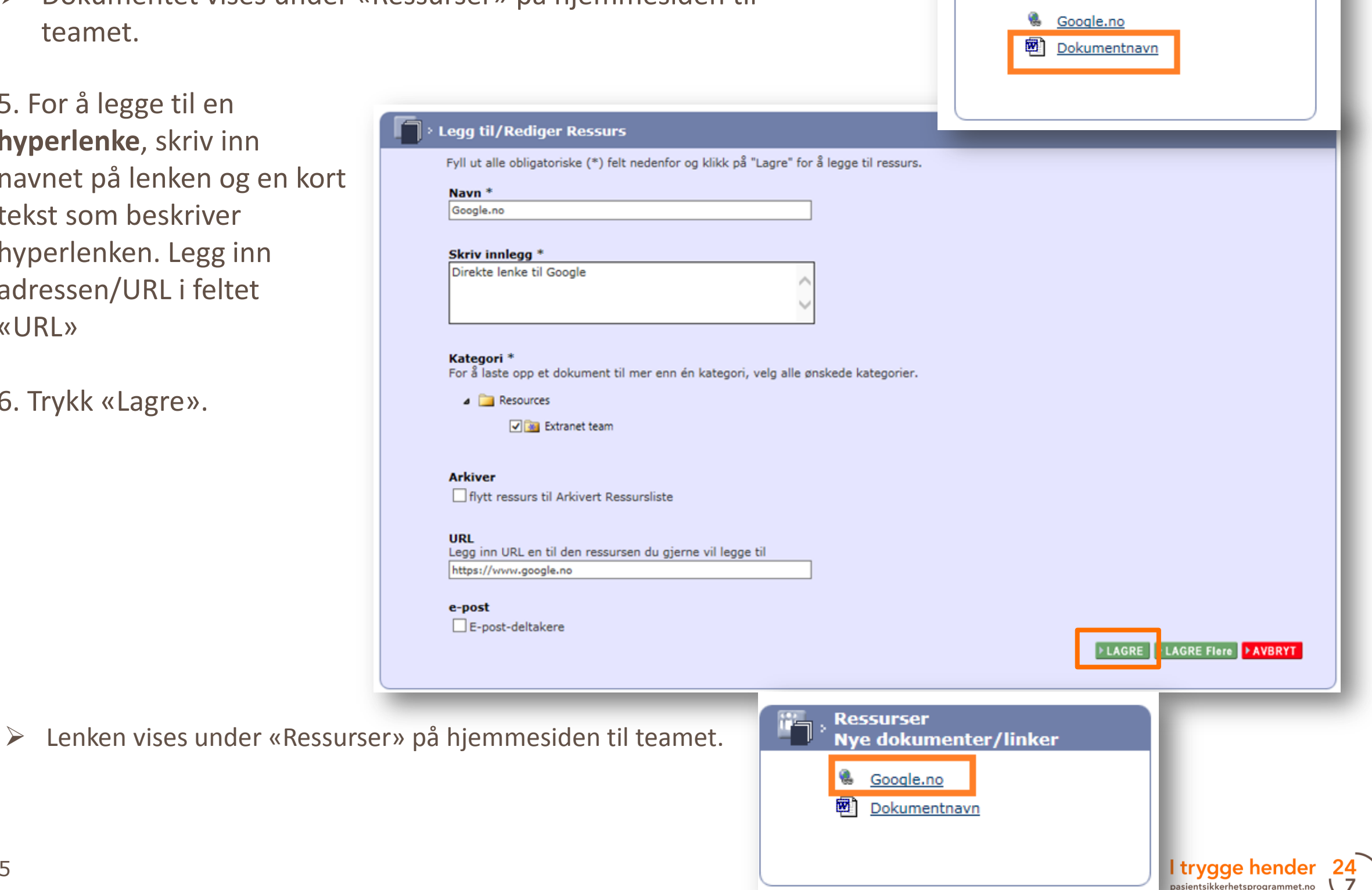

**Ressurser** 

**Nye dokumenter/linker** 

# XI. For superbrukere og ressurspersoner - Legg til nyheter til en hjemmeside

- 1. For å legge til nyheter, på «Nyheter» knappen hjemmesiden til teame Deretter «Legg til nyhe
- 2. Fyll ut feltene og trykk «Lagre».

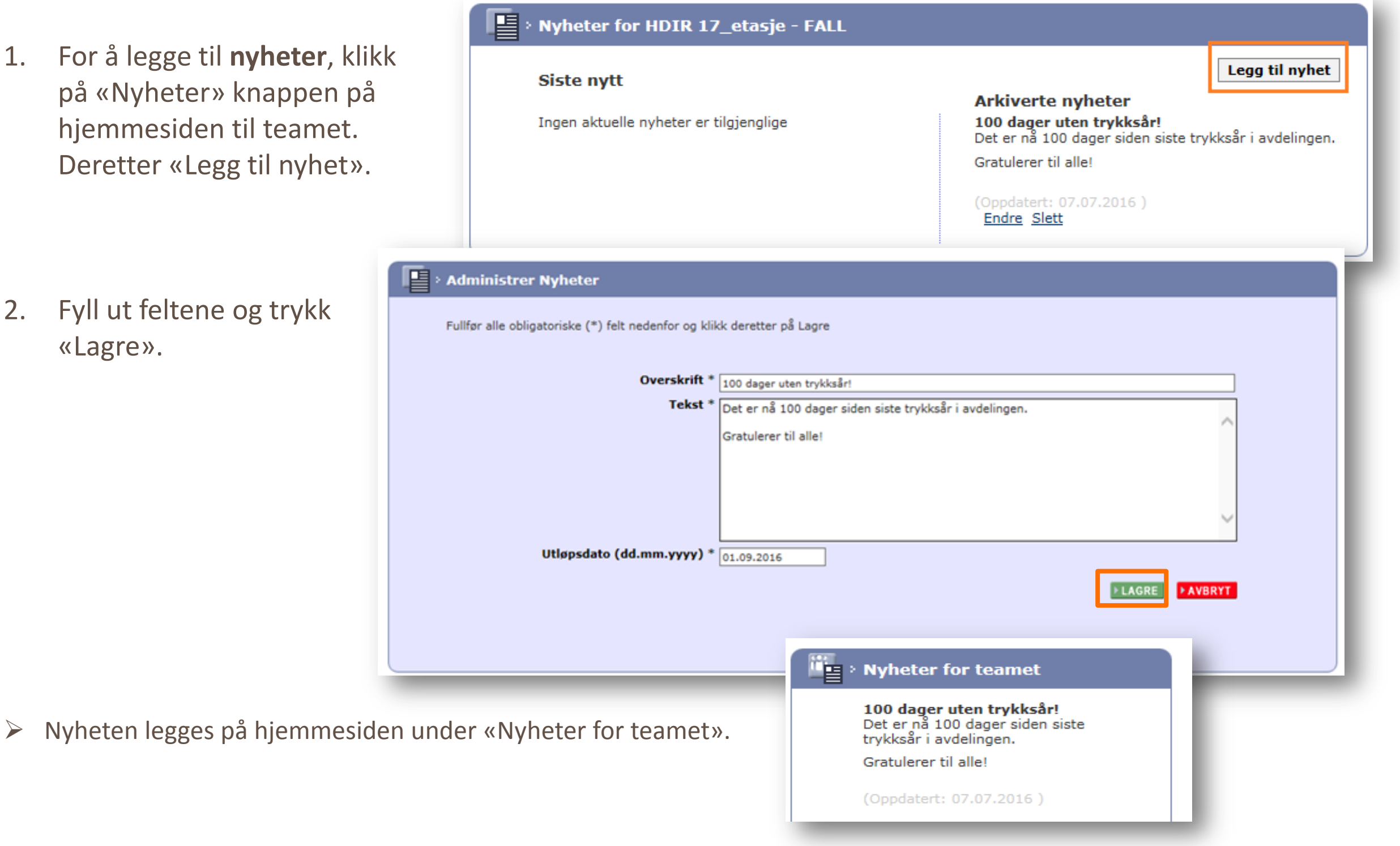

I trygge hender 24

# XI. For superbrukere og ressurspersoner - Oppfølging av team: Opprett en gruppe

Superbrukere kan være interessert i å samle alle team de er ansvarlige for i en gruppe, f.eks. alle team på et sykehus eller i en kommune. De vil da få mulighet til å opprette rapporter over indikatorer som bare viser teamene i gruppen.

- 1. For å opprette en gruppe velger du fanen «Rapporter».
- 2. Deretter trykker du på lenken «\*\*\*OVERSIKT OVER MÅLINGER OG RESULTATER\*\*\*».

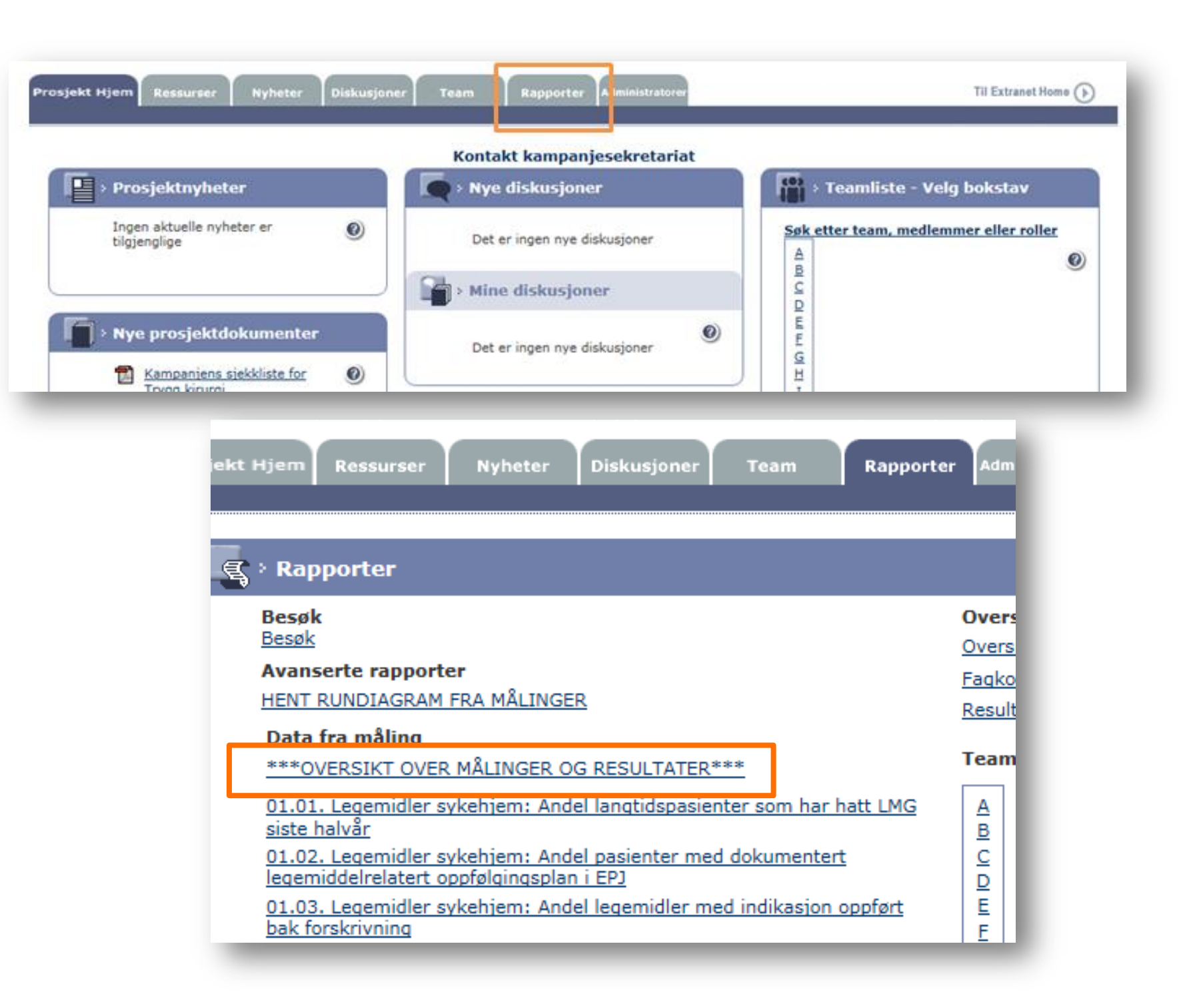

I trygge hender 24 pasientsikkerhetsprogrammet.no

# XI. For superbrukere og ressurspersoner - Oppfølging av team: Opprett en gruppe

3. I vinduet som dukker opp, trykker du på lenken «Åpne filtere [+]».

4. Deretter velger du «Team og grupper».

5. Trykk på lenken «Administrer grupper».

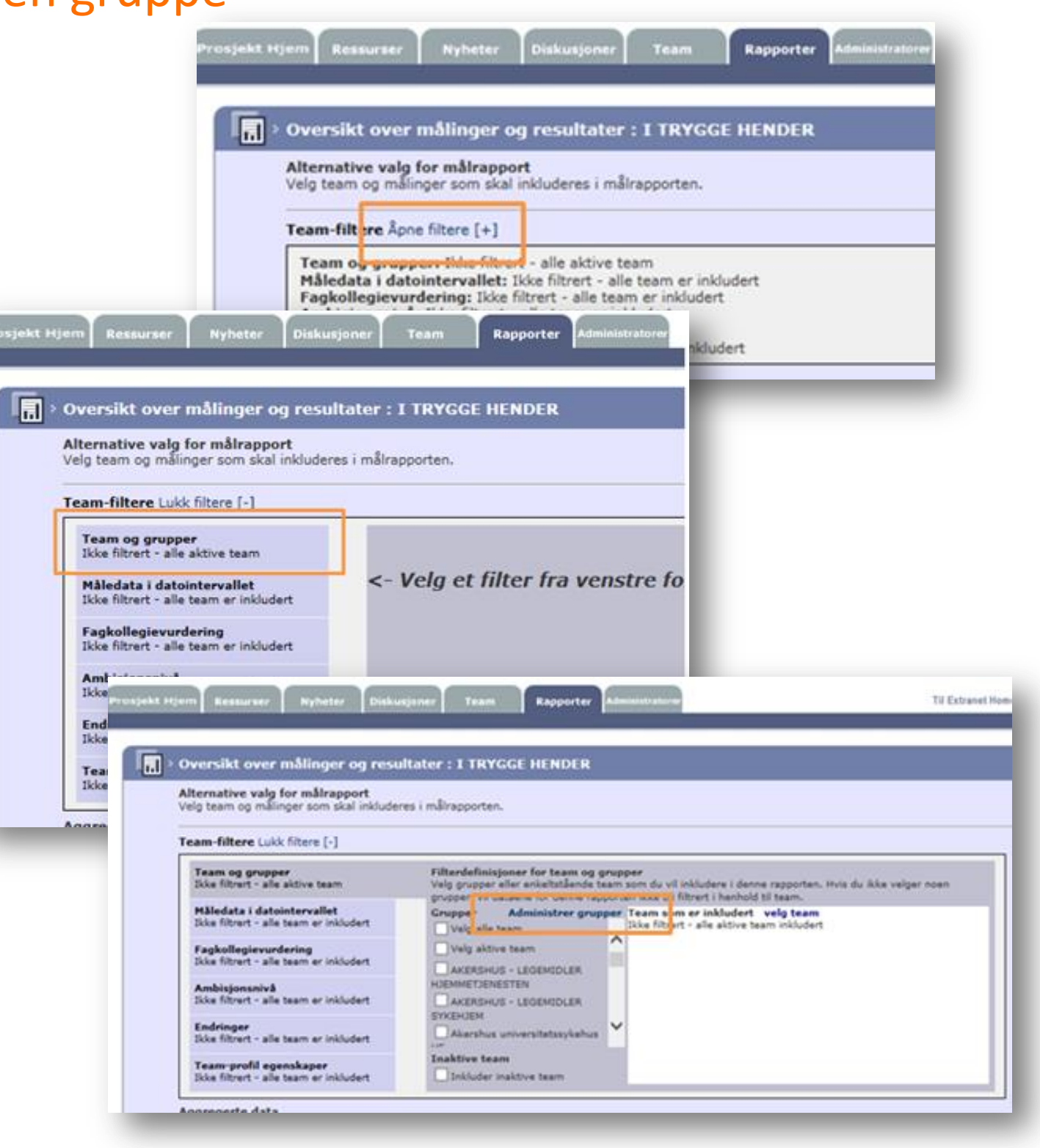

I trygge hender

# XI. For superbrukere og ressurspersoner - Oppfølging av team: Opprett en gruppe

6. Feltene i dialogvinduet fylles ut. Velg et passende navn på gruppen, legg inn informasjon om gruppen hvis du ønsker det, og velg «Offentlig».

7. Finn teamene du vil legge inn i gruppen og sett hake i boksene. Teamene du velger vil automatisk føres over i listen over «Team som er med».

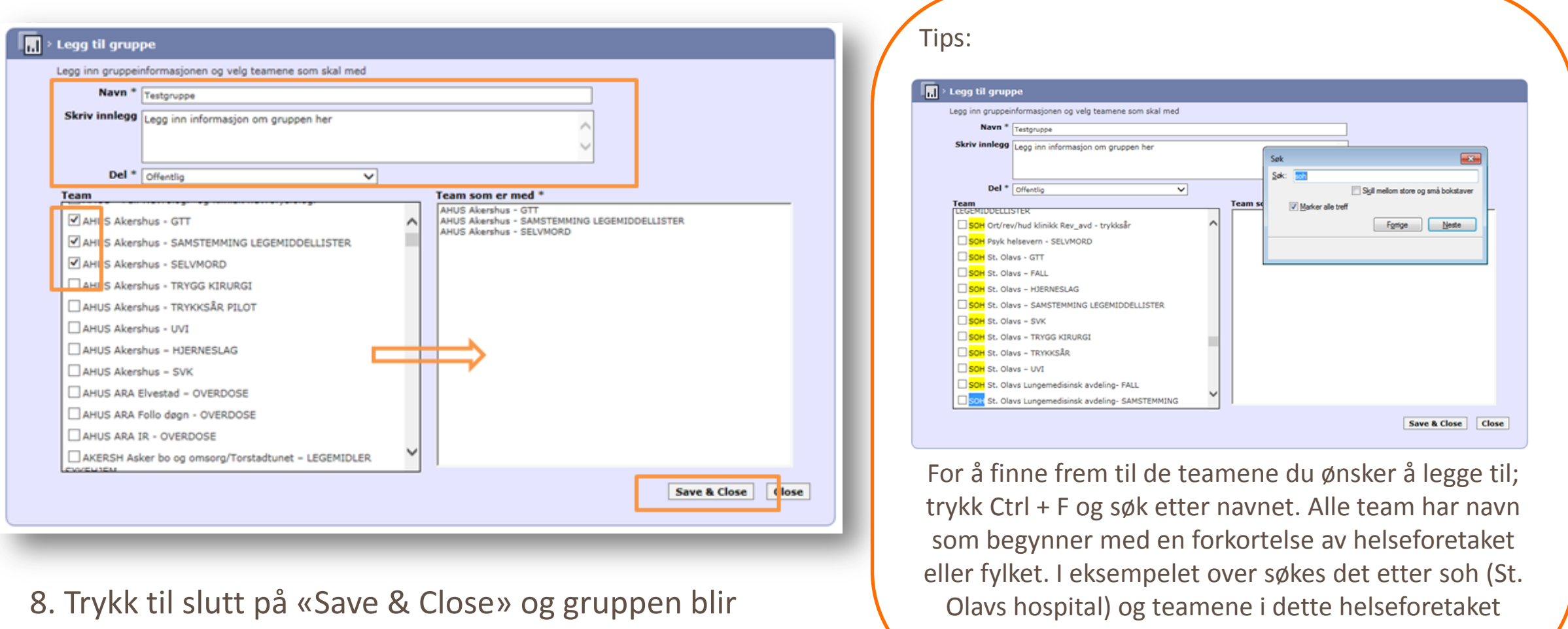

dukker opp i listen.

opprettet.

# XI. For superbrukere og ressurspersoner – Oppfølging av team: Lage rapporter for en gruppe

Nå er gruppen opprettet. Du kan også se målingsrapportene til teamene i gruppen.

- 1. Finn gruppen i listen over grupper, og huk av for den gruppen du vil lage rapport for.
- 2. Velg «Diagram valgt av teamene individuelt».
- 3. Under «Målinger», velg «Velg mål».
- 4. Huk av for de målingene du vil se på rapporten. Hvis man velger «Inkluder Alle Mål» vises alle målingene som finnes i databasen og dermed mye irrelevant informasjon.

For å finne en gruppe trykk Ctrl + F og søk etter gruppenavnet.

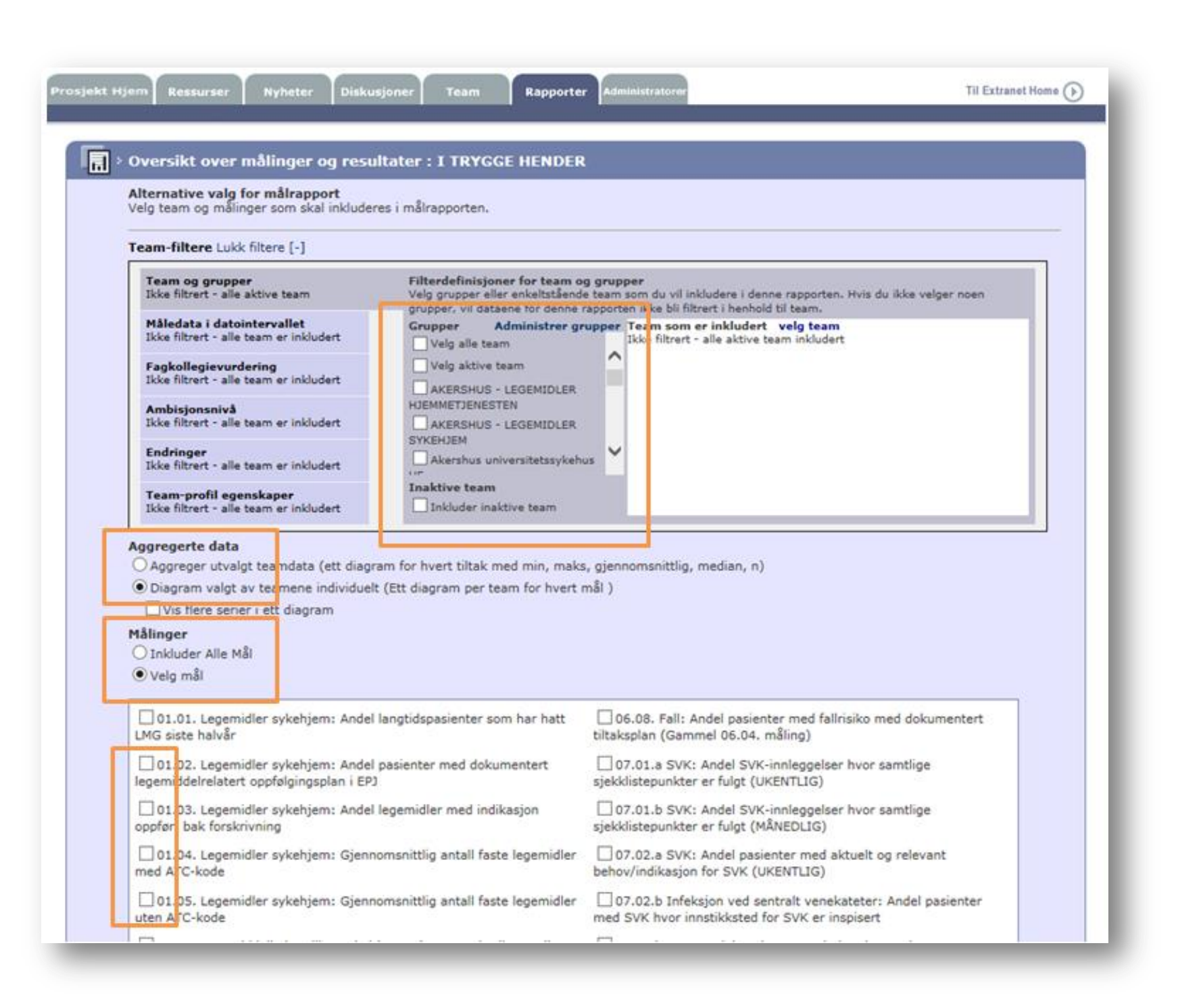

### XI. For superbrukere og ressurspersoner – Redigere eksisterende grupper

- 1. Hvis du ønsker å redigere en eksisterende gruppe (f.eks. legge til et team) trykk på fanen «Administratorer».
- 2. Deretter trykker du på lenken «Administrere gruppeteam/grupper».
- 3. Finn gruppen du ønsker å redigere, og trykk på lenken «Endre». Merk at du også her kan opprette og slette grupper.
- 4. Gjør de endringene du ønsker, og trykk deretter på «Lagre».

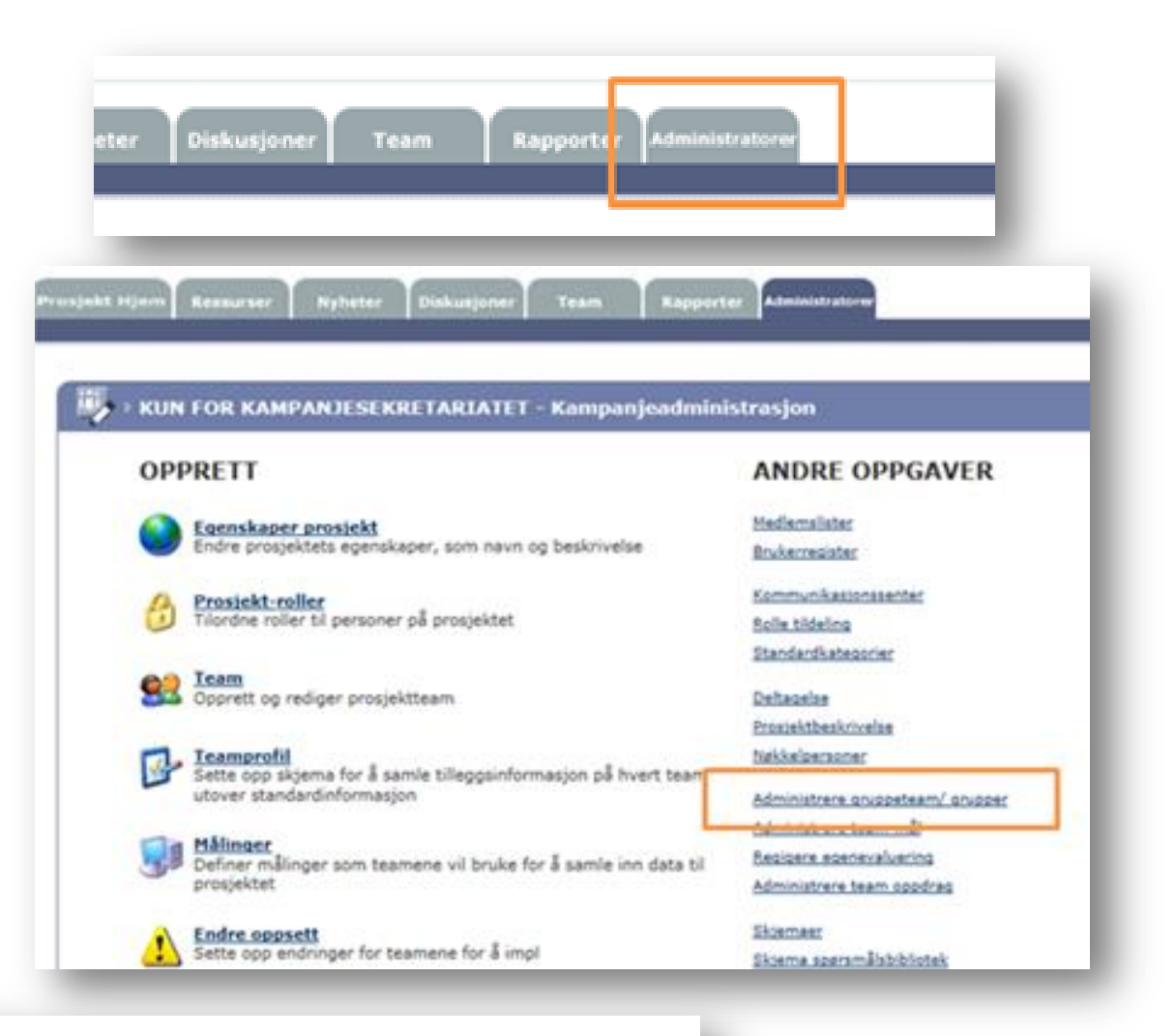

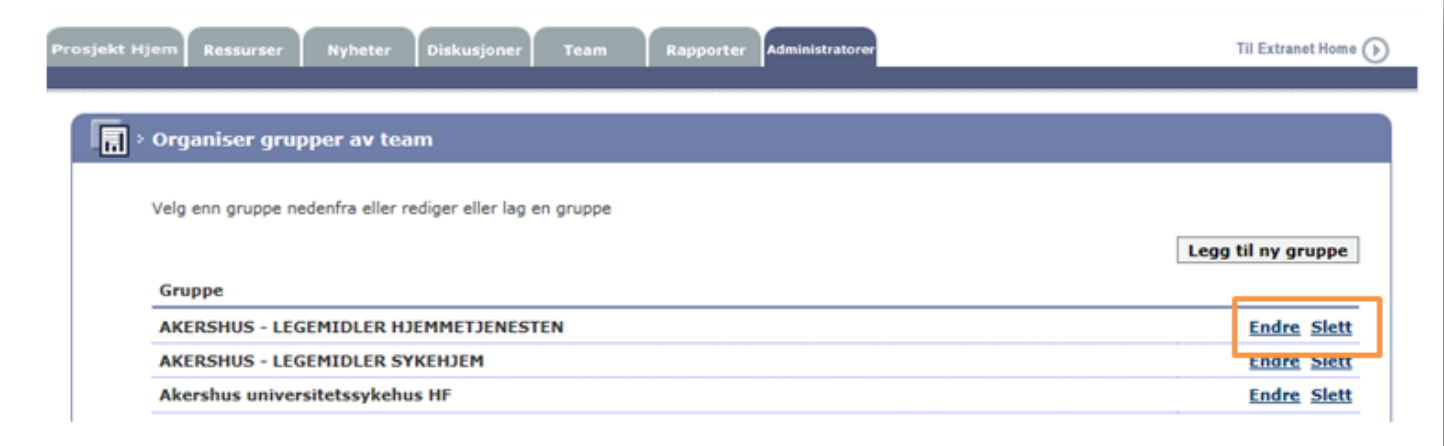

Se tiltakspakkene for programmets innsatsområder for mer informasjon om indikatorene på http://pasientsikkerhetsprogrammet.no

> Ta kontakt med sekretariatet dersom du har spørsmål eller forslag til forbedringer på e-post: post@pasientsikkerhetsprogrammet.no

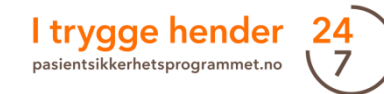